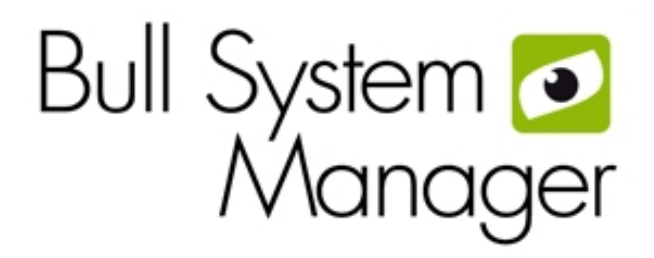

# <span id="page-0-0"></span>[BSM 2.1](#page-0-0)

<span id="page-0-1"></span>[User's Guide](#page-0-1)

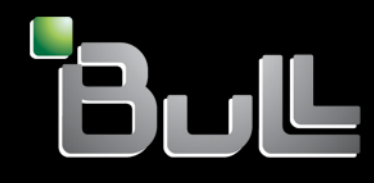

<span id="page-0-2"></span>**REFERENCE** [86 A2 55FA 06](#page-0-2)

# [BSM 2.1](#page-0-0)

[User's Guide](#page-0-1)

<span id="page-2-0"></span>**[Software](#page-2-0)** 

<span id="page-2-1"></span>[June 2012](#page-2-1) 

BULL CEDOC 357 AVENUE PATTON B.P.20845 49008 ANGERS CEDEX 01 FRANCE REFERENCE [86 A2 55FA 06](#page-0-2)

<span id="page-3-0"></span>The following copyright notice protects this book under Copyright laws which prohibit such actions as, but not limited to, copying, distributing, modifying, and making derivative works.

Copyright © Bull SAS Copyright © Bull SAS [2012](#page-3-0) 

Printed in France

#### Trademarks and Acknowledgements

We acknowledge the rights of the proprietors of the trademarks mentioned in this manual.

All brand names and software and hardware product names are subject to trademark and/or patent protection.

Quoting of brand and product names is for information purposes only and does not represent trademark misuse.

*The information in this document is subject to change without notice. Bull will not be liable for errors contained herein, or for incidental or consequential damages in connection with the use of this material.* 

# <span id="page-4-0"></span>**Table of Contents**

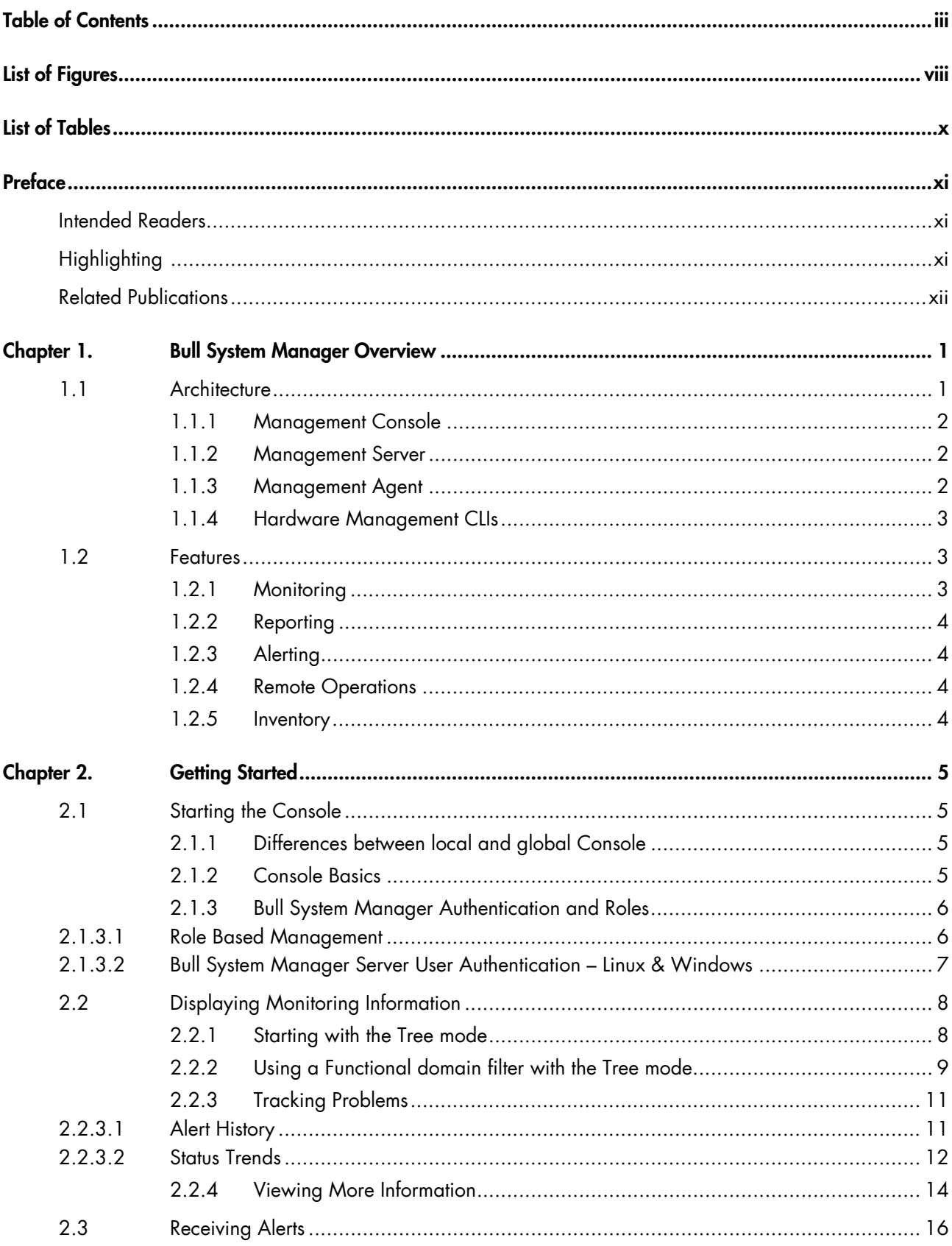

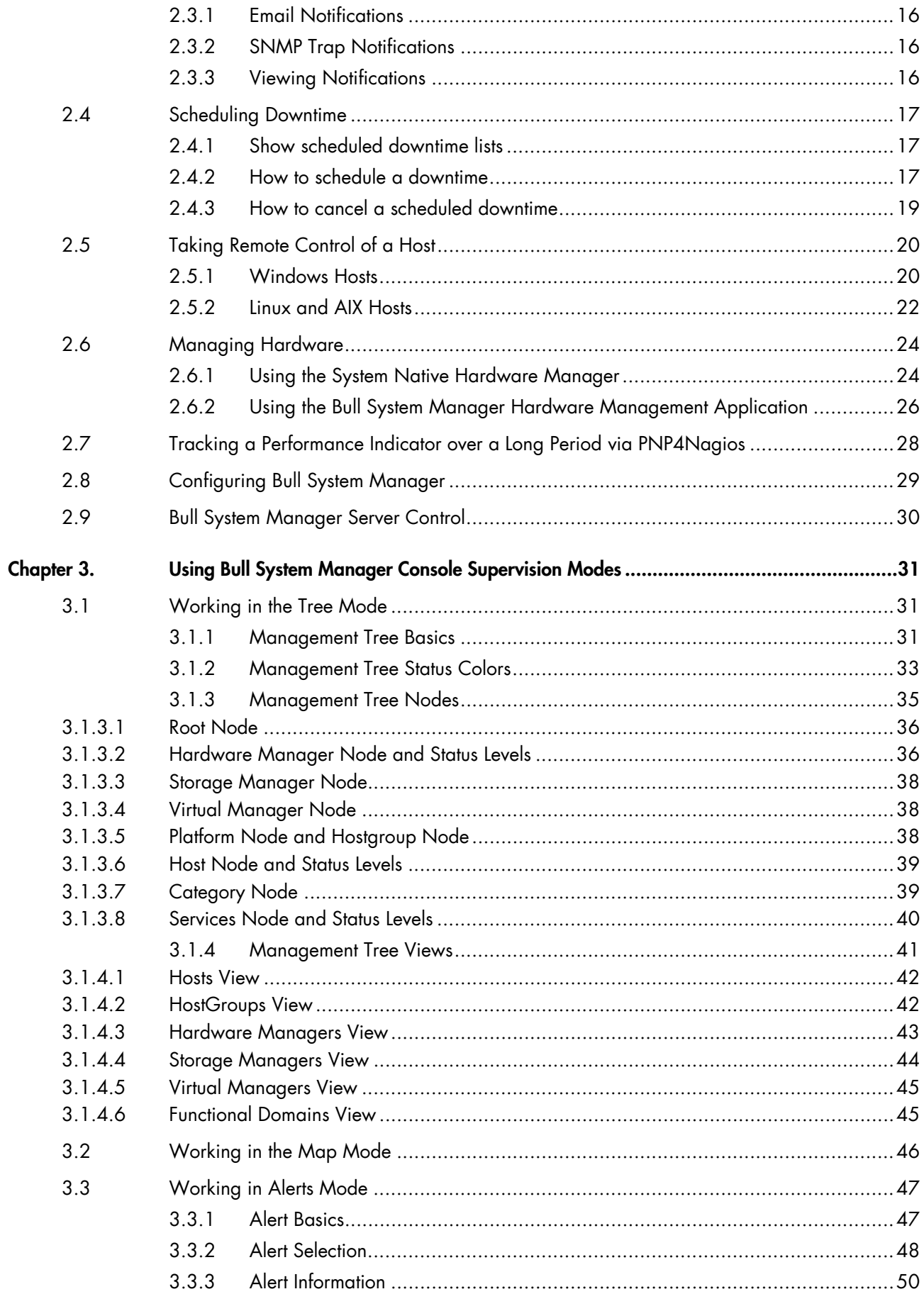

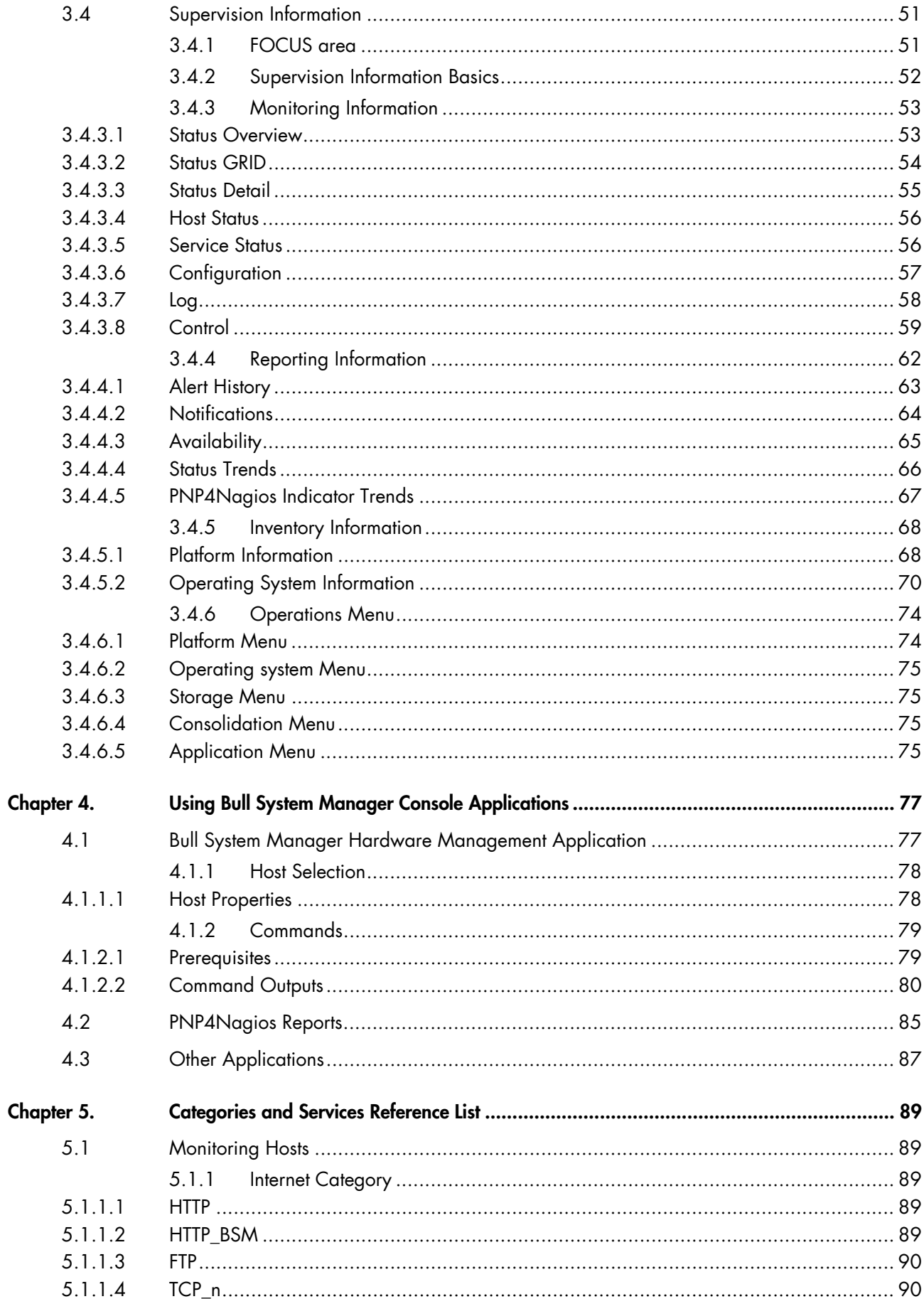

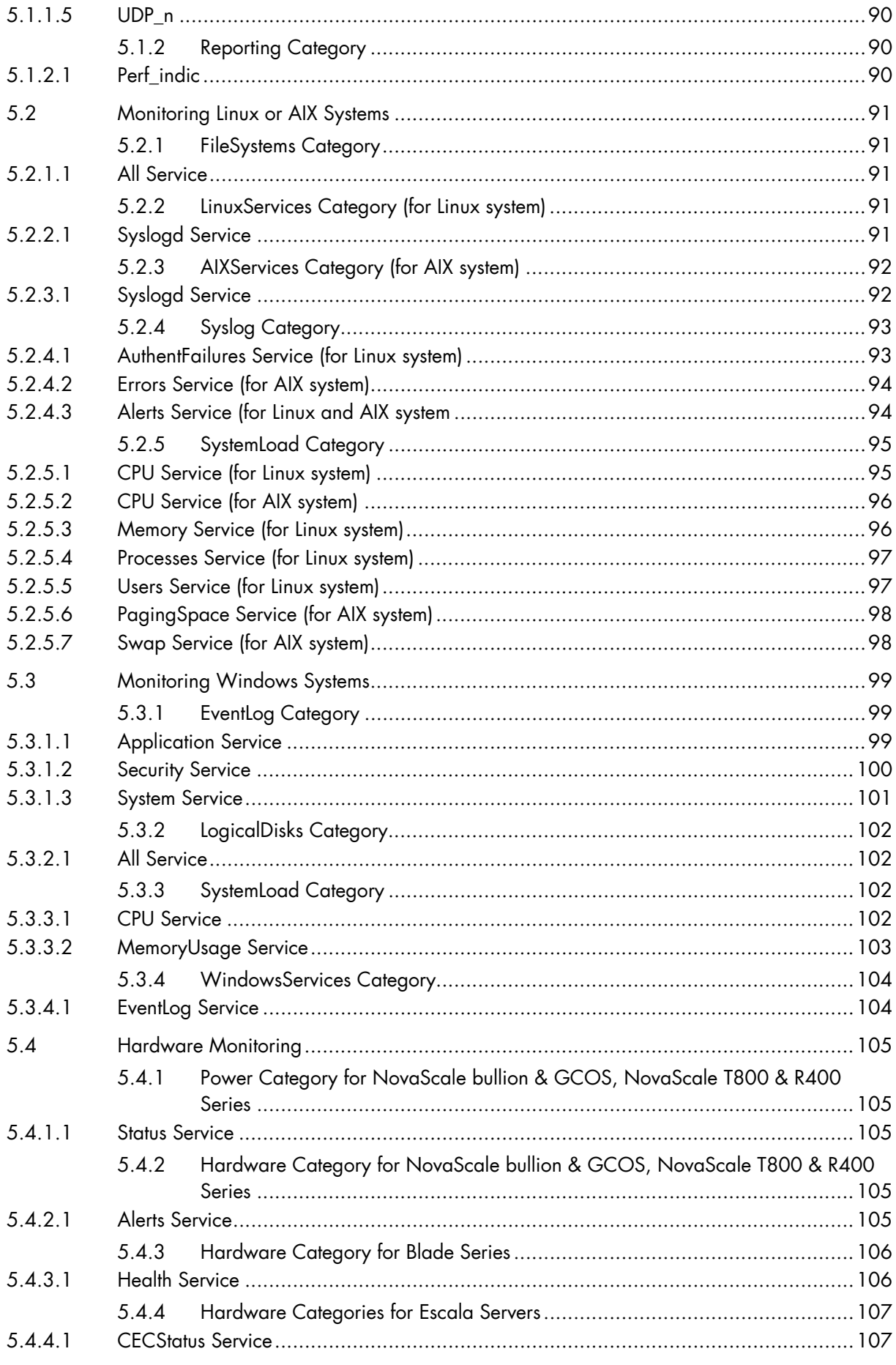

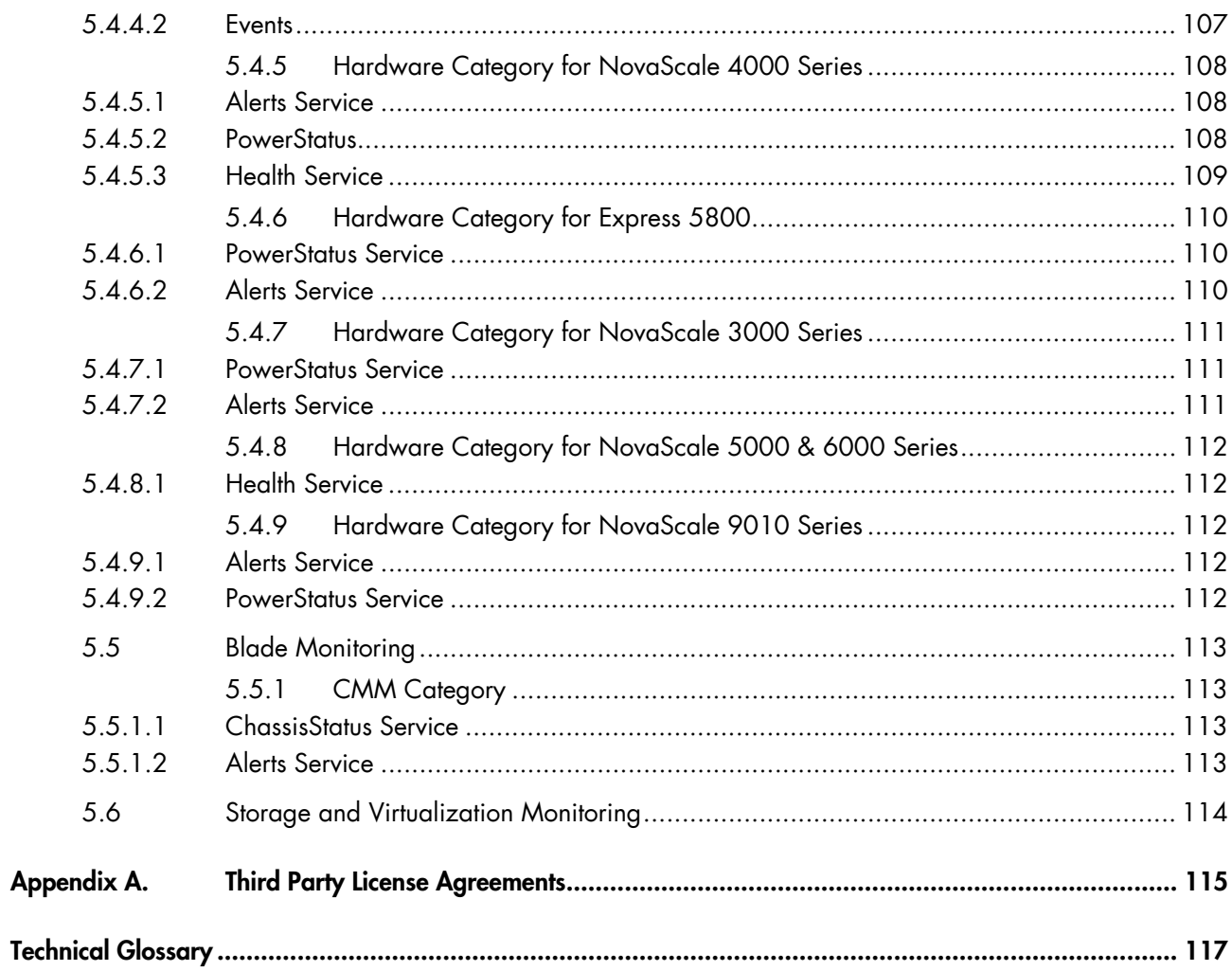

# <span id="page-9-0"></span>**List of Figures**

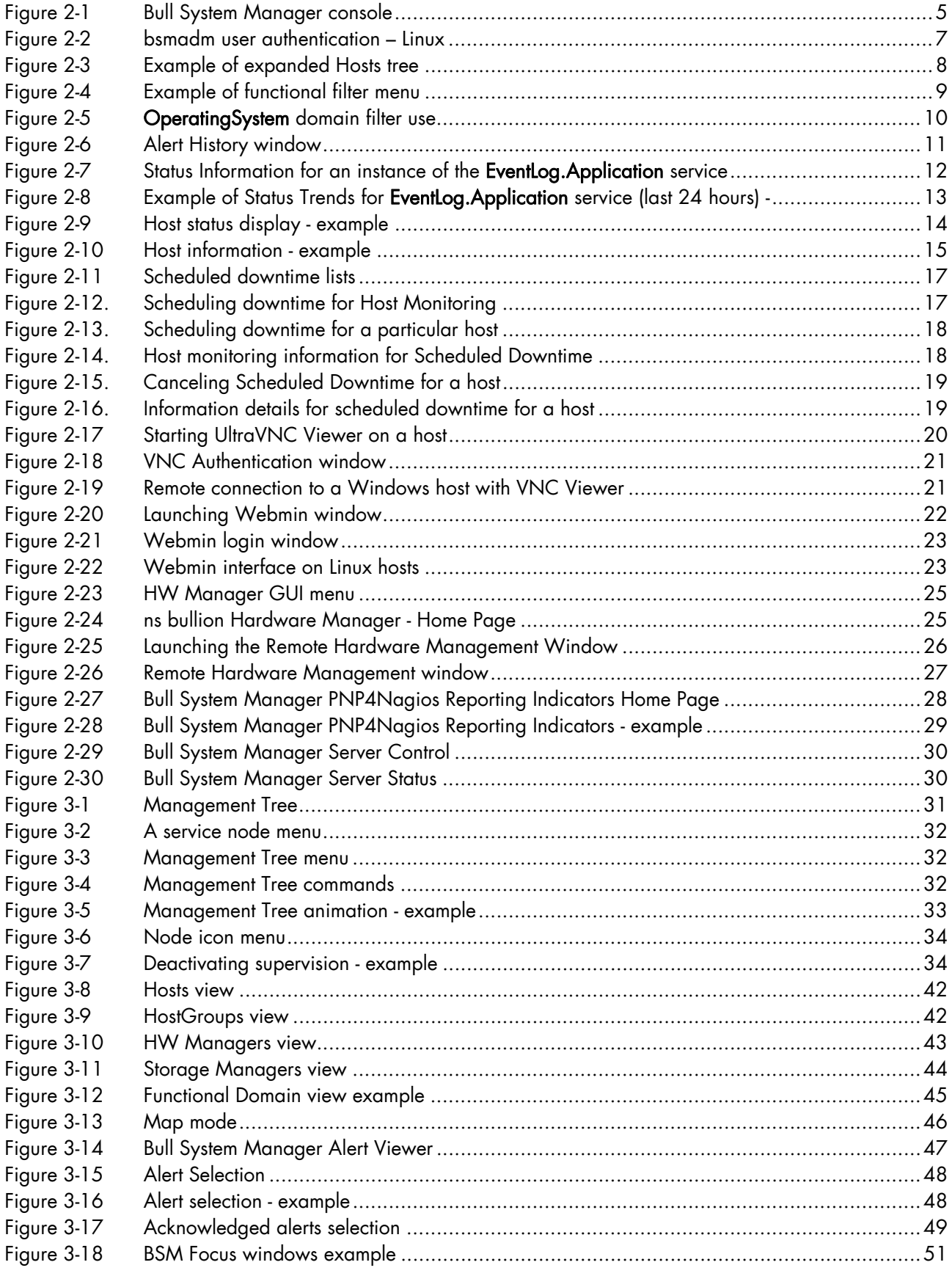

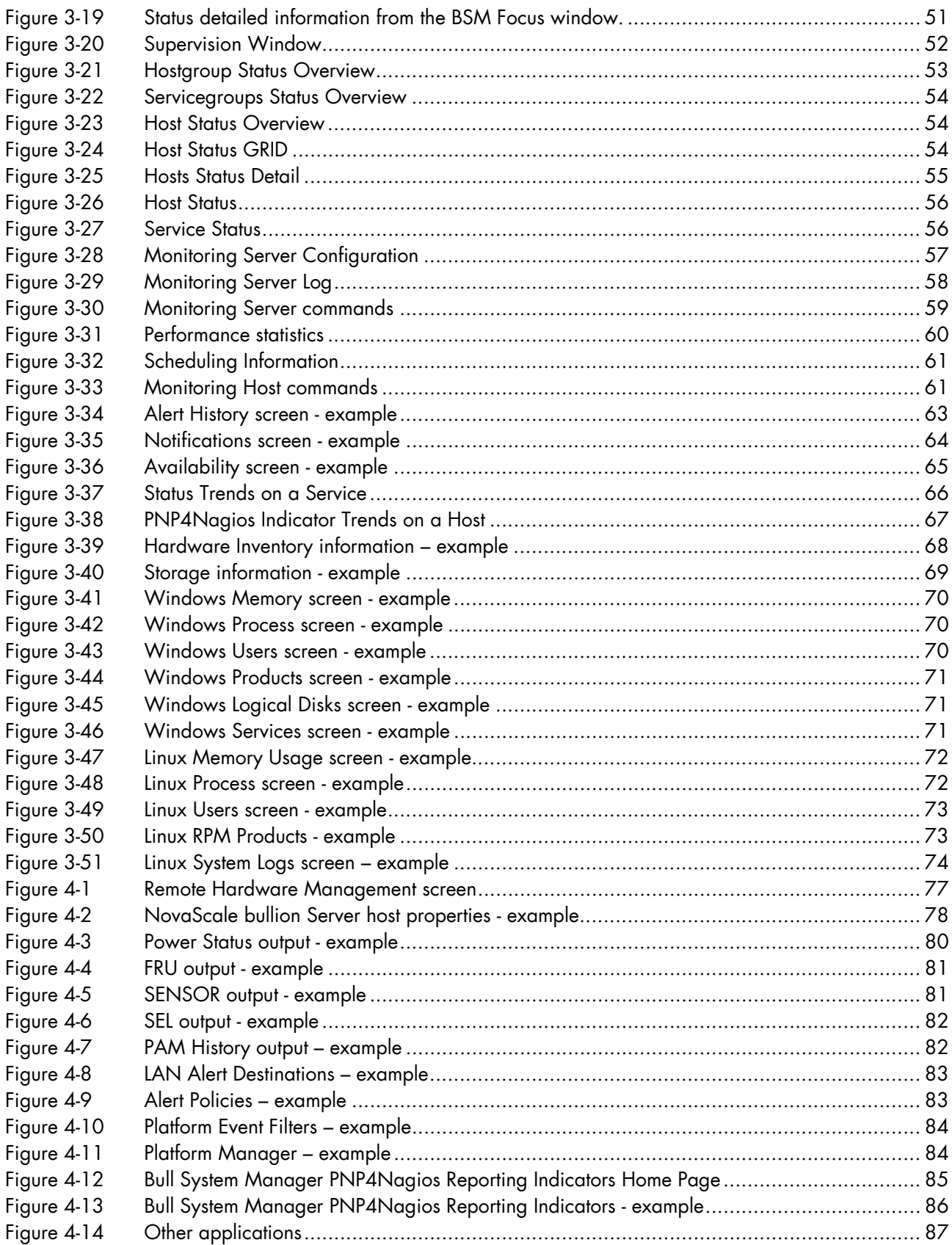

# <span id="page-11-0"></span>**List of Tables**

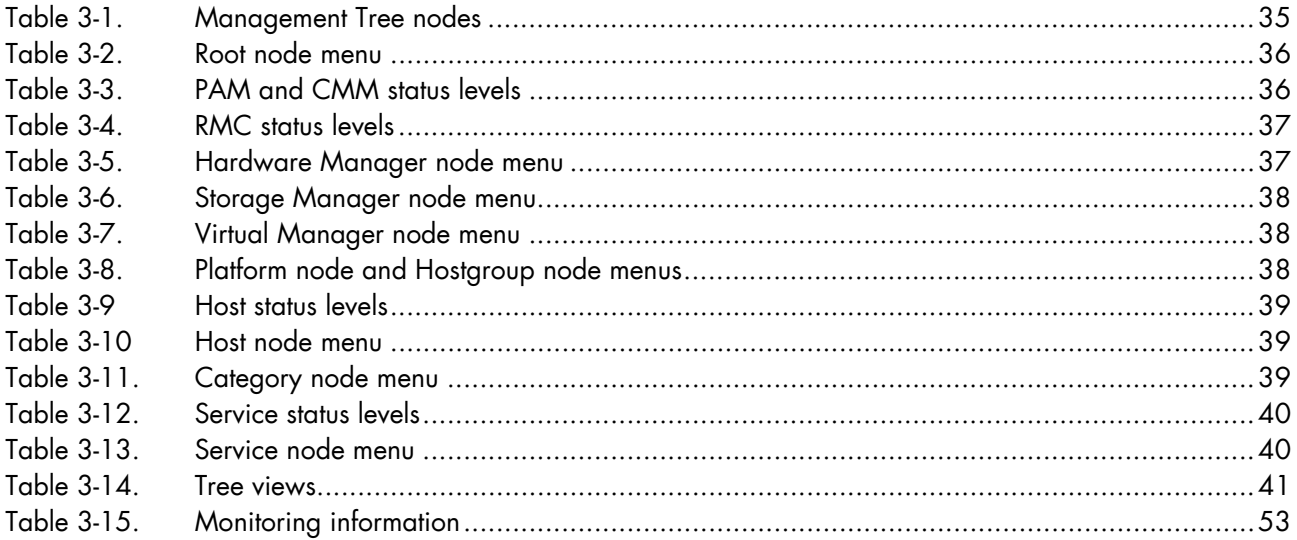

<span id="page-12-0"></span>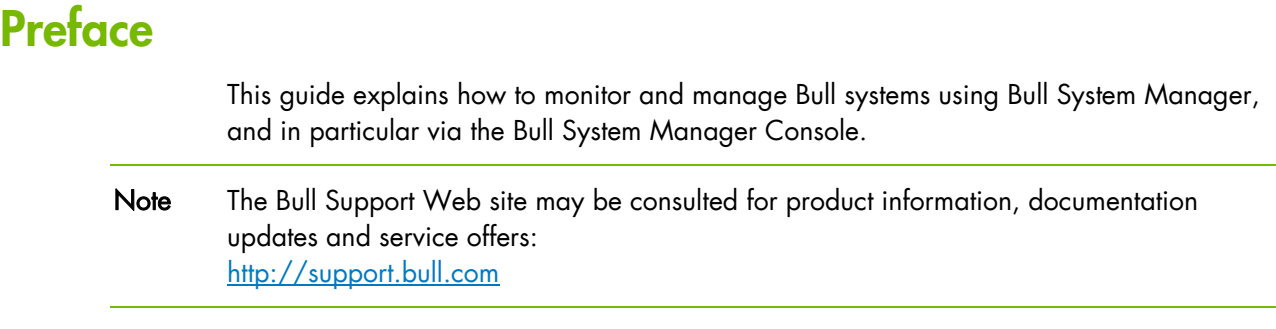

## <span id="page-12-1"></span>**Intended Readers**

This guide is intended for use by System Operators.

## <span id="page-12-2"></span>**Highlighting**

The following highlighting conventions are used in this guide:

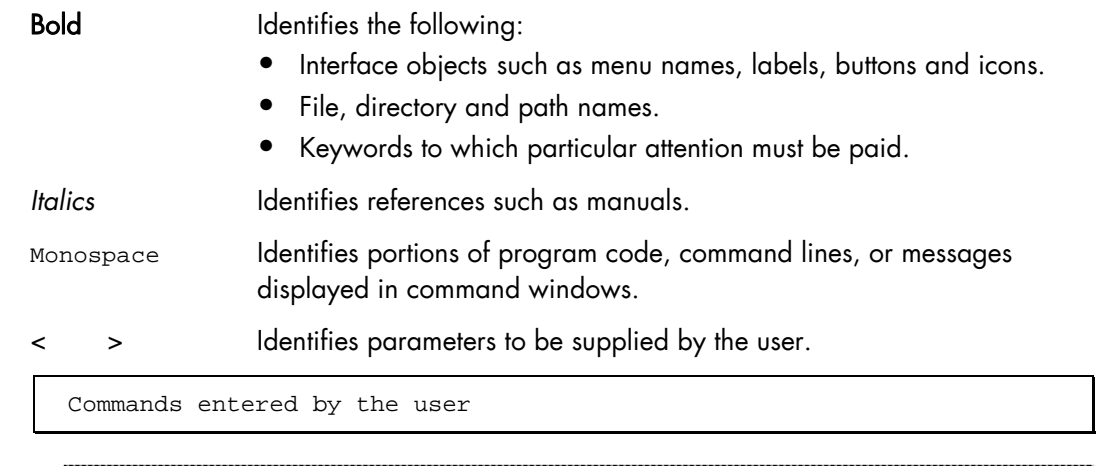

System messages displayed on the screen

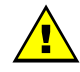

## **WARNING**

A Warning notice indicates an action that could cause damage to a program, device, system or data.

## <span id="page-13-0"></span>**Related Publications**

This list is not exhaustive. Useful documentation is supplied on the Resource & Documentation CD(s) delivered with your system. You are strongly advised to refer carefully to this documentation before proceeding to configure, use, maintain, or update your system.

- *BSM Installation Guide*, 86 A2 54FA explains how to install the Bull System Manager solution for monitoring and managing Bull systems. This guide is intended for use by System Administrators.
- *BSM Administrator's Guide*, 86 A2 56FA explains how to customize Bull System Manager to monitor specific environments. This guide intended for use by System Administrators.
- *BSM User's Guide*, 86 A2 55FA explains how to monitor and manage Bull systems using Bull System Manager, and in particular via the Bull System Manager Console. This guide is intended for use by System Operators.
- *BSM Remote Hardware Management CLI Reference Manual,* 86 A2 58FA describes the Hardware Management CLI (Command Line Interface) for Bull systems.
- *BSM Server Add-ons Installation Guide*, 86 A2 59FA Bull System Manager Server Add-ons provide extensions for Bull System Manager to monitor specific system devices or products. This guide is intended for use by System Administrators.
- *Release Notes,* 86 A2 57FA describe the contents, system requirements, installation instructions, and known issues (with workarounds, where applicable) for the current Bull System Manager release.

## <span id="page-14-0"></span>**Chapter 1. Bull System Manager Overview**

Bull System Manager (BSM) is designed to simplify the management of Bull servers and external devices, including storage subsystems and switches.

It provides a single point of control for the integrated management of Bull servers and external devices, allowing administrators to see alerts quickly and to take the appropriate actions, thereby enhancing system availability and performance.

Bull System Manager integrates Open Source software, including Nagios and uses standard network protocols including SNMP, CIM/WBEM and IPMI.

## <span id="page-14-1"></span>**1.1 Architecture**

Based on a 3-tier architecture, Bull System Manager includes:

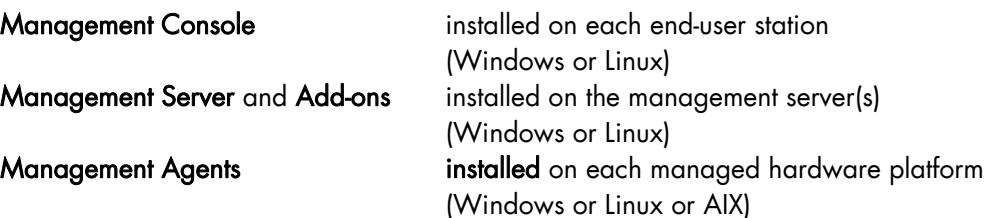

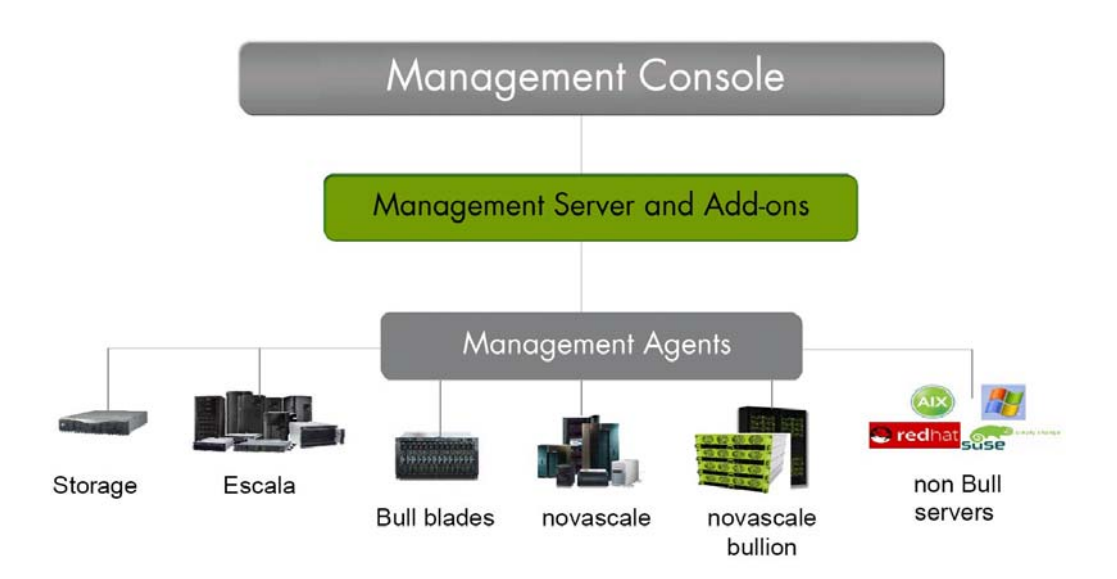

For large infrastructures, a distributed monitoring solution can be implemented allowing an overall view of managed system status via a Global Management Console. For more information, contact your Bull Customer Representative.

Bull System Manger is also delivered with a Hardware Management CLI package, providing an easy Command Line Interface (CLI) for local or remote hardware management and automation scripts.

A description of the key components and concepts for BSM is given in the *Bull System Manager Technical Glossary* in the Appendices.

## <span id="page-15-0"></span>**1.1.1 Management Console**

The Management Console is a web-based Graphical User Interface compatible with Internet Explorer and/or FireFox. The Management Console allows you to graphically view, monitor and manage all the hosts configured for administration by the associated Management Server.

If a distributed monitoring solution is implemented, a Global Management Console allows you to graphically view, monitor and manage all the hosts configured for administration on a set of Management Servers.

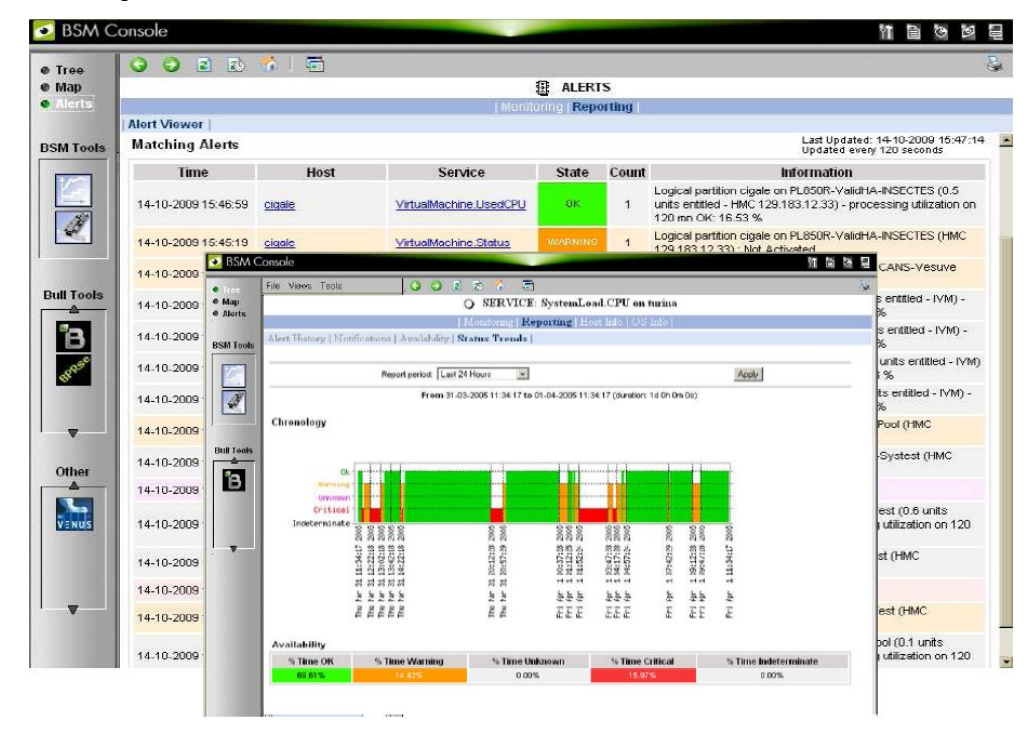

## <span id="page-15-1"></span>**1.1.2 Management Server**

The Management Server provides the infrastructure and services required to collect, process and store operational and monitoring data.

Dedicated Add-ons provide extensions to Bull System Manager to manage specific devices or tools.

## <span id="page-15-2"></span>**1.1.3 Management Agent**

The Management Agent consists of the instrumentation and administration tools used to obtain monitoring and inventory information. The Management Agent is system specific and must be installed on each target server to be monitored by BSM.

## <span id="page-16-0"></span>**1.1.4 Hardware Management CLIs**

The Hardware Management Command Line Interface (CLI) package can be used for remote hardware management tasks including:

- Powering on/off
- Obtaining power status details
- Monitoring hardware components
- Inventory purposes for hardware, partition and module details
- Hardware discovery and topological verification
- Configuration and Maintenance
	- Updating firmware
	- Managing CPU allocation
	- Creating and modifying partitions
	- Configuring platform modules
	- Allowing a Support Online connection to be made

## <span id="page-16-1"></span>**1.2 Features**

Bull System Manager offers the following features:

- **Monitoring**
- Reporting
- Alerting
- Remote Operations and Inventory

## <span id="page-16-2"></span>**1.2.1 Monitoring**

The servers and external devices to be monitored are either explicitly specified by the Administrator or detected by a discovery mechanism:

- Specific elements and services such as Power status, CPU load, memory usage, disk usage, number of users, processes and service execution, http and ftp services can be monitored. When an anomaly occurs or when normal status is recovered, alerts (in a log file) and notifications (by e-mail, by Bull auto-call and/or by SNMP trap) are generated.
- Status thresholds (OK, WARNING, CRITICAL, UNKNOWN) can be defined for each element monitored.
- Monitored hosts and services can be grouped into entities that reflect your environment so that you can easily identify an anomaly for these entities.
- Instantiated services can be grouped into specific functional domains so that you can display monitoring information for a given functional domain only.

Monitoring is based on communication with management modules embedded on the hardware

## <span id="page-17-0"></span>**1.2.2 Reporting**

All events generated by the Operating Systems and hardware managers are automatically recorded.

The data is accessible in a graph format for a defined period so that system changes, such as load, can easily be detected.

## <span id="page-17-1"></span>**1.2.3 Alerting**

When hardware or software thresholds are reached, when an anomaly occurs (alerts in a log file), or when normal status is recovered, the Administrator is notified automatically by e-mail, or by Bull autocall and/or by SNMP traps:

#### E-mail Notification

A Mail server is needed to relay e-mails. E-mail notifications are sent to all the Contacts in a Contactgroup.

#### Bull Autocall Transmission

The Autocall server must be configured to define the GTS server that will relay autocalls to the Bull maintenance site.

#### SNMP Trap Alerting

The SNMP manager must be configured to define SNMP trap receivers.

#### <span id="page-17-2"></span>**1.2.4 Remote Operations**

Remote Operation is used to configure target hosts and execute actions on these hosts via the Operating System or via Remote Hardware Management CLIs.

#### <span id="page-17-3"></span>**1.2.5 Inventory**

The Inventory is used to display hardware and software information for hosts.

## <span id="page-18-0"></span>**Chapter 2. Getting Started**

This chapter explains how to use Bull System Manager for basic monitoring and administration tasks.

## <span id="page-18-1"></span>**2.1 Starting the Console**

See *Chapter 6* of the *Installation Guide* for details on how to launch the console and the applications.

## <span id="page-18-2"></span>**2.1.1 Differences between local and global Console**

Even if some contextual menu are absent in the global console (generally due to the localization of the associated URL), both consoles are very similar.

## <span id="page-18-3"></span>**2.1.2 Console Basics**

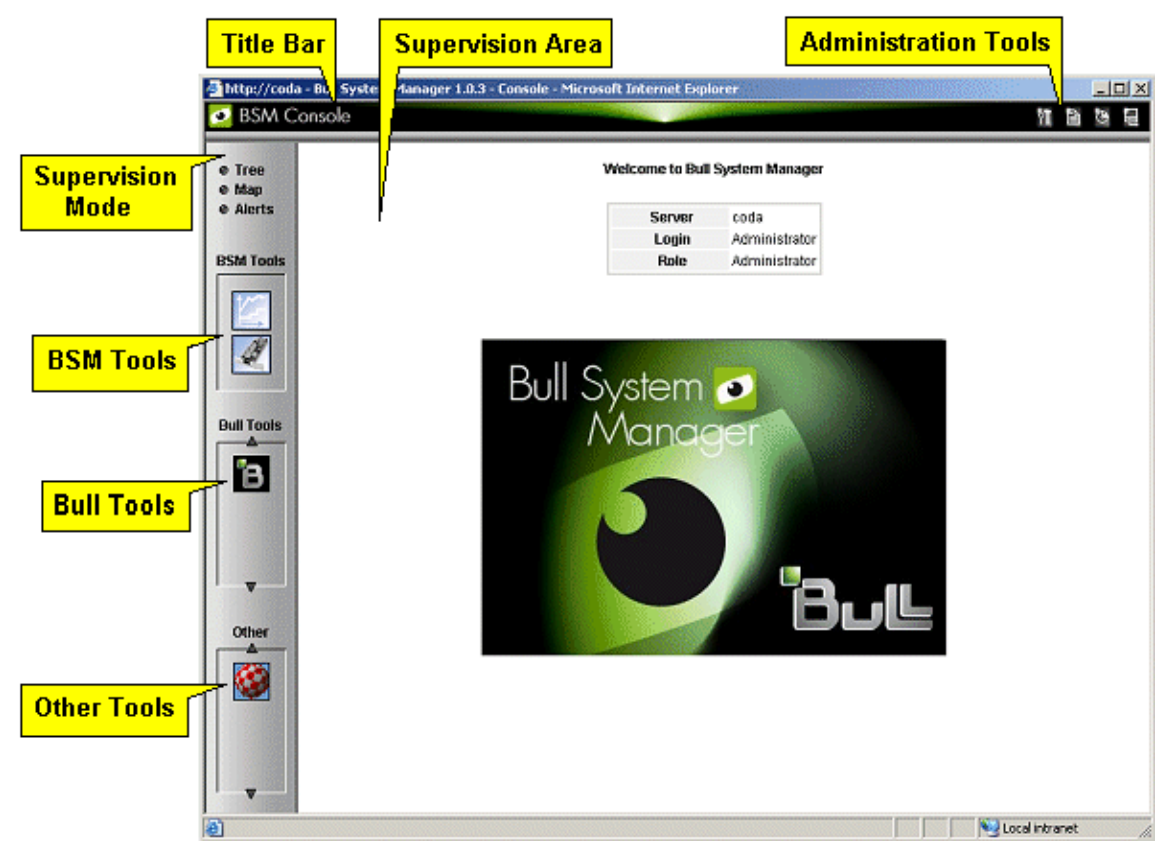

<span id="page-18-4"></span>Figure 2-1 Bull System Manager console

The Bull System Manager console is divided into the following functional parts:

- Title Bar Displays the server name.
- Administration Tools Enable access to the following administration tools:

 Bull system Manager focus (if needed, only in local console) Bull System Manager configuration tool (only in local console) Bull System Manager documentation Bull System Manager download page Bull System Manager Server control (only in local console) Display of server information: Netname, Date/Time, Login, Role (and Global server for global console).

Supervision Mode Allows you to choose one of the three supervision modes:

Supervision using a tree Supervision using a map Supervision using alerts

- Supervision Area Displays information about the resources monitored, related to the type of supervision (see *[Supervision Information](#page-64-0)*, on page [51](#page-64-0)) BSM Tools Enables access to the Bull System Manager Tools (only in local
- Reports, Hardware Management. Bull Tools Enables access to the Bull Applications: Bull Support, Cassatt Controller, Cassatt Manager, BPREE, ARF

#### Other Tools Enables access to external applications

#### <span id="page-19-0"></span>**2.1.3 Bull System Manager Authentication and Roles**

console):

Bull System Manager applications must be authenticated. The authentication type varies according to the web Server (Apache) See the following paragraphs for more information.

Note To change the Bull System Manager authentication state, close all the web browser windows that are open, and start a new session for the browser. Otherwise, the browser will retain the existing authentication context.

#### <span id="page-19-1"></span>**2.1.3.1 Role Based Management**

The authenticated user type will have a different user profile or role. See section 1.1

Note User roles can be only configured by the Administrator. Refer to the *Administrator's Guide* for more details.

#### <span id="page-20-0"></span>**2.1.3.2 Bull System Manager Server User Authentication – Linux & Windows**

#### **Apache server authentication**

A default Apache user called bsmadm (password bsmadm) is created when Bull System Manager Server is installed. This user is not a Linux user and will only be used contextually by Apache Server.

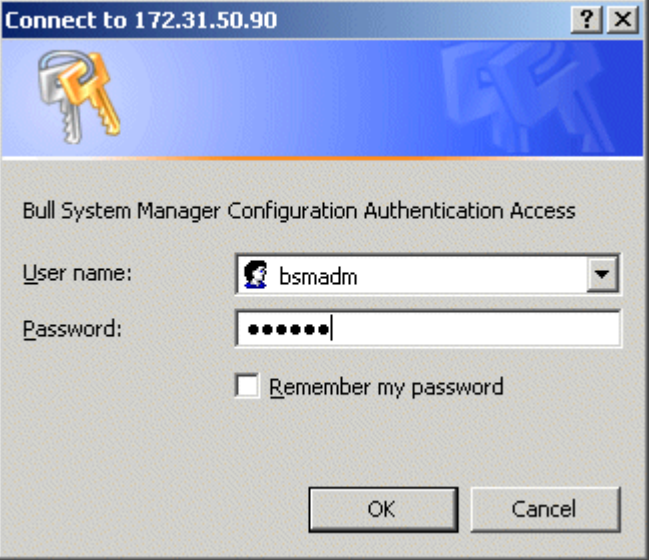

Figure 2-2 bsmadm user authentication – Linux

The users database is stored in the following file: /opt/BSMServer/core/etc/htpasswd.users

#### <span id="page-20-1"></span>**Adding a New User / Modifying a Password**

You can use the BSM configuration WEB GUI to add a new user or to modify a password on the Apache server.

## <span id="page-21-0"></span>**2.2 Displaying Monitoring Information**

## <span id="page-21-1"></span>**2.2.1 Starting with the Tree mode**

Notes  $\bullet$  Tree Mode concepts are explained in detail in *[Chapter 3](#page-44-0)*.

When the Console is started, the default view is opened, i.e. the Hosts view, displaying all the hosts declared at the same level.

By clicking on  $\mathbb{R}$ , you can load four other views: the **Hostgroups** view, the HardwareManager view, StorageManager view or the VirtualManager view. As the Administrator, you can change the default view.

The left part of the console is a tree representing all the platforms managed. It can be expanded, as shown below:

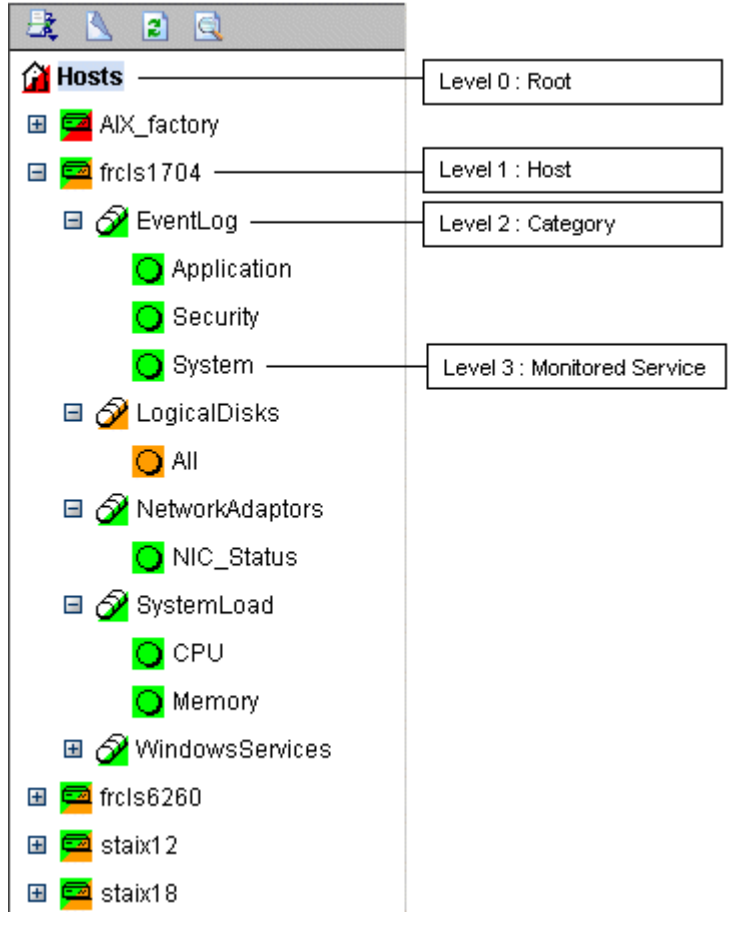

<span id="page-21-2"></span>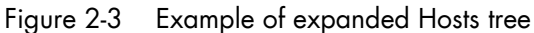

A Service is a Monitored Entity and the color of the icon indicates the status for the service: red (critical), orange (warning), magenta (unknown) or green (OK).

Each icon is divided into two sections:

- The top left section indicates the status of the host or service,
- The bottom right cascades the sub trees.

For instance, for a Host node, when there is a service status change, the color of the bottom right corner of the category icon changes to reflect this change.

The color of the top left corner of a host icon indicates if this host is responding or not (following a ping command).

#### **Example**

The top left corner of the nsmaster host node is green because it responds to the ping command and the bottom right corner is green because all its services are ok.

A Category is a node that groups the services monitored logically. The overall Category status is determined by the most critical service status for the sub services or hosts.

#### <span id="page-22-0"></span>**2.2.2 Using a Functional domain filter with the Tree mode**

For each tree, you can apply a functional domain filter from the menu, as shown in the graphic below:

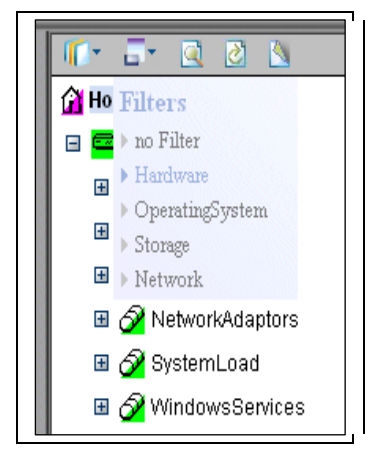

Figure 2-4 Example of functional filter menu

Thus, all contextual applicative frames will apply this functional domain filter for their content.

<span id="page-22-1"></span>Notes The filter Menu can be used at any time, and applied to any topological level, in a tree or a map.

Once selected, the filter will be active until it is unselected (no Filter setting)

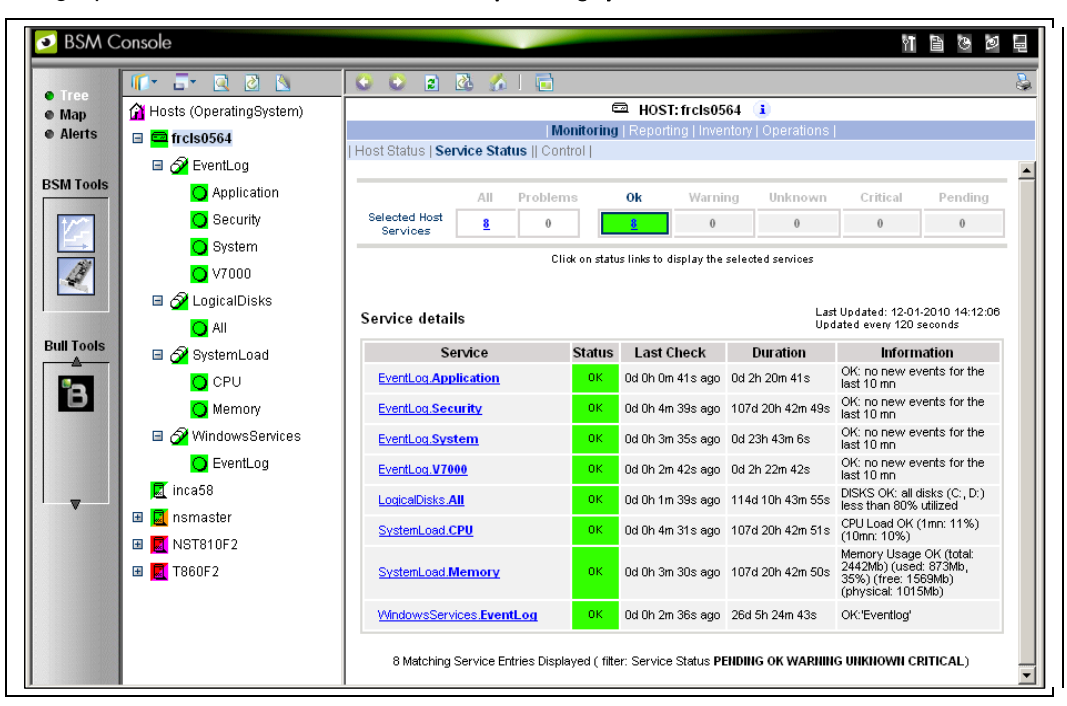

The graphic below shows the use of the OperatingSystem filter for a NovaScale host:

<span id="page-23-0"></span>Figure 2-5 **OperatingSystem** domain filter use

Only Categories whose monitoring domain is Operating System are displayed.

## <span id="page-24-0"></span>**2.2.3 Tracking Problems**

When a problem occurs, it is useful to know if it has occurred previously, and if so, how often.

Bull System Manager provides several different ways to track and analyze problems.

#### <span id="page-24-1"></span>**2.2.3.1 Alert History**

From the Applications Window, click Reporting > Alert History. The screen below appears (in this example, the host is called FRCLS8004).

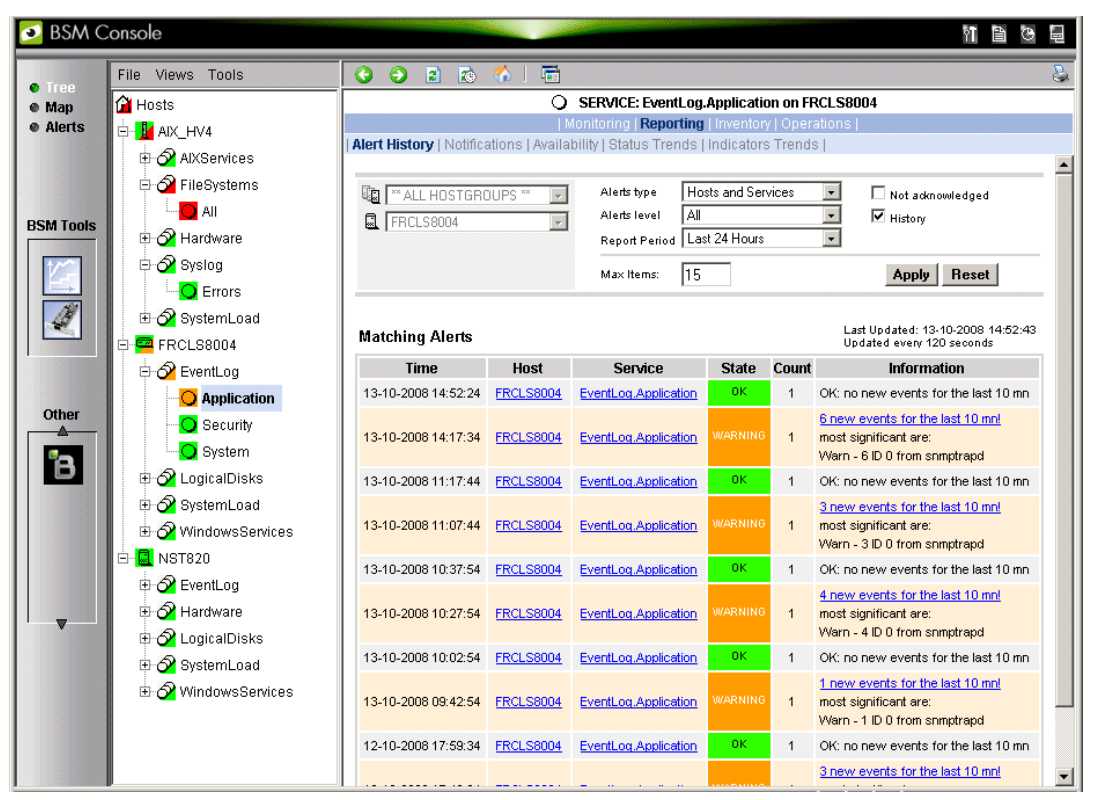

<span id="page-24-2"></span>Figure 2-6 Alert History window

The Alert History shows all previous alerts for this service for different periods. Service information is also logged; this data can be used for the decision-making process regarding corrective actions.

#### <span id="page-25-0"></span>**2.2.3.2 Status Trends**

The Alerts and Trends functions use monitoring logs to display the monitoring history:

- Alerts shows events.
- Trends shows a status graph for a defined period.

In the example shown in [Figure 2-6](#page-24-2), the monitored system is FRCLS8004. The tree displays WARNING states for the EventLog.Application service. Click Application to display additional status information.

<span id="page-25-1"></span>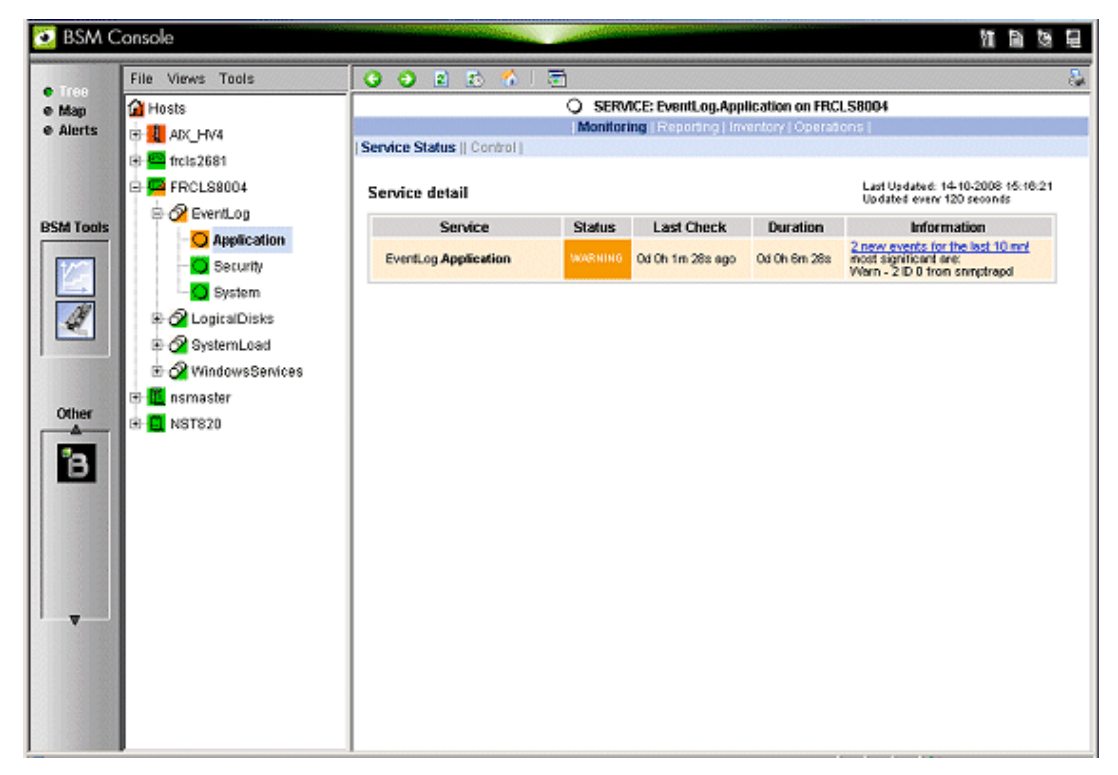

Figure 2-7 Status Information for an instance of the EventLog.Application service

Click Reporting > Status Trends if you would like to know how often, and when, this situation has occurred previously. A screen similar to that below will appear.

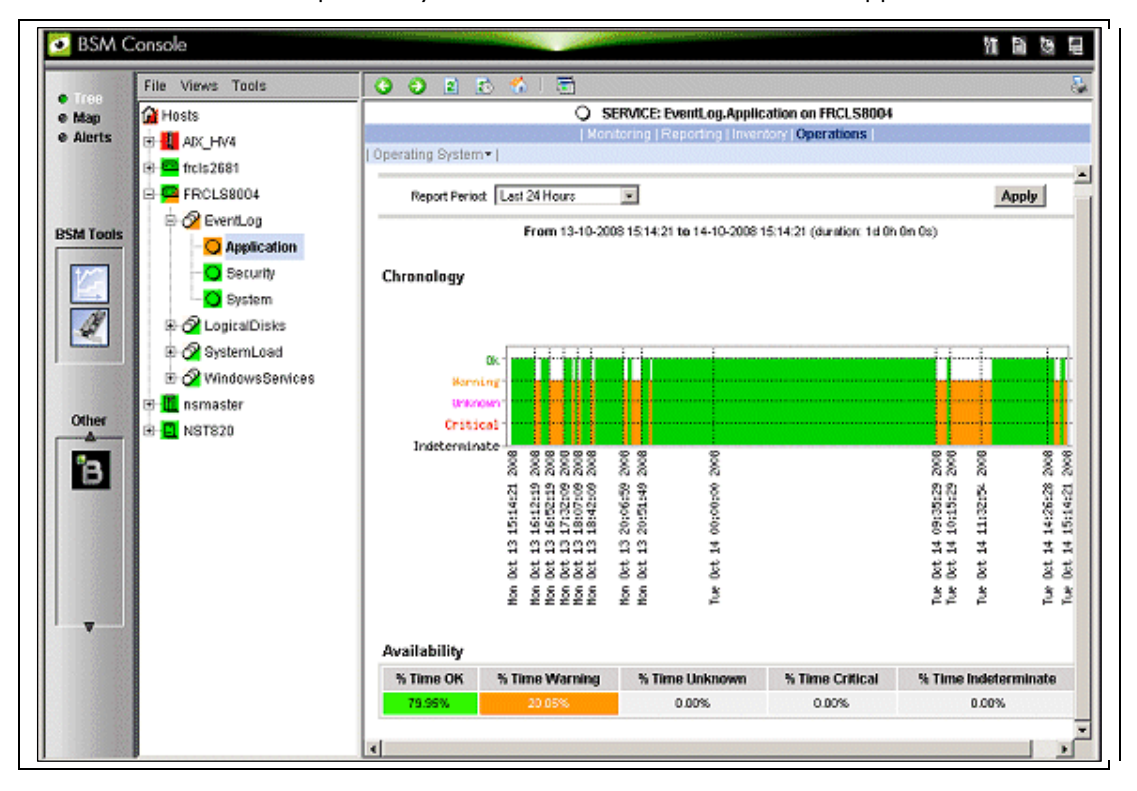

<span id="page-26-0"></span>Figure 2-8 Example of Status Trends for EventLog.Application service (last 24 hours) -

The graph of the service for the previous 24 hours, in the example above, shows that BSM has registered some EventLog. Application warnings during this time.

## <span id="page-27-0"></span>**2.2.4 Viewing More Information**

The Applications Window displays more information, as and when requested by the Administrator via menu items or links.

- Click a node in the Tree Window to display basic monitoring information, according to the node type.
- Right-click a node in the Tree Window to display a pop-up menu giving access to all the operations available for that node.
- Click an option in the secondary level menu in the Applications Window to access additional information for that node.

#### **Example**

When you click the FRCLS8004 node, the following screen appears, indicating that the status for this host is UP:

<span id="page-27-1"></span>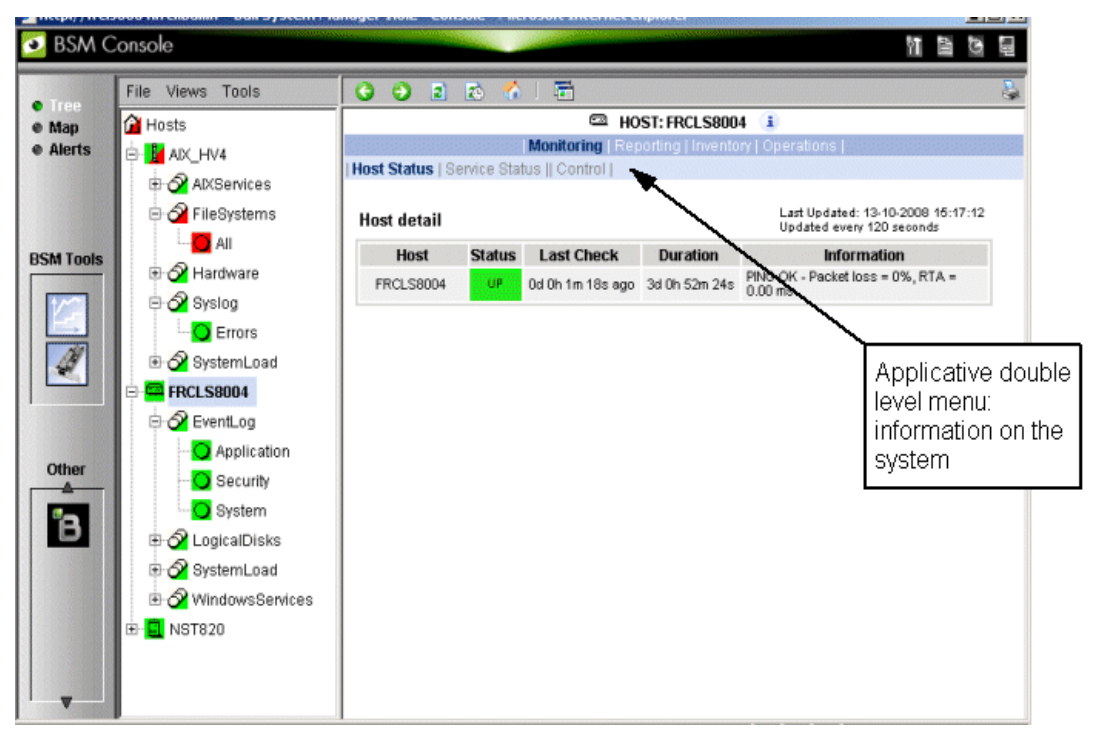

Figure 2-9 Host status display - example

From the Applications Window, click Hardware Information > Inventory to display the host hardware inventory.

| 哉<br>2G                                  | $\bullet$<br>$\bullet$<br>$\vert 2 \rangle$ | 后                                                   |                       |                  |                                   |                                                                                                    |                     |             |                |  |
|------------------------------------------|---------------------------------------------|-----------------------------------------------------|-----------------------|------------------|-----------------------------------|----------------------------------------------------------------------------------------------------|---------------------|-------------|----------------|--|
| <b>THOSts</b>                            |                                             | 协<br>$\sim$<br>E HOST: FRCLS3104 i                  |                       |                  |                                   |                                                                                                    |                     |             |                |  |
| <b>e</b> Alerts                          |                                             | Monitoring   Reporting   Inventory   Operations     |                       |                  |                                   |                                                                                                    |                     |             |                |  |
| $\blacksquare$ freis1704                 |                                             | Platform -   Operating System -   Refresh Inventory |                       |                  |                                   |                                                                                                    |                     |             |                |  |
| <b>■</b> ■ frcls2681<br><b>BSM Tools</b> | Last inventory: 04/14/2009 11:44:51         |                                                     |                       |                  |                                   |                                                                                                    |                     |             |                |  |
| <b>ED</b> FRCLS3104                      |                                             |                                                     |                       |                  |                                   |                                                                                                    |                     |             |                |  |
|                                          |                                             | PROCESSOR(S)                                        |                       |                  |                                   |                                                                                                    |                     |             |                |  |
|                                          |                                             |                                                     |                       |                  |                                   |                                                                                                    |                     |             |                |  |
|                                          |                                             | Type                                                |                       |                  |                                   | Processor Speed (Mhz)                                                                                                    | Number              |             |                |  |
|                                          |                                             | Intel(R) Pentium(R) 4 CPU 2.60GHz                   |                       |                  |                                   |                                                                                                    | 2600                |             |                |  |
| <b>Bull Tools</b>                        |                                             | <b>MEMORY</b>                                       |                       |                  |                                   |                                                                                                    |                     |             |                |  |
| íB,                                      | Caption                                     |                                                     | <b>Description</b>    |                  | Capacity (MB)                     | Purpose                                                                                                    | Type                | Speed       | Slot number    |  |
|                                          | Physical Memory Array                       |                                                     | Physical Memory Array |                  | $\bf{0}$                          | System Memory                                                                                                    | Empty slot          |             | $\overline{4}$ |  |
|                                          |                                             | Physical Memory                                     |                       | A1 (No ECC)      |                                   | System Memory                                                                                                    | SDRAM               |             | $\overline{c}$ |  |
|                                          |                                             | Physical Memory                                     |                       | A0 (No ECC)      |                                   | System Memory                                                                                                    | SDRAM               |             | $\mathbf{1}$   |  |
|                                          | Physical Memory                             |                                                     | A2 (No ECC)           |                  | 256                               | System Memory                                                                                                    | SDRAM               |             | 3              |  |
|                                          |                                             | <b>BIOS</b>                                         |                       |                  |                                   |                                                                                                    |                     |             |                |  |
|                                          | Serial                                      |                                                     |                       | Model            |                                   |                                                                                                    |                     | <b>BIOS</b> |                |  |
|                                          | number                                      | Manufacturer                                        |                       |                  | <b>BIOS</b><br>Manufacturer       |                                                                                                    | <b>BIOS Version</b> |             | Date           |  |
|                                          | 102214990006                                | <b>NEC Computers</b><br>International               |                       | POWERMATE<br>ML6 | Phoenix<br>Technologies, LTD      | IntelR - 42302e31; AwardBIOS v6.00PG; Phoenix -<br>AwardBIOS v6.00PG;Phoenix - AwardBIOS v6.00PG-<br>SMBiosVersion: V2.3 |                     |             |                |  |
|                                          |                                             |                                                     |                       |                  |                                   |                                                                                                    |                     |             |                |  |
|                                          |                                             | SOUND                                               |                       |                  |                                   |                                                                                                    |                     |             |                |  |
|                                          |                                             | Manufacturer                                        |                       |                  | Name                              | <b>Description</b>                                                                                                    |                     |             |                |  |
|                                          |                                             | Analog Devices, Inc.                                |                       |                  | SoundMAX Integrated Digital Audio | SoundMAX Integrated Digital Audio                                                                                        |                     |             |                |  |

<span id="page-28-0"></span>Figure 2-10 Host information - example

## <span id="page-29-0"></span>**2.3 Receiving Alerts**

The System Administrator can set up email and/or SNMP notifications, for enhanced operational monitoring.

#### <span id="page-29-1"></span>**2.3.1 Email Notifications**

Configure email notifications as follows:

Step 1: Start the Bull System Manager Configuration window.

Step 2: Configure the Mail Server (only if Bull System Manager Server runs on a Windows system).

Step 3: Specify the mail address of the Alert receiver.

Step 4: Reload the monitoring service so that the modifications are taken into account.

Refer to the BSM *Administrator's Guide* for more details.

## <span id="page-29-2"></span>**2.3.2 SNMP Trap Notifications**

Configure SNMP notification as follows:

Step 1: Start Bull System Manager Configuration window.

Step 2: Specify the SNMP managers that will receive the traps.

Step 3: Reload the monitoring service so that the modifications are taken into account.

Refer to the BSM *Administrator's Guide* for details.

## <span id="page-29-3"></span>**2.3.3 Viewing Notifications**

In the following example, an authentication failure has generated an email notification:

```
***** Bull Bull System Manager ***** 
Notification Type: PROBLEM 
Service: LogicalDisks.All 
Host: w2k-addc01 Description: Portal DC (current network name: w2k-
addc01) 
Address: w2k-addc01 
State: CRITICAL 
Date/Time: Wed May 18 16:26:21 GMTDT 2005 
Additional Info: 
DISKS CRITICAL: (Z:) more than 95% utilized.
```
The Bull System Manager Console allows you to view all the notifications sent by the monitoring service.

## <span id="page-30-0"></span>**2.4 Scheduling Downtime**

BSM (via Nagios) allows you to schedule periods of planned downtime for hosts and services that you are monitoring. This is useful in the case you know that you are going to be taking a server down for an upgrade, etc.

## <span id="page-30-1"></span>**2.4.1 Show scheduled downtime lists**

You can see all current scheduled downtime rules at the root menu: Monitoring/Downtime

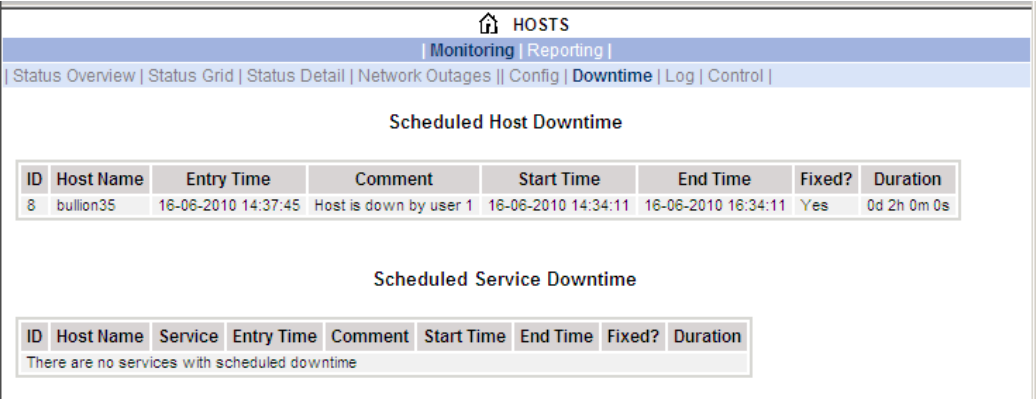

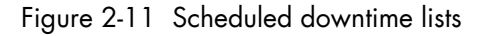

## <span id="page-30-3"></span><span id="page-30-2"></span>**2.4.2 How to schedule a downtime**

You can schedule downtime for hosts and services through the Monitoring/Control menu:

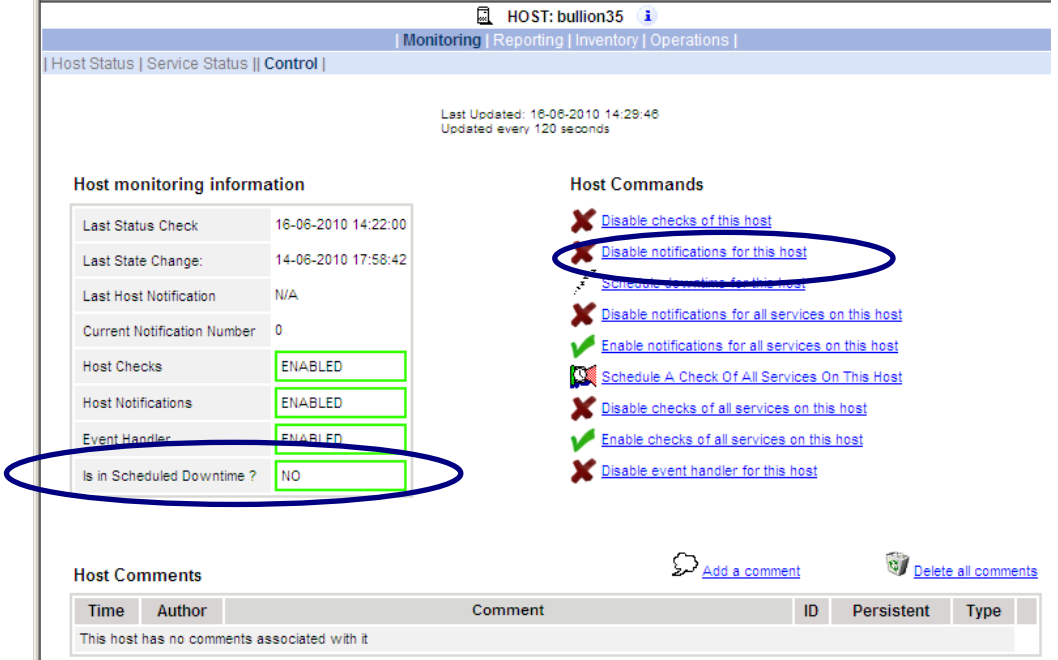

<span id="page-30-4"></span>Figure 2-12. Scheduling downtime for Host Monitoring

When you click on the hypertext link for this action, the following form must be completed and applied.

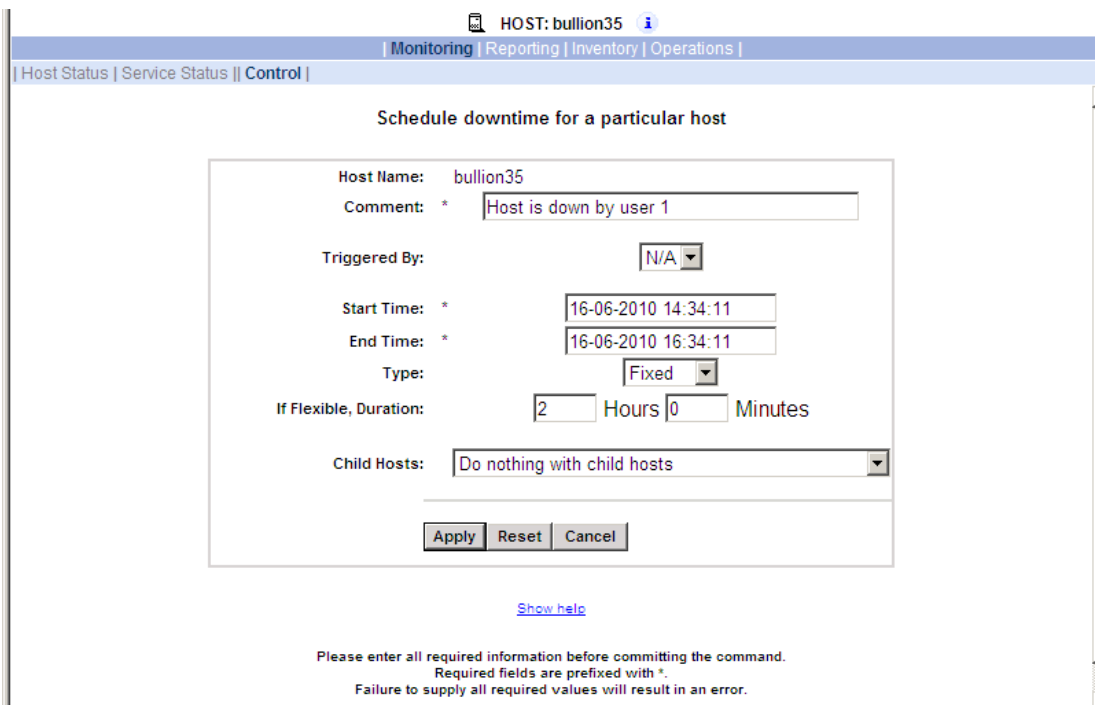

<span id="page-31-0"></span>Figure 2-13. Scheduling downtime for a particular host

The Show help hypertext link gives more details for the fields list.

Once you schedule downtime for a host or service, BSM (Nagios) will add a comment to that host/service indicating that it is scheduled for downtime during the period of time you indicated. The following picture shows the Monitoring/Control CGI in a scheduled downtime state:

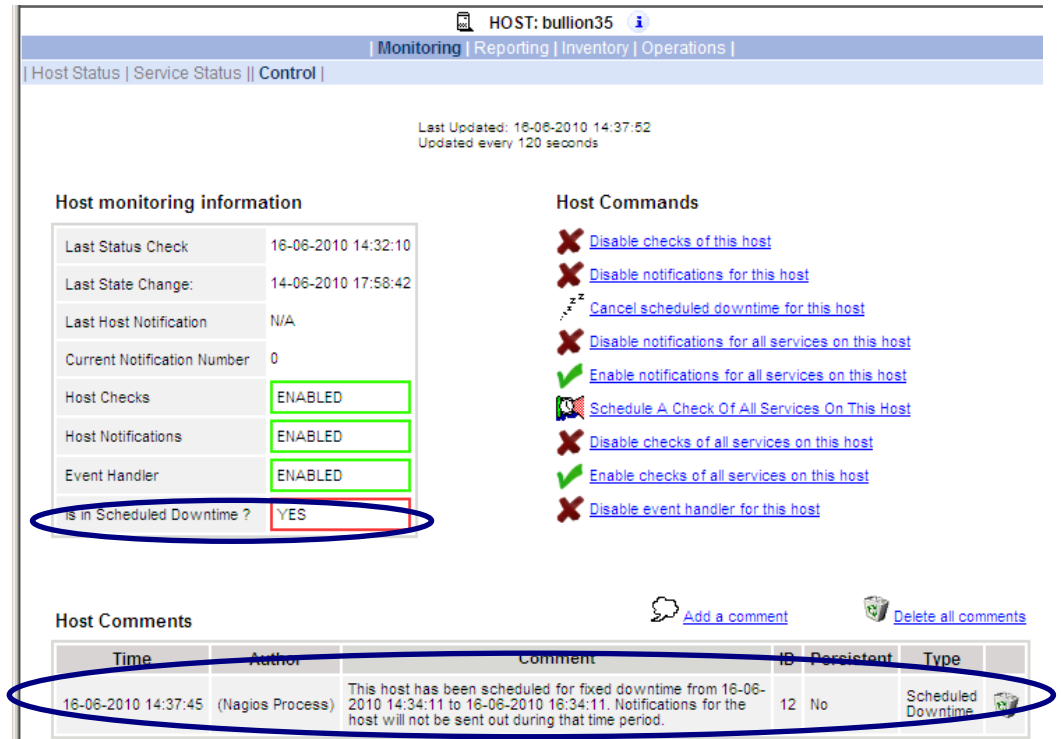

<span id="page-31-1"></span>Figure 2-14. Host monitoring information for Scheduled Downtime

When that period of downtime passes or when the scheduled time is cancelled, BSM will automatically delete the comment that it added.

### <span id="page-32-0"></span>**2.4.3 How to cancel a scheduled downtime**

When the period of downtime passes, BSM will automatically delete the scheduled downtime rule and the comment that it added.

You can cancel a scheduled downtime via the Monitoring/Control menu associated to the related object (host or service).

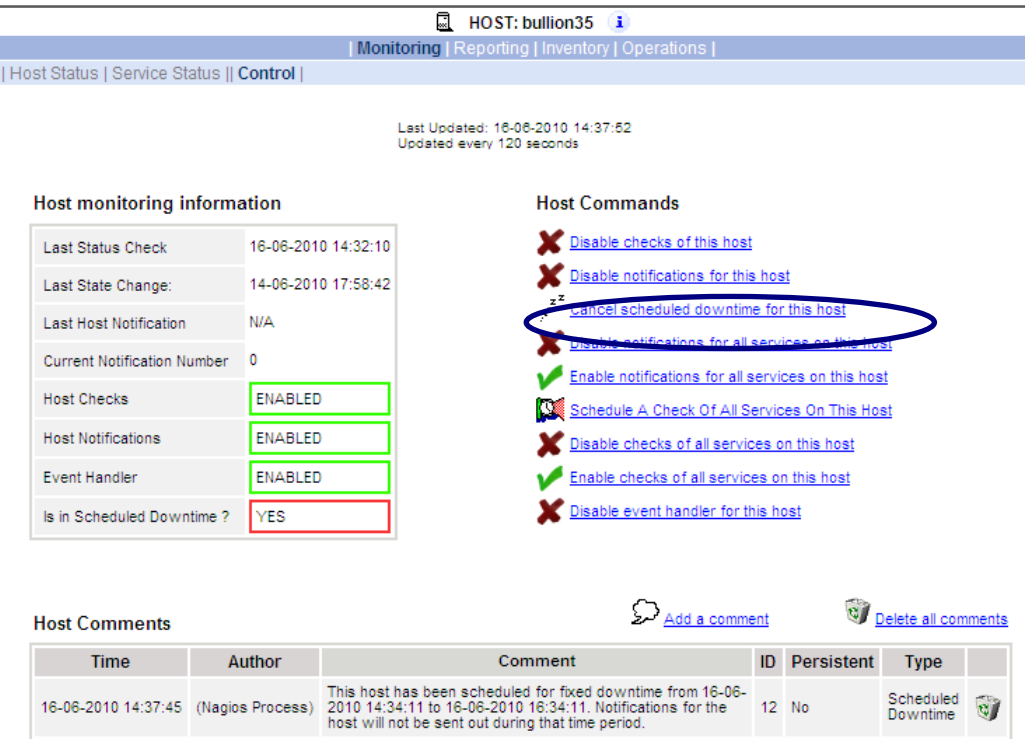

<span id="page-32-1"></span>Figure 2-15. Canceling Scheduled Downtime for a host

Then the following form must be completed and applied.

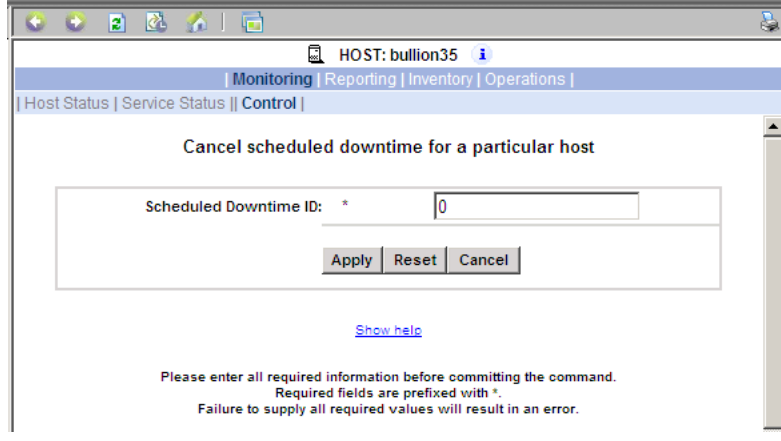

Figure 2-16. Information details for scheduled downtime for a host

<span id="page-32-2"></span>Note The Scheduled Downtime ID appears in the root Monitoring/Downtime web page (see [Figure 2-11\)](#page-30-3).

## <span id="page-33-0"></span>**2.5 Taking Remote Control of a Host**

As the Administrator, if you want to investigate a problem and fix it, you need to take a remote control of the platform concerned. Bull System Manager uses standard, commonly used tools to perform this function. These tools differ according to whether the remote Operating System is Windows or Linux.

#### <span id="page-33-1"></span>**2.5.1 Windows Hosts**

UltraVNC Viewer is used to connect remotely to Windows hosts.

Note Prerequisite: The VNC package delivered with Bull System Manager must be installed and started on the remote host. Refer to the *Installation Guide* for details.

#### **Example**

Bull System Manager informs you that the C: disk is nearly full on the nsmaster Windows host, via the LogicalDisks node, and you decide to connect to nsmaster to see if you can free some disk space.

To connect to the remote host:

1. Start VNC Viewer from the nsmaster host menu (Operations > Operating System > VNC Viewer).

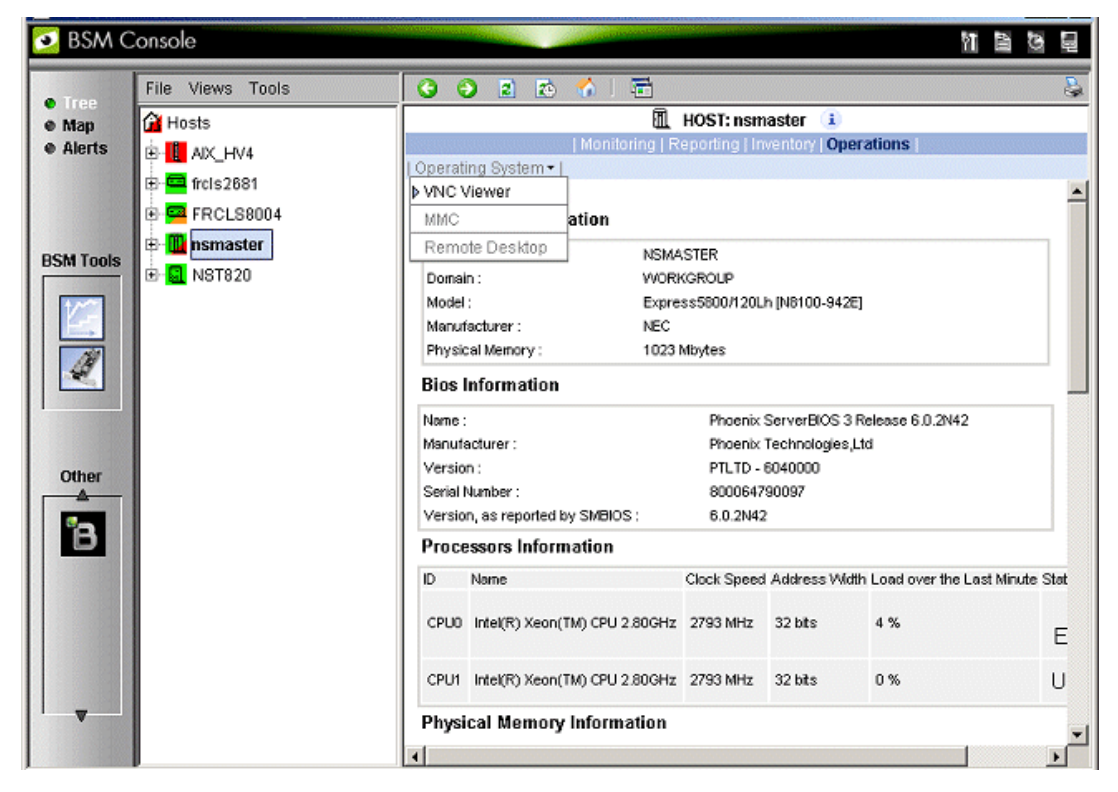

<span id="page-33-2"></span>Figure 2-17 Starting UltraVNC Viewer on a host

2. When prompted, enter the password used when VNC Server was installed or configured on the target host (nsmaster in this example).

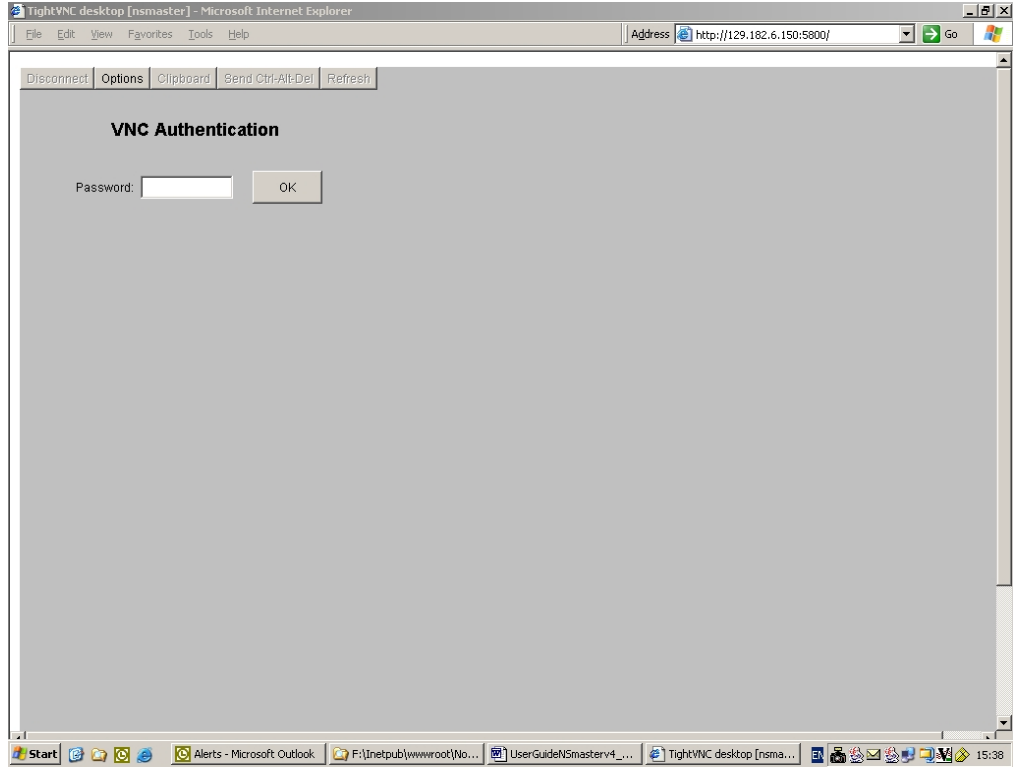

Figure 2-18 VNC Authentication window

<span id="page-34-0"></span>3. Click OK. You now have full access to the remote host (nsmaster), although response times may be longer.

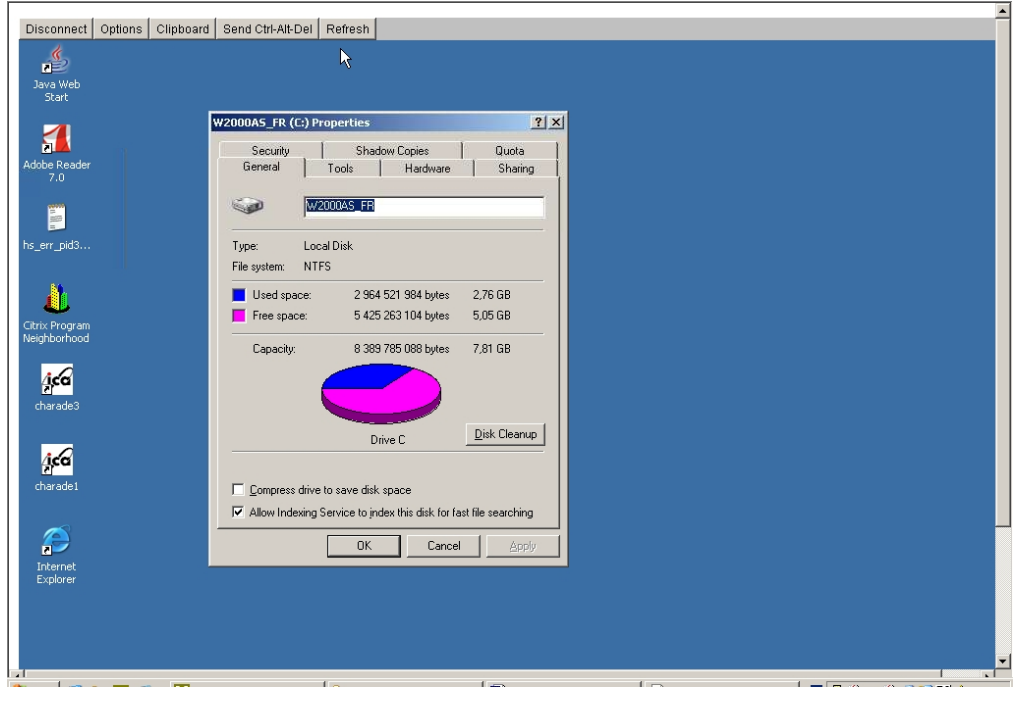

<span id="page-34-1"></span>Figure 2-19 Remote connection to a Windows host with VNC Viewer You can now display information related to disk C: and make changes.

Note If you do not require full access to the remote desktop, you can also open a telnet connection, as long as the telnet service has been started on the remote host.

#### <span id="page-35-0"></span>**2.5.2 Linux and AIX Hosts**

Webmin is used to connect to Linux and AIX hosts remotely.

Note Webmin is a graphical tool for managing Linux and AIX systems and allows you to configure the system, application servers (http, mail, etc.), the network, and many other parameters. Webmin is Open Source software and the Open Source Community regularly adds new modules.

#### **Example**

You want to add a new user to your FRCLS2681 Linux host.

From the FRCLS2681 host menu, select Operations > Operating System > Users.

<span id="page-35-1"></span>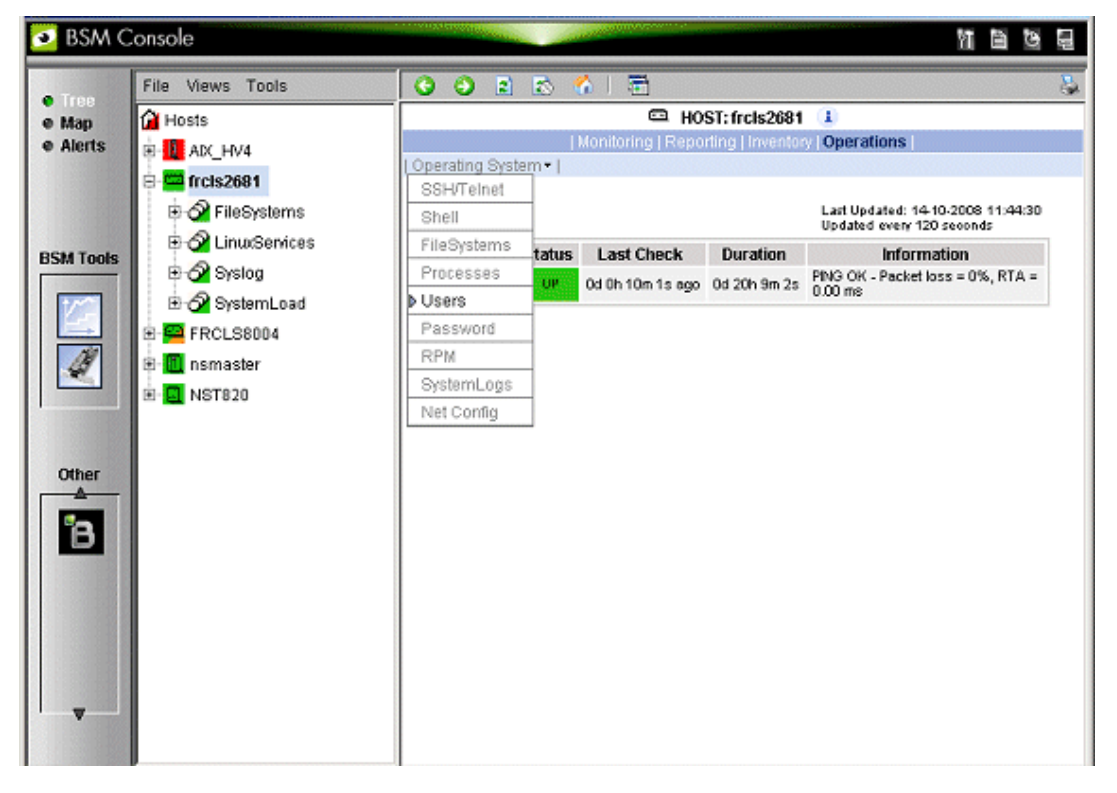

Figure 2-20 Launching Webmin window
A Webmin page opens and prompts you for a Username / Password. As Administrator, with the corresponding Linux password, you can connect as root.

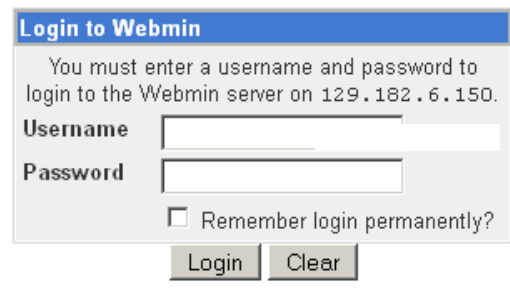

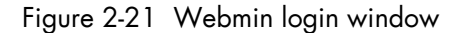

Note If the Linux host is running in SSL mode the following message appears, before the Webmin login page is loaded: This web server is running in SSL mode. Try the URL https://<hostname>:10000/ instead.

You must click the link indicated in this message.

#### You are now in the Webmin page that manages Users and Groups.

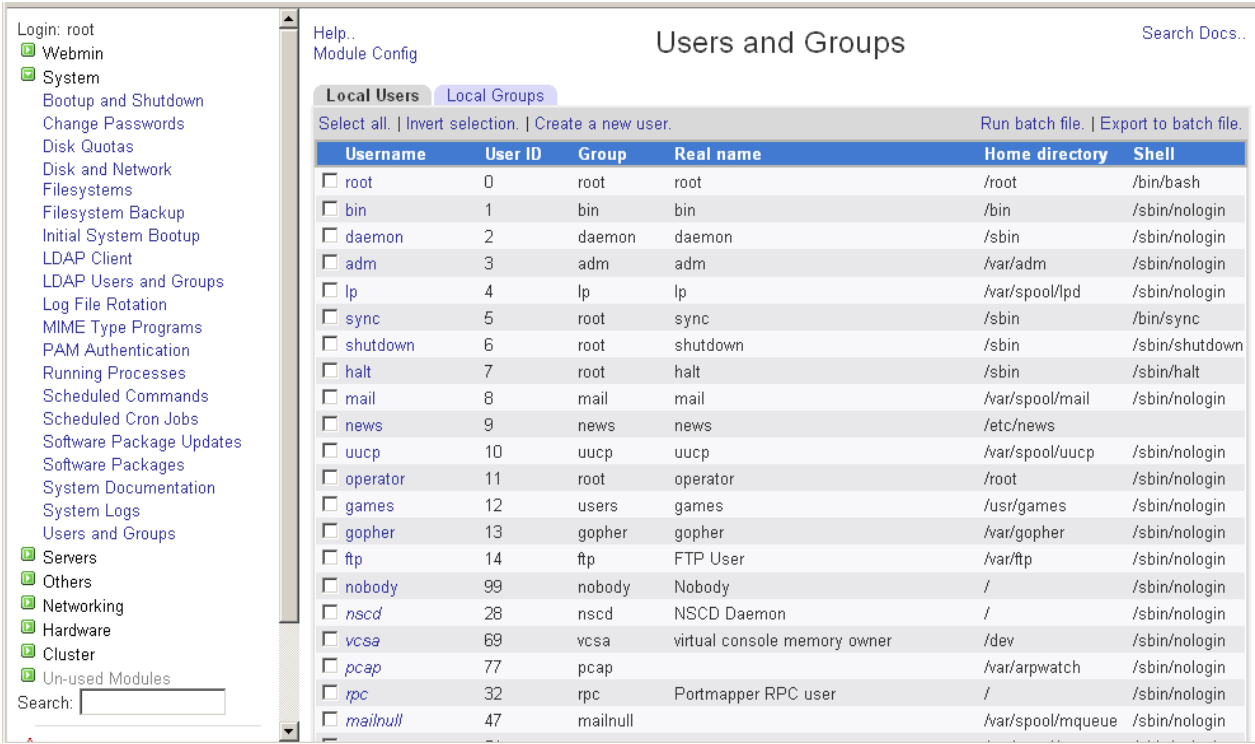

Figure 2-22 Webmin interface on Linux hosts

Add a new user by clicking Create a new user.

## **2.6 Managing Hardware**

### **2.6.1 Using the System Native Hardware Manager**

Hardware monitoring and management - such as temperature or voltage monitoring, remote power control, access to BIOS or system logs - is not directly performed from Bull System Manager.

Each type of server has a dedicated hardware manager that Bull System Manager uses to perform these operations. Bull System Manager provides the appropriate menu item for each server type, as follows:

- EMM for NovaScale bullion and GCOS series
- CMM for NovaScale Blade series
- HMC for Escala servers,
- iDRAC for NovaScale R400 or T800 series
- PAM for NovaScale 5000 and 6000 series
- ISM for NovaScale 4000 series
- RMC or ARMC for Express5800 Series
- Any other manager that can be accessed via a URL.

- Notes The corresponding Hardware Manager MUST be installed and configured. Please refer to the documentation delivered with the server for details.
	- When the Hardware Manager is launched via a URL (Web GUI), the browser on the console must be configured to access this URL without using an HTTP proxy.
	- Connection to PAM, ISM, RMC, iDRAC, CMM and HMC hardware managers requires authentication.

Logins must be defined in the management modules before they can be used by Bull System Manager.

CMM: only one session is allowed per user. You must therefore register one user for each Bull System Manager Console (used when the Manager GUI is launched from the Management Tree).

- NovaScale Blade hardware monitoring is performed through the CMM SNMP interface. You must therefore declare the Bull System Manager server as the SNMP Manager when you configure the CMM.
- Escala monitoring is performed through a remote secure shell. You must therefore configure a non-prompted SSH connection between BSM and the HMC.

To manage hardware, proceed as follows:

Step 1: Declare a HW manager and the hosts, or platforms, it manages.

Step 2: Reload the monitoring server so that the modifications are taken into account.

Step 3: Call the HW Manager from the Tree Window.

#### **Example: Calling a configured PAM Manager**

The Operations > Platform > Hardware Manager GUI item is opened from the nsmaster host menus.

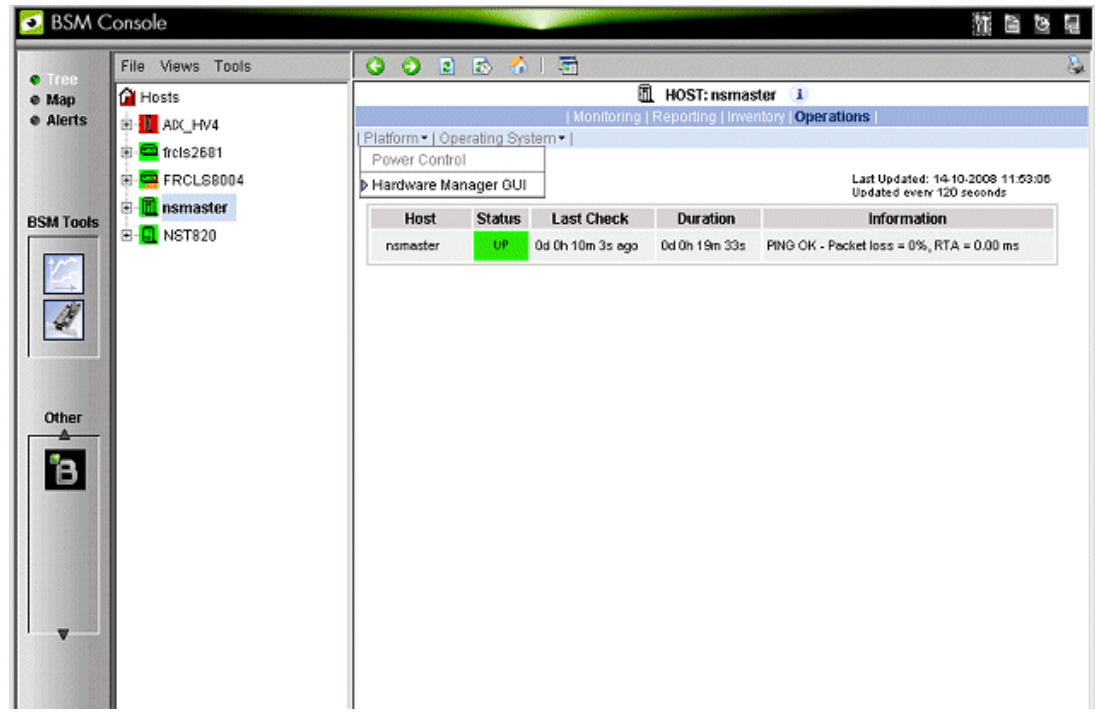

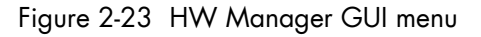

Starting the Hardware Manager GUI menu item calls the associated Hardware Manager, for instance for a ns bullion server:

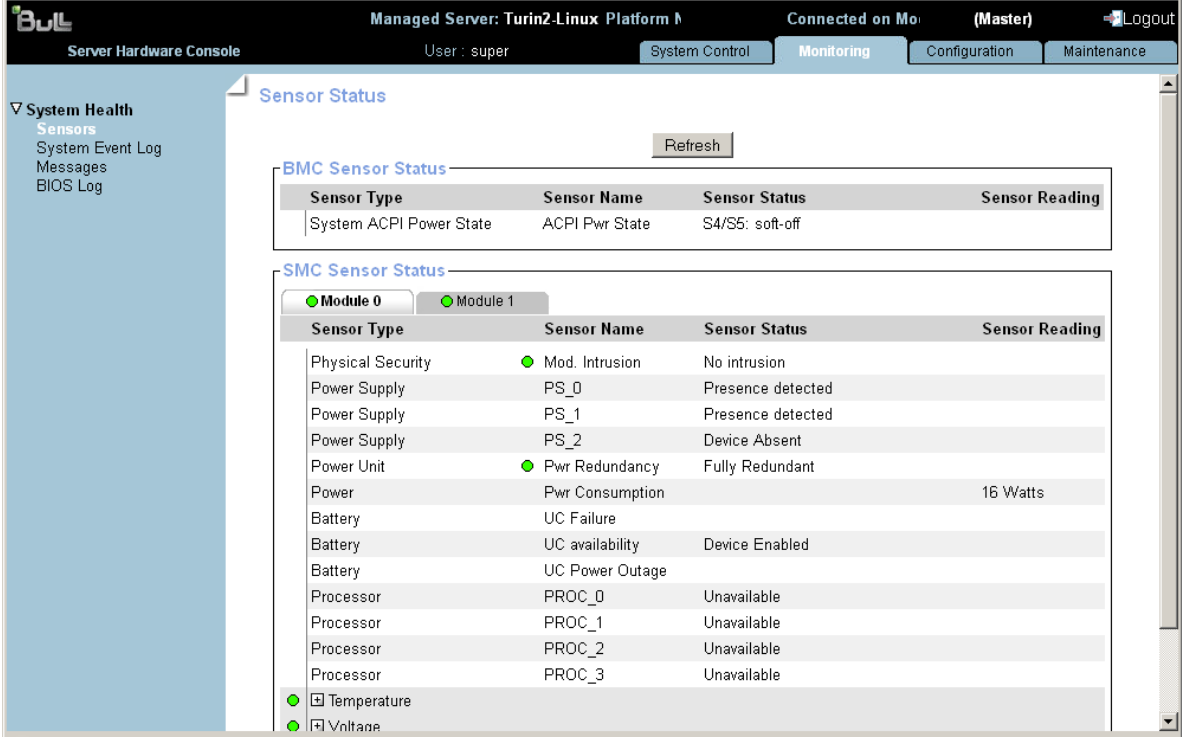

Figure 2-24 ns bullion Hardware Manager - Home Page See the *Administrator's Guide* for details.

## **2.6.2 Using the Bull System Manager Hardware Management Application**

Bull System Manager also provides its own Hardware Management application that can be used instead of the native hardware managers (e.g. PAM, CMM, etc.). The Bull System Manager Hardware Management application has the same look and feel for all hardware operations, independently of the target server type.

The application manages the Power Control, and displays FRUs, Sensors and System Event Logs for Bull systems.

To start the application:

From the Console Management Tree, click the Operations > Platform > Power Control items in the host menu.

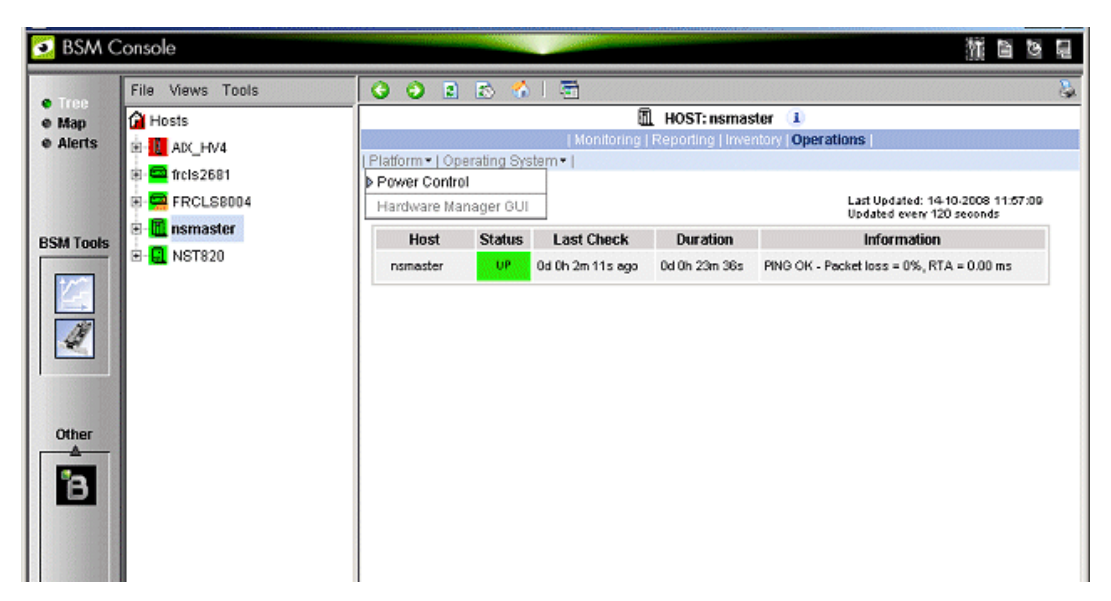

Figure 2-25 Launching the Remote Hardware Management Window

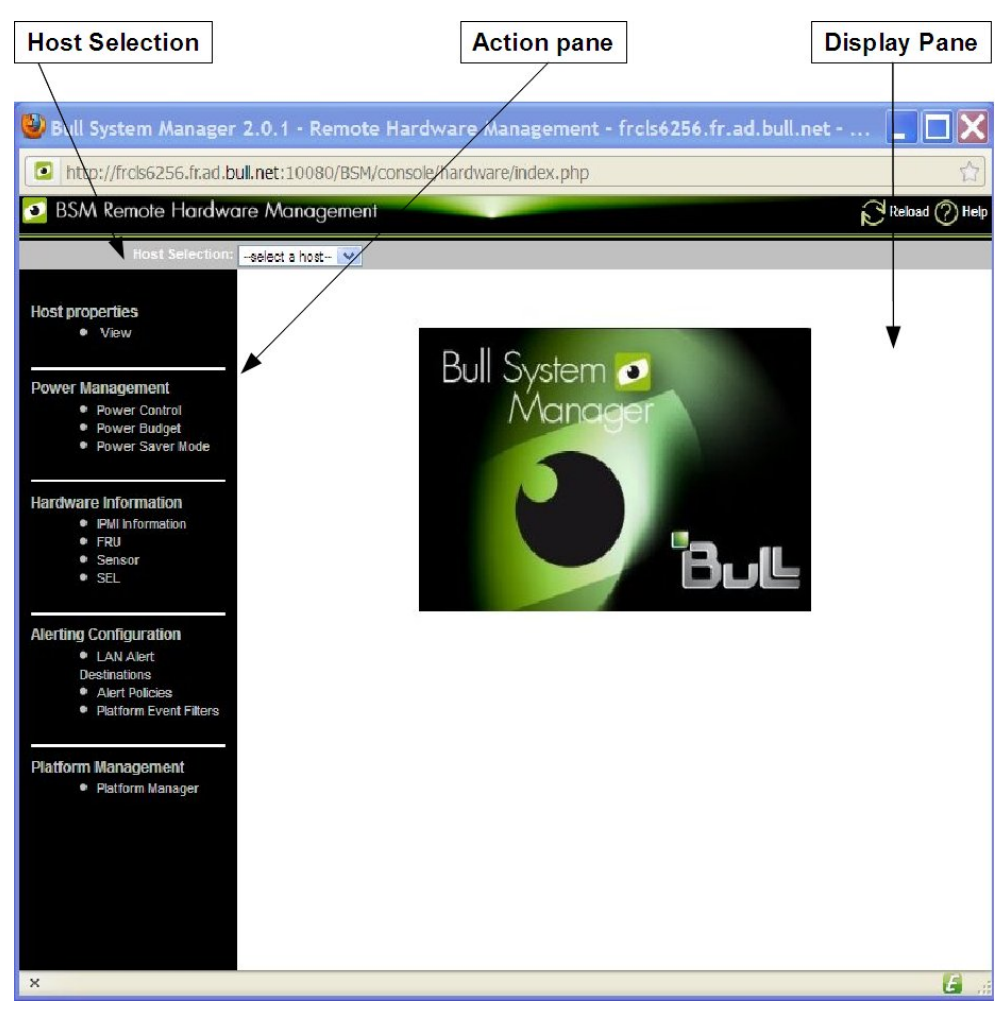

Figure 2-26 Remote Hardware Management window

The Bull System Manager Remote Hardware Management application Window is divided into the following functional parts:

Host Selection Bar Allows you to select a host from the Bull systems listed.

Action Sub-Window Displays the hardware operations that can be performed:

- Power management functions
- FRU visualization
- Sensor visualization
- Event log visualization
- LAN Alert Destinations visualization
- Alert Policies visualization
- Platform Event Filters visualization
- Platform management application

Display Sub-Window Displays parameter forms, messages and command results.

## **2.7 Tracking a Performance Indicator over a Long Period via PNP4Nagios**

#### Note The following items can be used only if the BSM PNP4Nagios ( or PNP4Nagios04 on a RedHat 5.n) server extension package is installed.

It may be useful to follow the evolution of certain performance indicators over a long period (e.g. the evolution of the memory use).

Performance indicators are automatically collected from Bull System Manager monitoring data.

To visualize performance indicator reports, proceed as follows:

- 1. Launch the Bull System Manager Console from the Bull System Manager Home Page.
- 2. Click the PNP4Nagios Reports icon the display the list of all the reports that are available.
- 3. Select the report you want to display from the services list or the host list.

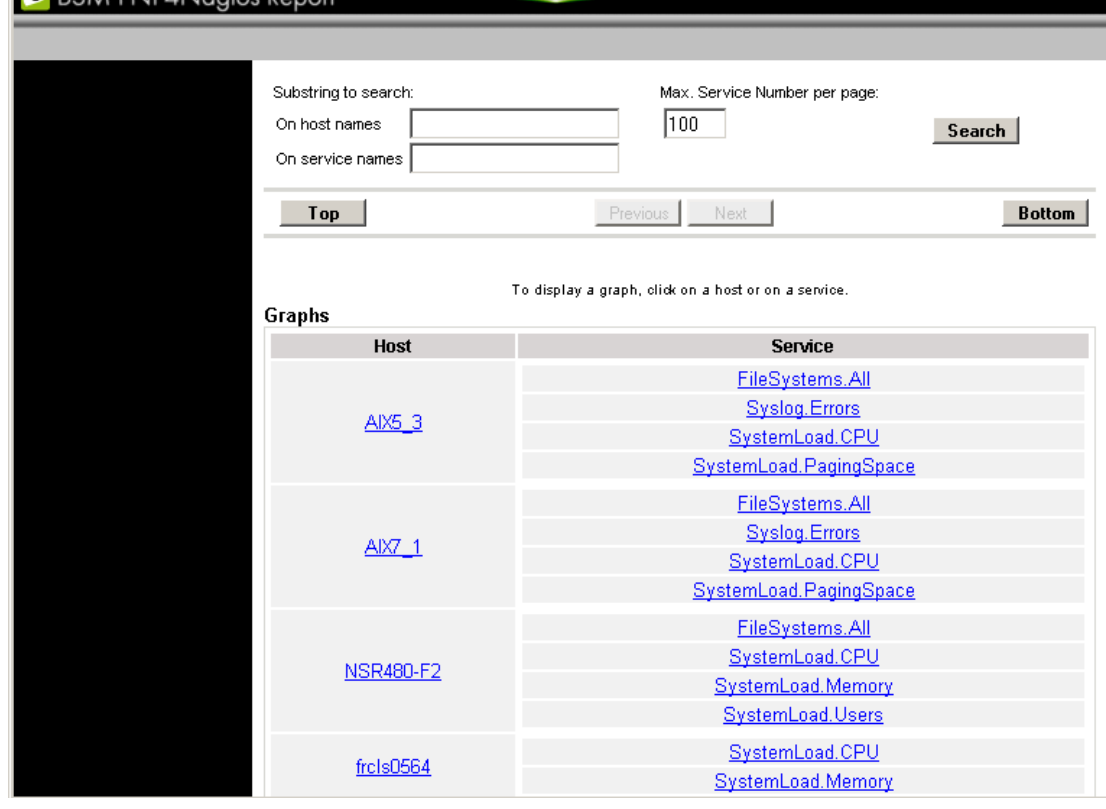

#### Figure 2-27 Bull System Manager PNP4Nagios Reporting Indicators Home Page

Note You can filter by substring the services list via the top form.

The following Window appears:

**CARCAM PNIPANIONICO P.** 

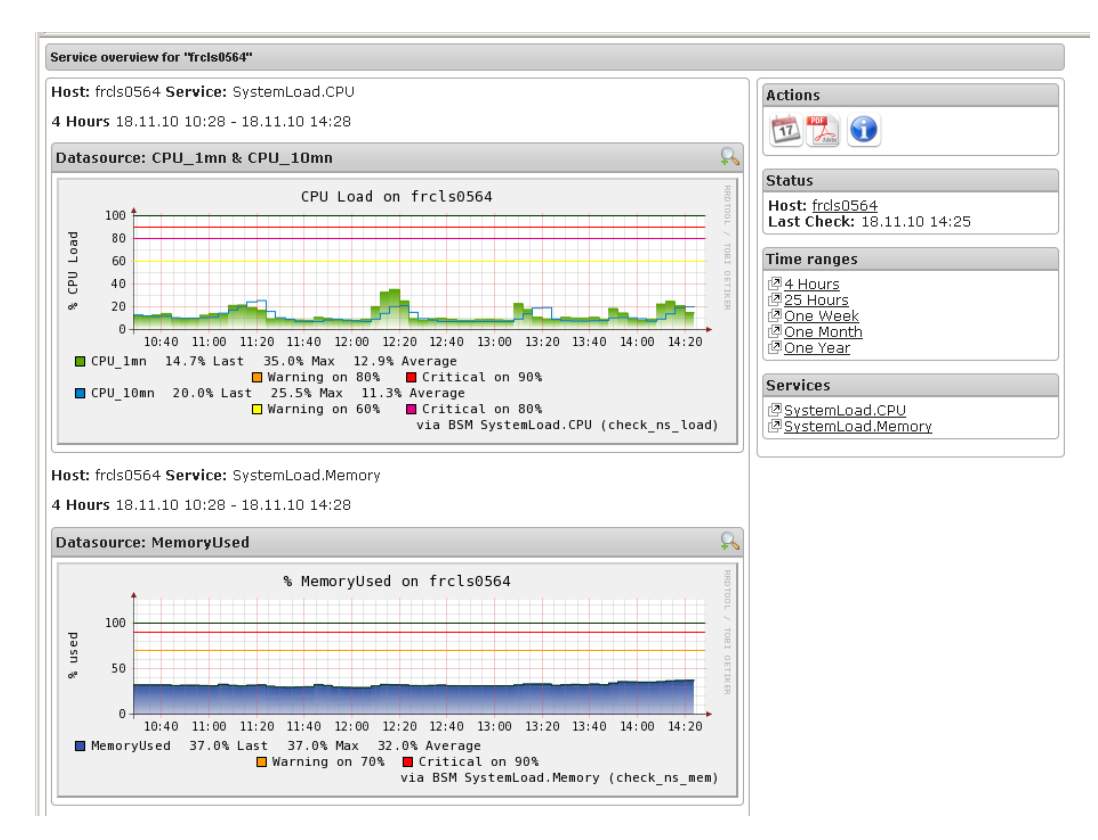

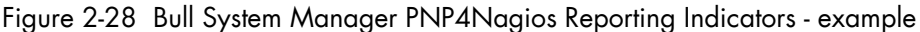

This display shows 2 graphs . Each graph shows the evolution of a different indicator ("CPU load" and " % Memory used" in the example above) for one period of 4 hours.

Note You can notify that the granularity is different between MRTG and PNP4Nagios. MRTG manages a set of indicators that can be associated to a host or a Nagios monitoring service. While PNP4Nagios manages a set of indicators that are necessarily associated to a Nagios monitoring service.

> On the contrary of MRTG, the PNP4Nagios configuration does not contain a list of declared indicators. A generic mechanism collects automatically indicators that are exported by Nagios monitoring services.

## **2.8 Configuring Bull System Manager**

Refer to the *Administrator's Guide*, 86 A2 56FA*,* for details about configuration tasks.

## **2.9 Bull System Manager Server Control**

The Bull System Manager Server Control application can be launched by clicking on the control icon in the Console Administration Tools toolbar.

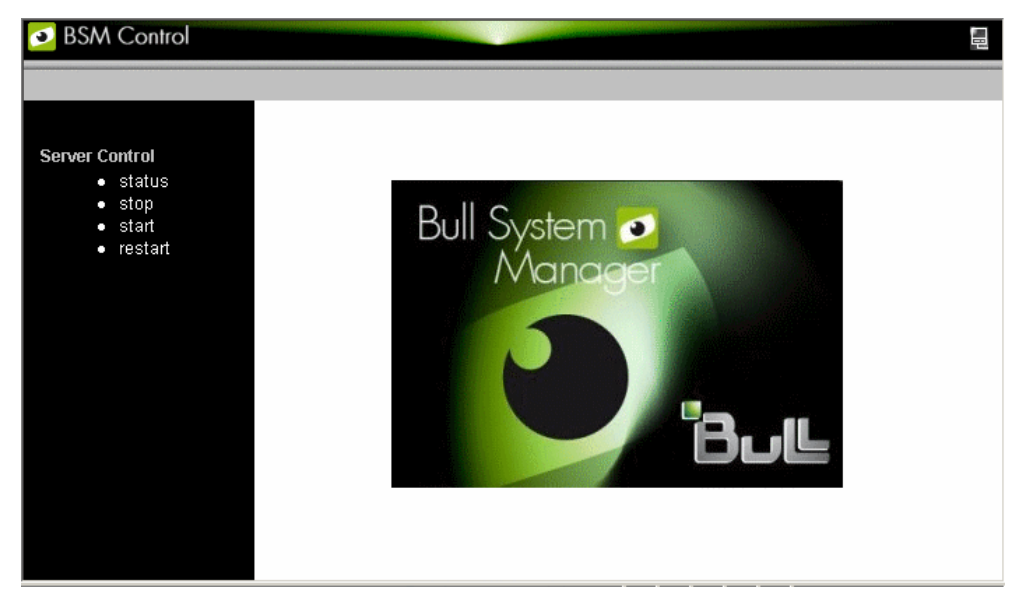

Figure 2-29 Bull System Manager Server Control

The Bull System Manager Server Control application allows you to start, stop or restart BSM Server, as required.

When the BSM Server Control application is launched, the status of the server is displayed, as shown in the figure below:

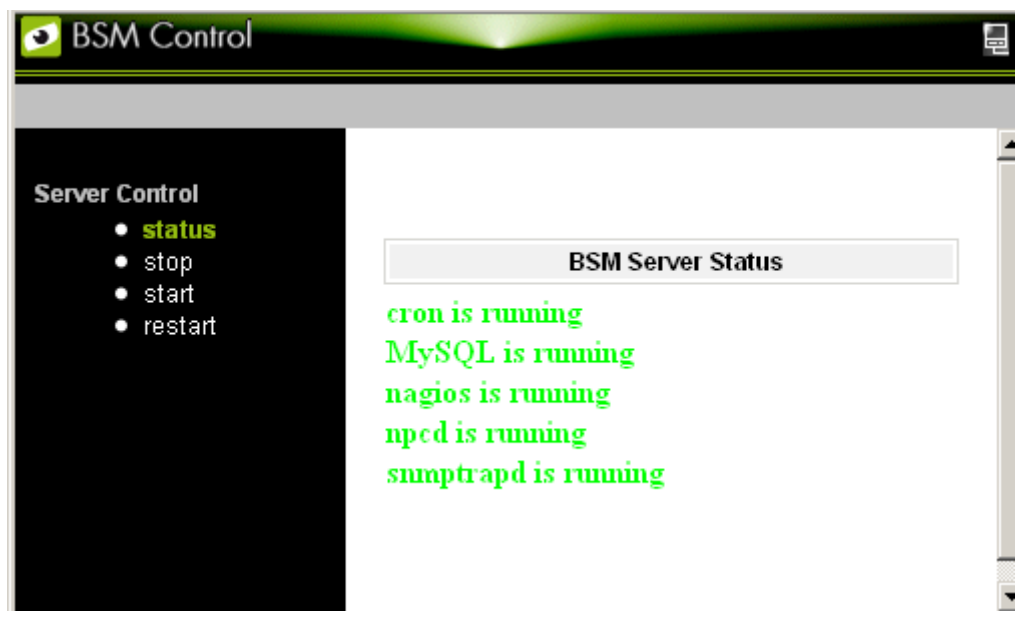

Figure 2-30 Bull System Manager Server Status

# **Chapter 3. Using Bull System Manager Console Supervision Modes**

The Bull System Manager console provides three supervision modes, each providing its own representation of the resource monitored by Bull System Manager:

- Tree mode
- Map mode
- Alerts mode

Whatever the mode, the characteristics of the monitored resource selected are automatically displayed in the Supervision Window.

Note For more information about Console Basics and Console Security Access, refer to the sections on *Console Basics* and *Bull System Manager Authentication and Roles*.

## **3.1 Working in the Tree Mode**

When you select the Tree radio button, a Management Tree is displayed in the Supervision Window.

### **3.1.1 Management Tree Basics**

The Management Tree is a hierarchical representation of the resources defined in the Bull System Manager configuration. Each resource displayed in the tree is represented by a node that may have sub-nodes.

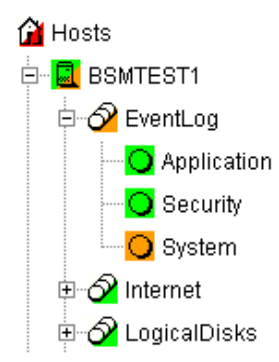

Figure 3-1 Management Tree

- Double-click a node or click the +/- expand/collapse icon to display sub-nodes.
- Select a node to display its characteristics in the Supervision Window.
- Right-click to display the specific node menu.

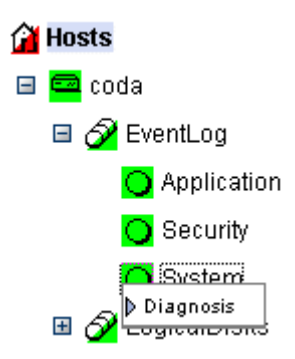

Figure 3-2 A service node menu

Above the Management Tree, a menu provides the Select View, Hide Tree, Refresh and Search commands:

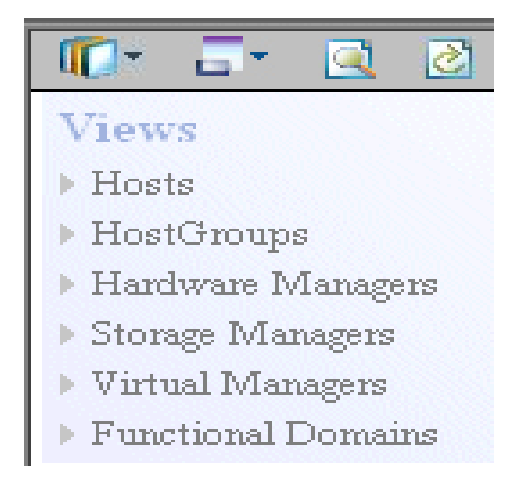

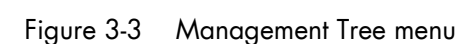

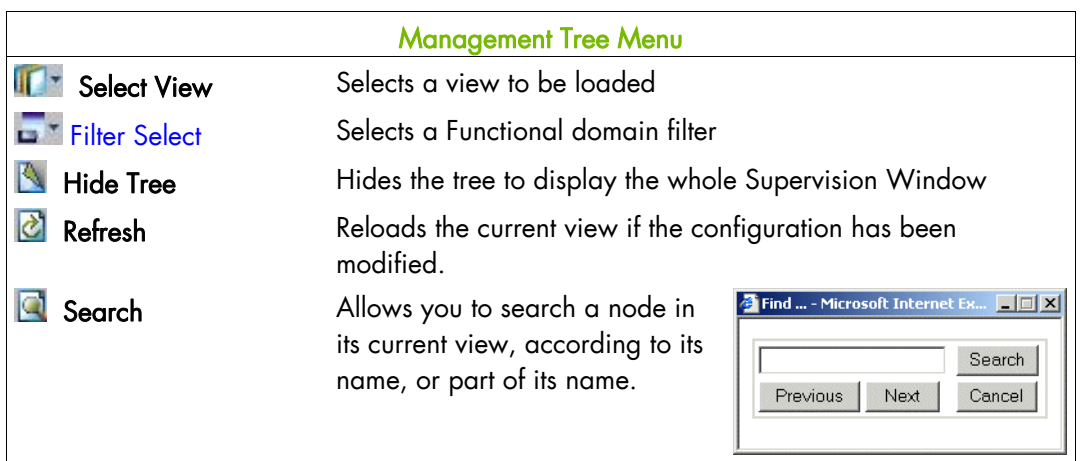

Figure 3-4 Management Tree commands

Note The default view mode is the mode "topology & service" which allows to display all hosts with their services. You can choose the "topology" mode which allows to display only hosts. (See *Chapter 11: Customizing the Bull System Manager Console*, in the *Administrator's Guide*, 86 A2 56FA).

### **3.1.2 Management Tree Status Colors**

The Management Tree is displays status information according to the following rules:

• The color coding is dependent on status:

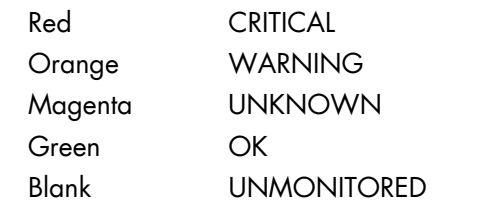

This color scheme is applicable to hosts and services.

- When a node has sub-nodes, the node icon is split in two. The top left triangle is colored to represent the node status and the bottom right triangle represents the subnode status (i.e. the node in the worst state).
- Host and associated monitoring services node icons are colored according to their status. All other node icons are colored according to the status of their sub-nodes (i.e. the node in the worst state).

#### Example:

SYSMAN (root node) and associated services are self-monitoring. The top left triangle is GREEN, showing that host status is OK (the ping operation is successful), but the bottom right triangle is RED, showing that at least one service status is CRITICAL.

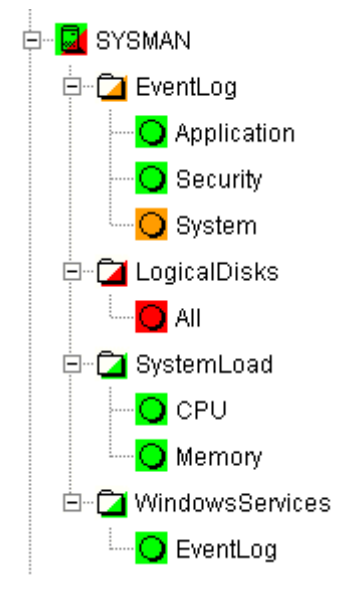

Figure 3-5 Management Tree animation - example

\*

Right-click the colored node icon to display the Diagnosis and On/Off menus:

| System |                         |           |
|--------|-------------------------|-----------|
|        | Animation               | Diagnosis |
|        | <b>Check Attributes</b> | Ωff       |

Figure 3-6 Node icon menu

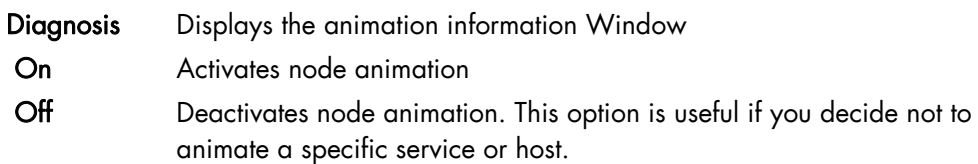

#### Example:

Animation of the System and All services nodes has been deactivated. As these nodes are no longer monitored, the status is not propagated (icons are BLANK) and SYSMAN (root node) status is now OK.

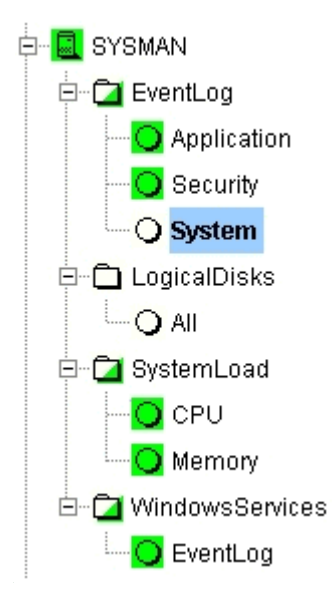

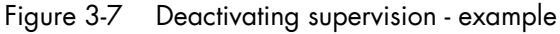

Note Monitoring services are independent due to the server polling mechanism. This may create a temporary de-synchronization during an animation refresh.

### **3.1.3 Management Tree Nodes**

Each Bull System Manager monitored resource is represented as a node with a specific icon in the dynamically colored Management Tree. Management Tree nodes are colored according to node status. When a node is selected, its characteristics are displayed automatically in the Supervision Window.

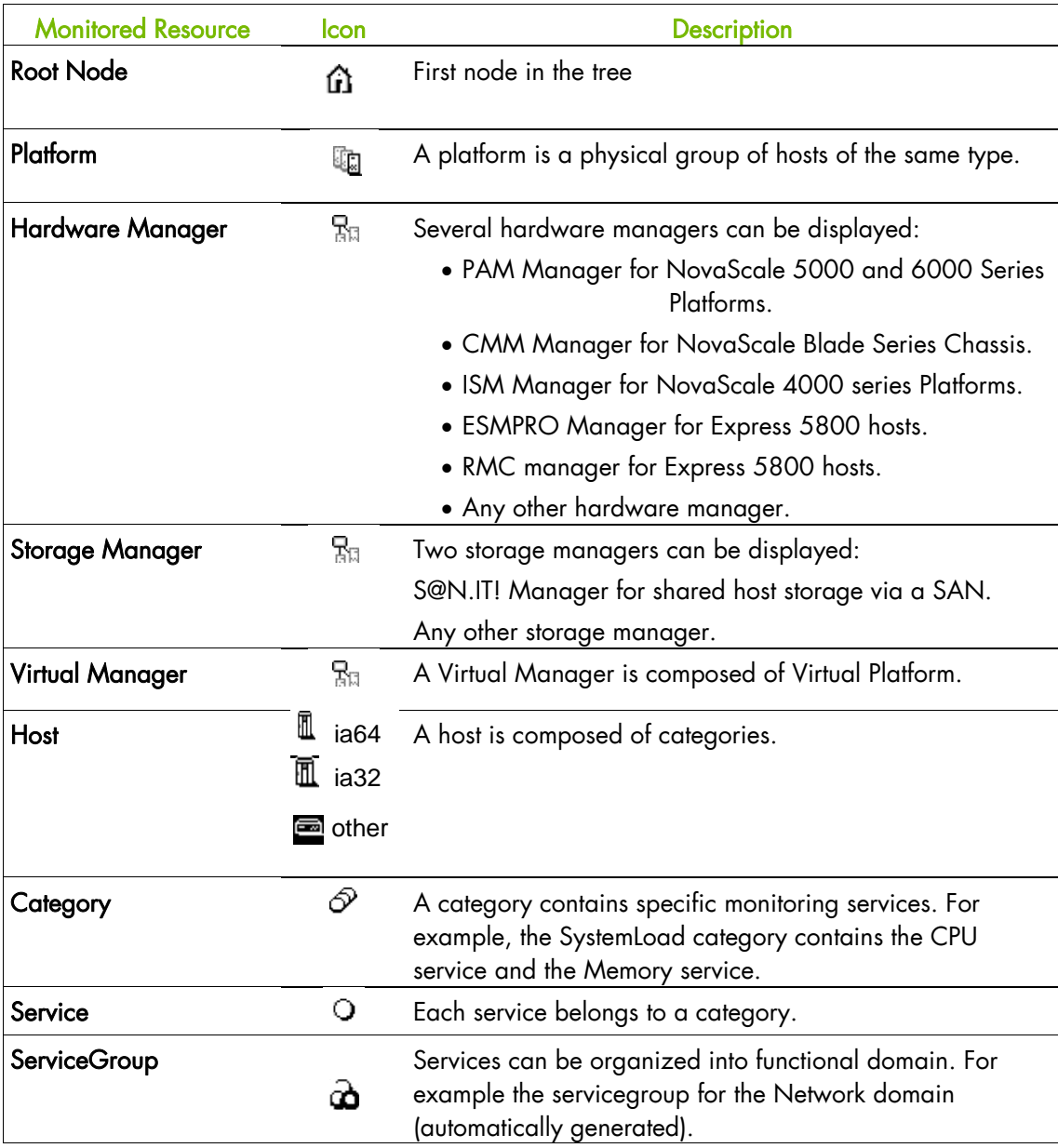

Table 3-1. Management Tree nodes

Note Currently, NovaScale 64 bits is applicable to NovaScale 4xxx, 5xxx and 6xxx servers and NovaScale 32 bits is applicable to NovaScale 2xxx and Express 5800 servers.

### **3.1.3.1 Root Node**

The Root node is the first node in the tree. The top left triangle reflecting self-status is always blank (unmonitored). The bottom right triangle reflects the status for the sub-node in the worst state (host and services).

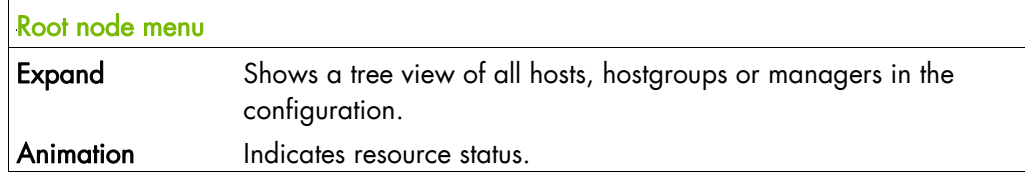

Table 3-2. Root node menu

### **3.1.3.2 Hardware Manager Node and Status Levels**

A Hardware Manager node represents one of the hardware managers listed in [Table 3-5.](#page-50-0)

#### **PAM and CMM Managers Status Levels**

The top left triangle reflects self-status and the bottom right triangle reflects the worst subnode status (hosts and services), as shown in the following table:

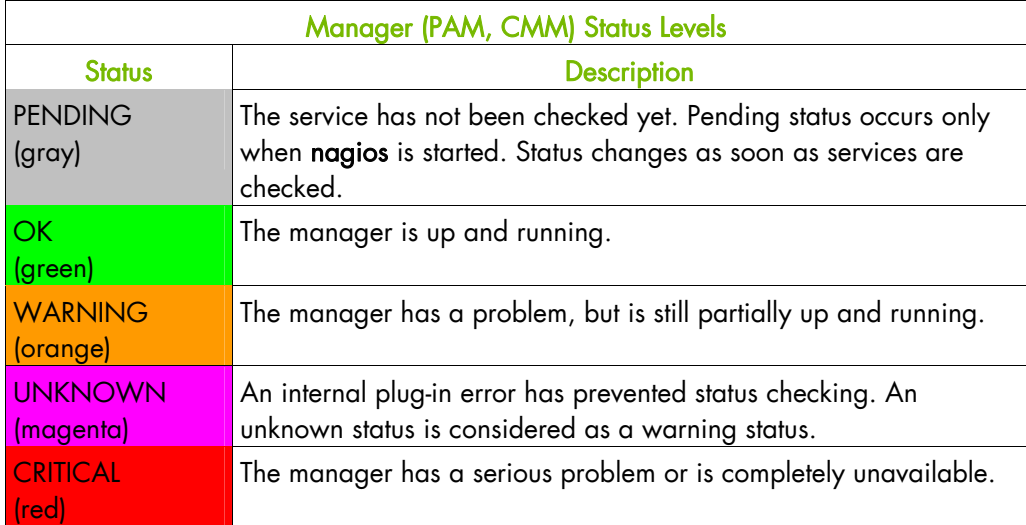

Table 3-3. PAM and CMM status levels

#### **RMC Manager Status Levels**

The top left triangle reflects the power status and the bottom right triangle reflects the status for the sub-node in the worst state (hosts and services), as shown in the following table:

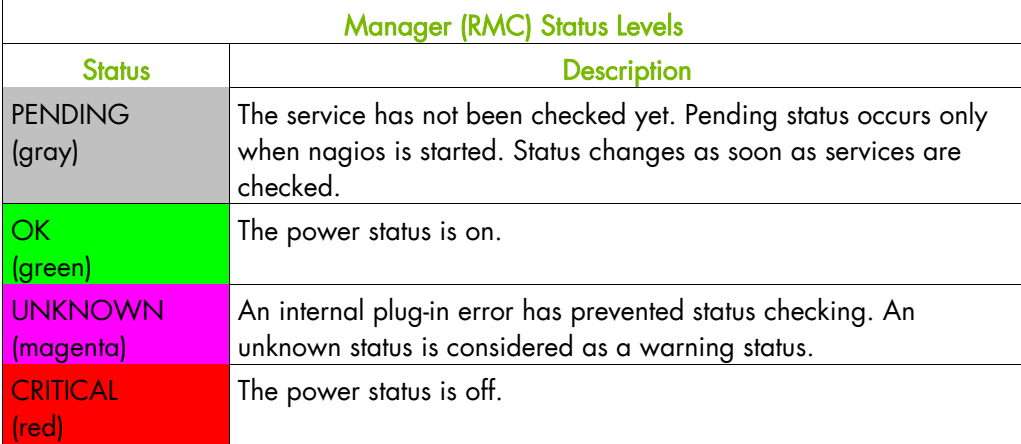

Table 3-4. RMC status levels

#### **ISM and ESMPRO Managers Status Levels**

The top left triangle reflecting self-status is always blank (unmonitored). The bottom right triangle reflects the status for the sub-node in the worst state (hosts and services).

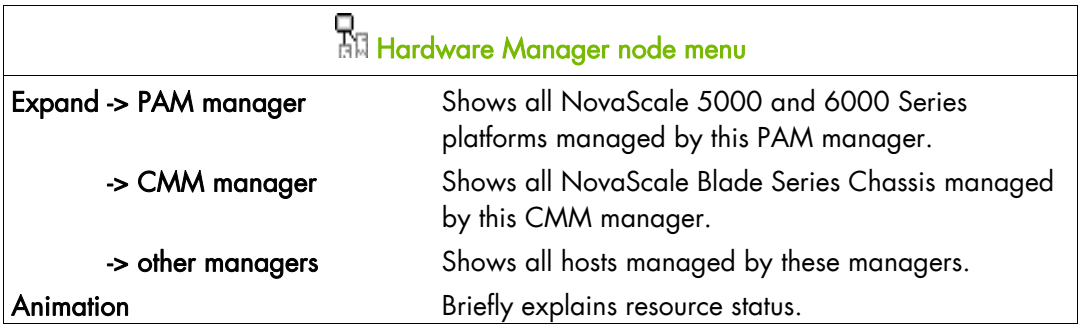

<span id="page-50-0"></span>Table 3-5. Hardware Manager node menu

### **3.1.3.3 Storage Manager Node**

The Storage Manager node represents either the S@N.IT! Manager or any other storage manager.

The top left triangle reflecting self-status is always blank (unmonitored). The bottom right triangle reflects the status for the sub-node in the worst state (hosts).

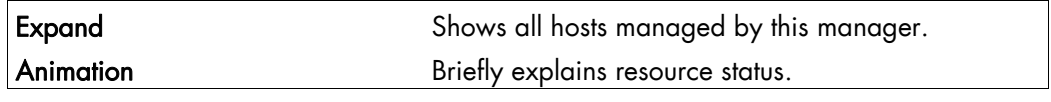

Table 3-6. Storage Manager node menu

Note The S@NIT Web GUI is based on java applet technology. So, do not close the first browser Window launched, as this contains the java applet.

### **3.1.3.4 Virtual Manager Node**

The Virtual Manager node represents the interface used to manage the virtual elements. The Virtual Manager administrates the Virtual Platform, which includes both the native host and the VM hosts.

The top left triangle reflecting self-status is always blank (unmonitored). The bottom right triangle reflects the status for the sub-node in the worst state.

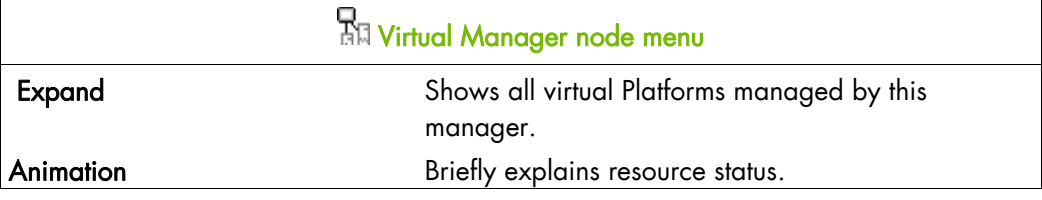

Table 3-7. Virtual Manager node menu

#### **3.1.3.5 Platform Node and Hostgroup Node**

A Hostgroup node represents a group of hosts. A platform node is a specific hostgroup node, which represents a group of hosts of the same type.

The top left triangle reflecting self-status is always blank (unmonitored). The bottom right triangle reflects the status for the sub-node in the worst state (hosts and services).

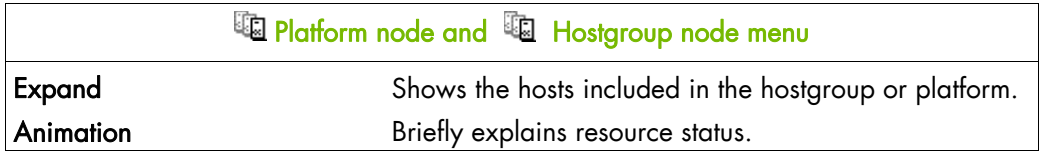

Table 3-8. Platform node and Hostgroup node menus

### **3.1.3.6 Host Node and Status Levels**

A Host node represents a single host. The top left triangle reflects self-status and the bottom right triangle reflects the status for the sub-node in the worst state (services).

|                | <b>Host Status Levels</b>                                                                                                    |
|----------------|----------------------------------------------------------------------------------------------------|
| <b>Status</b>  | <b>Description</b>                                                                                                    |
| PENDING (gray) | Host status is unknown because no associated service has been<br>checked yet. Pending status occurs only when NetSaint is started.<br>Status changes as soon as an associated service is checked. |
| UP (green)     | The host is up and running.                                                                                                    |
| DOWN (red)     | The host is down or unreachable.                                                                                                    |

Table 3-9 Host status levels

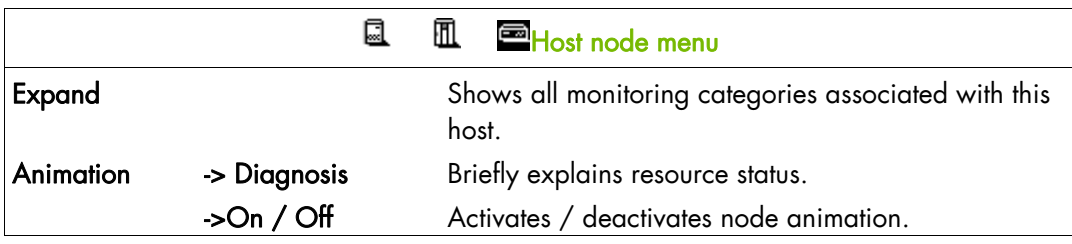

Table 3-10 Host node menu

### **3.1.3.7 Category Node**

A Category node contains specific monitoring services.

The top left triangle reflecting self-status is always blank (unmonitored). The bottom right triangle reflects the status for the sub-node in the worst state (services).

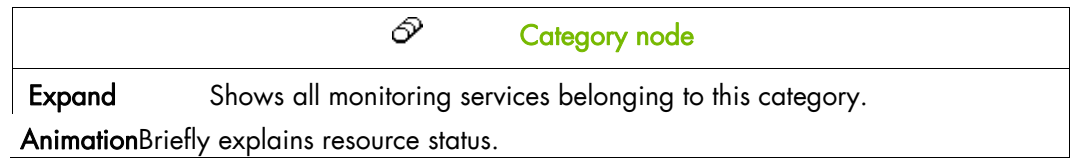

Table 3-11. Category node menu

### **3.1.3.8 Services Node and Status Levels**

A Services node is a leaf node.

The service node reflects the service status computed by the monitoring process, as shown in the following table:

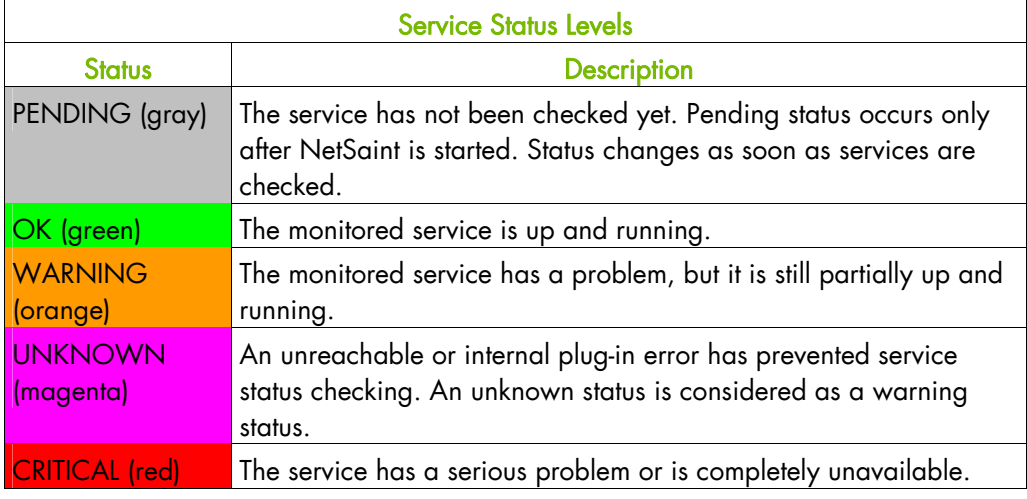

Table 3-12. Service status levels

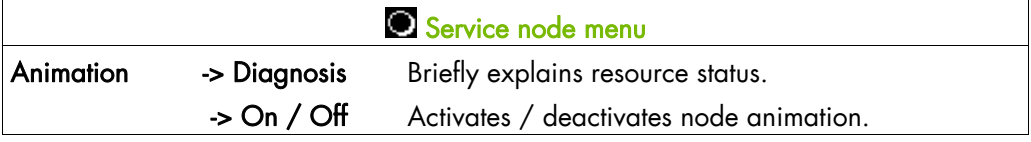

Table 3-13. Service node menu

### **3.1.4 Management Tree Views**

Management Tree views allow you to represent monitored resources according to your needs at a given time. The Management Tree provides five standard views:

- Hosts
- **HostGroups**
- Hardware Managers
- Storage Managers
- Virtual Managers
- Functional Domains

The default view is the Hosts view, but you can load another view by clicking on  $\mathbb{R}$  and selecting the view:

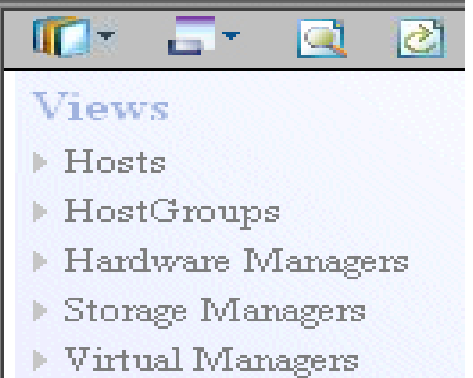

Functional Domains

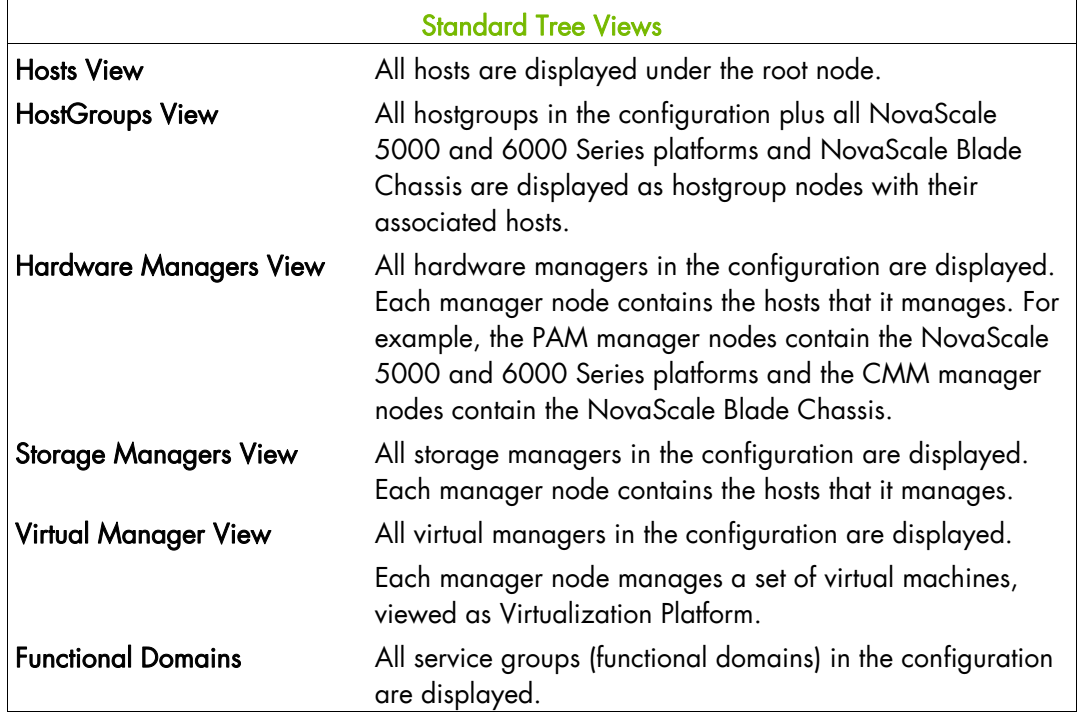

Table 3-14. Tree views

### **3.1.4.1 Hosts View**

The Hosts view is the default view. All the hosts in the configuration are displayed with their monitoring services classified by category (EventLog, LogicalDisks, etc.), as shown in the following figure.

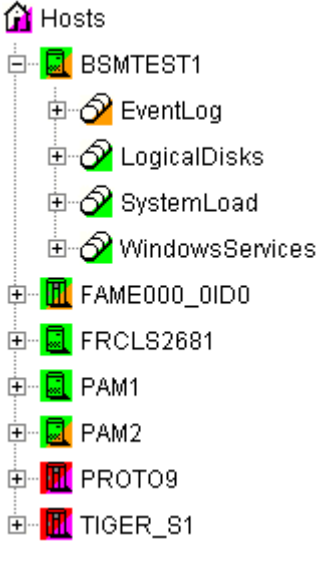

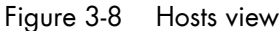

### **3.1.4.2 HostGroups View**

The HostGroups view displays all the hostgroups in the configuration.

Hosts are displayed under each hostgroup, with their monitoring services classified by category (EventLog, LogicalDisk, etc.), as shown in the following figure.

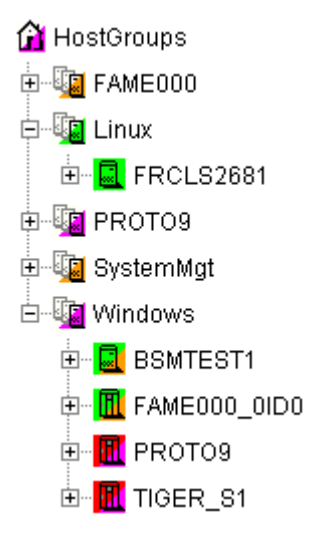

Figure 3-9 HostGroups view

In the example above, the administrator has defined a Windows HostGroups grouping all Windows servers. The bottom right triangle of a HostGroups icon is not green, meaning that a host or a service has a problem. The operator can expand the HostGroups icon to identify the host or service with a problem.

### **3.1.4.3 Hardware Managers View**

The HWManagers view displays all the managers in the configuration:

- PAM Managers, displaying NovaScale 5000 and 6000 Series platforms with their hosts (domains)
- CMM Managers displaying NovaScale Blade Chassis with their hosts (NS 20x0)
- RMC, ISM or ESMPRO Managers displaying other hosts.

Hosts are displayed with monitoring services classified by categories supported (Hardware, EventLog, LogicalDisk, etc.), as shown in the following figure:

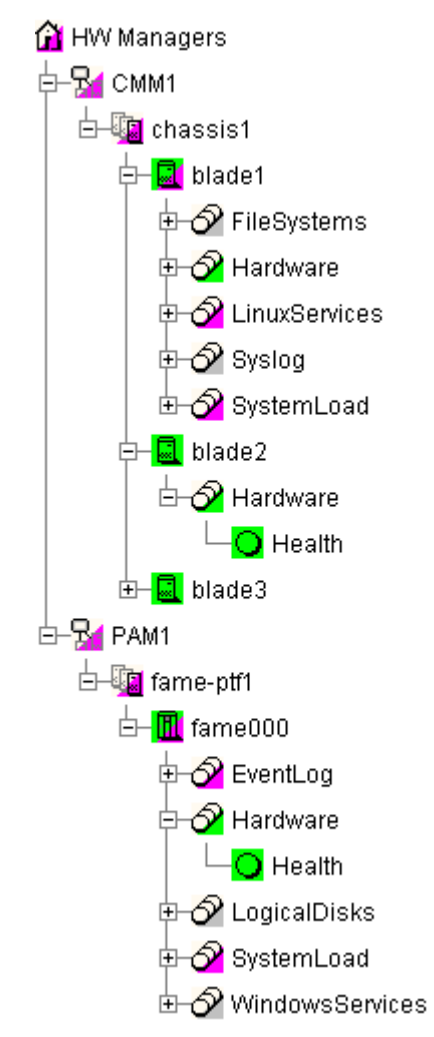

Figure 3-10 HW Managers view

### **3.1.4.4 Storage Managers View**

The Storage Managers view displays all the storage managers in the configuration.

Hosts are displayed with monitoring services classified by the categories supported (Storage, EventLog, LogicalDisk, etc.), as shown in the following figure:

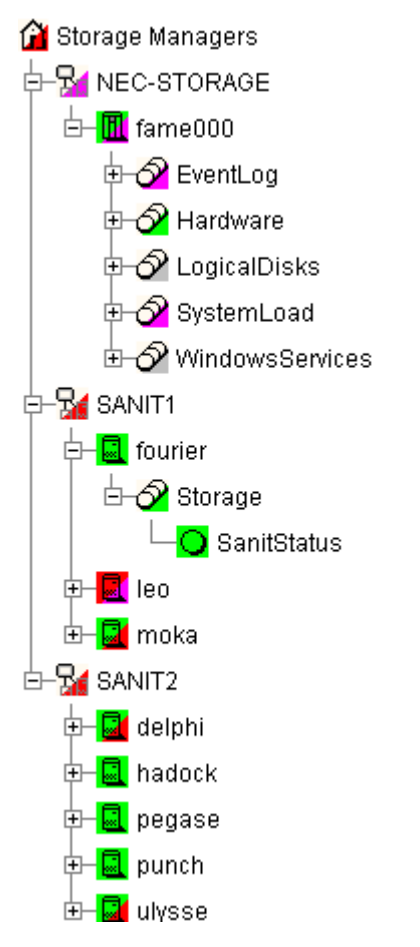

Figure 3-11 Storage Managers view

### **3.1.4.5 Virtual Managers View**

The Virtual Managers view displays all the virtual managers in the configuration.

Under the root node, the first node is the Virtual Manager that administrates the Virtual Platform. The Virtual Platform contains the native host and the VM hosts. Hosts are displayed with the monitoring services sorted by supported category.

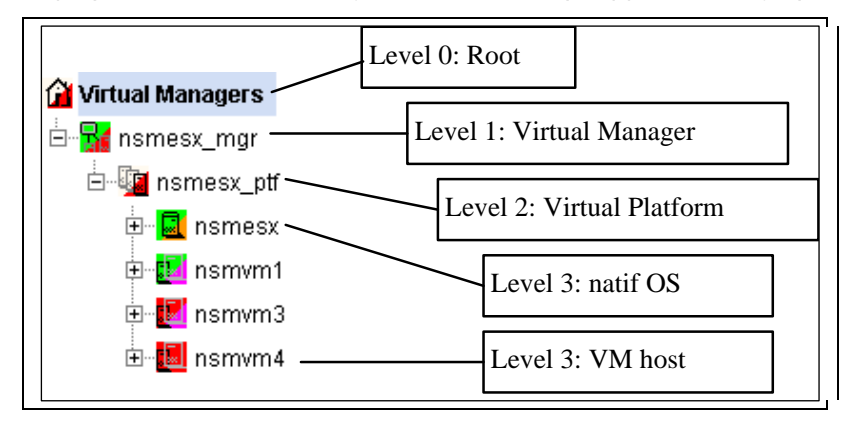

For details, refer to the *Bull System Manager Server Add-ons Installation and Administrator's Guide*, 86 A2 59FA.

### **3.1.4.6 Functional Domains View**

The Functional domains view displays all the service groups in the configuration.

The following picture shows a functional domain view containing three domains (Network, OperatingSystem and Storage for a single host.

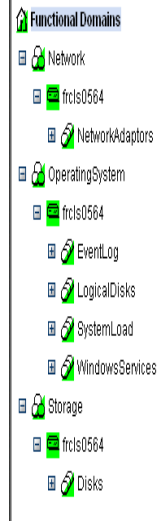

Figure 3-12 Functional Domain view example

## **3.2 Working in the Map Mode**

When you select the Map radio button, the Map and Applicative Windows are displayed.

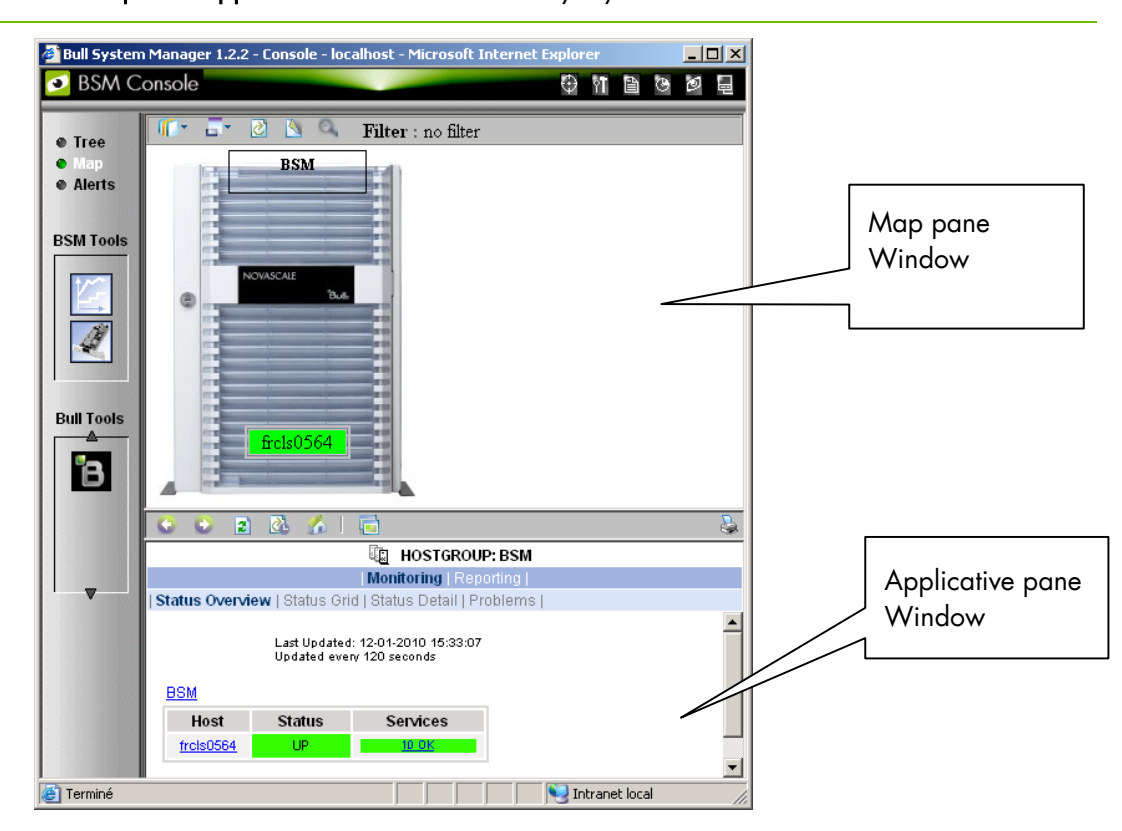

#### Note The Map and Applicative Windows are always synchronized.

Figure 3-13 Map mode

In the Map Window, Hostgroups, Hosts and Monitoring services are displayed, and are color coded according to their status. Their positions (x, y) are specified in the Configuration GUI.

The Hostgroup status is determined by the status of their corresponding hosts and monitoring services.

The Applicative Window lists all the information and functional menus for any host belonging to the Hostgroups on the map. You can navigate using the hyper-links and return using the **Back** button.

Note A map can contain other maps.

## **3.3 Working in Alerts Mode**

### **3.3.1 Alert Basics**

The Bull System Manager Alert Viewer application displays monitoring alerts (also called events) concerning a set of Hostgroups, Hosts and Services.

The application provides filter functions in order to display alerts for all monitored resources or for a subset of these resources only.

Whenever a service or host status change takes place, the monitoring server generates an alert, even when the status passes from CRITICAL to RECOVERY and then to OK. Alerts are stored in the monitoring log in operation and are then archived.

The Bull System Manager Alert Viewer application scans the current monitoring log and archives according to filter report period settings.

|                                                                                                    |                                                                                                    |                                                                                                    | ß,<br><b>ALERTS</b>               |                |                                                                                                    |  |  |  |
|----------------------------------------------------------------------------------------------------|----------------------------------------------------------------------------------------------------|----------------------------------------------------------------------------------------------------|-----------------------------------|----------------|----------------------------------------------------------------------------------------------------|--|--|--|
|                                                                                                    |                                                                                                    |                                                                                                    | Monitoring   Reporting            |                |                                                                                                    |  |  |  |
| <b>Alert Viewer</b>                                                                                      |                                                                                                    |                                                                                                    |                                   |                |                                                                                                    |  |  |  |
| ** ALL HOSTGROUPS **<br>LД<br>** ALL SERVICEGROUPS **<br>₩<br>凬<br><sup>88</sup> ALL HOSTS <sup>88</sup> | Alerts type<br>$\blacksquare$<br>Alerts level<br>Report Period   Last 24 Hours<br>$\overline{\phantom{0}}$<br>Max Items: | <b>Hosts and Services</b><br>$\overline{\phantom{a}}$<br>$\overline{\cdot}$<br>l All<br>$\ddot{}$<br>115 | Not admowledged<br>$\Box$ History |                | Reset<br>Apply                                                                                                    |  |  |  |
|                                                                                                    |                                                                                                    |                                                                                                    |                                   |                |                                                                                                    |  |  |  |
| Last Updated: 27-10-2009 15:05:08<br><b>Matching Alerts</b><br>Updated every 120 seconds                 |                                                                                                    |                                                                                                    |                                   |                |                                                                                                    |  |  |  |
| <b>Time</b>                                                                                              | <b>Hnst</b>                                                                                                    | Service                                                                                                  | <b>State</b>                      | Count          | Information                                                                                                    |  |  |  |
| 27-10-2009 15:03:46                                                                                      | frels6260                                                                                                    | Syslog.AllEvents                                                                                         | <b>WARNING</b>                    | 263            | WARNING: 154 new events found in /var/log/messages (NB: 19 excluded<br>events)                                                                                     |  |  |  |
| 27-10-2009 14:57:36                                                                                      | frcls6260                                                                                                    | Sysloa, Alerts                                                                                           | <b>WARNING</b>                    | 93             | Trap BSMSyslogMsgW - Warning: facility:0 severity:3<br>time: 2009-10-27T14:57:29+01:00 msg:kernel: : Buffer I/O error on device sdb,<br>logical block 0            |  |  |  |
| 27-10-2009 13:44:01                                                                                      | frcls3104                                                                                                    | SystemLoad.CPU                                                                                           | <b>OK</b>                         | $\overline{2}$ | CPU Load OK (1mn: 23%) (10mn: 30%)                                                                                                    |  |  |  |
| 27-10-2009 13:39:01                                                                                      | frcls3104                                                                                                    | SystemLoad.CPU                                                                                           | <b>WARNING</b>                    | $\mathbf{1}$   | CPU Load HIGH (1mn: 78%) (10mn: 16%) - Process svchost using 55%                                                                                                   |  |  |  |
| 27-10-2009 11:16:24                                                                                      | frcls3104                                                                                                    | EventLog.Security                                                                                        | <b>OK</b>                         | $\mathbf{1}$   | OK: no new events for the last 10 mn                                                                                                    |  |  |  |
| 27-10-2009 11:15:44                                                                                      | frcls3104                                                                                                    | EventLog.Application                                                                                     | <b>OK</b>                         | $\overline{2}$ | OK: no new events for the last 10 mn                                                                                                    |  |  |  |
| 27-10-2009 11:15:44                                                                                      | frels3104                                                                                                    | SystemLoad.Memory                                                                                        | <b>OK</b>                         | $\mathbf{1}$   | Memory Usage OK (total: 2121Mb) (used: 564Mb, 26%) (free: 1557Mb) (physical:<br>1519Mb)                                                                            |  |  |  |
| 27-10-2009 11:15:24                                                                                      | frcls3104                                                                                                    | WindowsServices.EventLog                                                                                 | <b>OK</b>                         | 1              | OK:'Eventloa'                                                                                                    |  |  |  |
| 27-10-2009 11:15:04                                                                                      | frcls3104                                                                                                    | <b>Disks.DrivesStatus</b>                                                                                | <b>OK</b>                         | 1              | All Disk Drives are OK.<br>OK: '\\,\PHYSICALDRIVE0', Fixed hard disk media (IDE, SN=Maxtor 6E040L0) has<br>a status: OK                                            |  |  |  |
| 27-10-2009 11:14:14                                                                                      | frcls3104                                                                                                    | NetworkAdaptors.NIC Status                                                                               | ΩK                                | $\mathbf{1}$   | All Ethernet Network Adaptors are OK.<br>OK: 'Local Area Connection', (Intel(R) PRO/1000 CT Network Connection,<br>MAC=00:0C:76:F4:50:57) has a status: Connected. |  |  |  |
| 27-10-2009 11:13:34                                                                                      | frcls3104                                                                                                    | LogicalDisks.All                                                                                         | <b>WARNING</b>                    | $\overline{2}$ | DISKS WARNING: (D:) more than 80% utilized.                                                                                                    |  |  |  |
| 27-10-2009 11:12:14                                                                                      | freis3104                                                                                                    | <b>EventLog System</b>                                                                                   | <b>OK</b>                         | 1              | OK: no new events for the last 10 mn                                                                                                    |  |  |  |

Figure 3-14 Bull System Manager Alert Viewer

Bull System Manager Alert Viewer is divided into two main functional parts:

- The Alert Selection Window, where all filters are taken into account like a logical AND. Exception: when the Alert level is set to Display Current problems only, the Time Period is automatically set to This Year, and cannot be modified.
- The Information Window, which displays the filtered alerts.

### **3.3.2 Alert Selection**

Note By default, alerts for all Hostgroups, all Servicegroups and all Hosts are displayed.

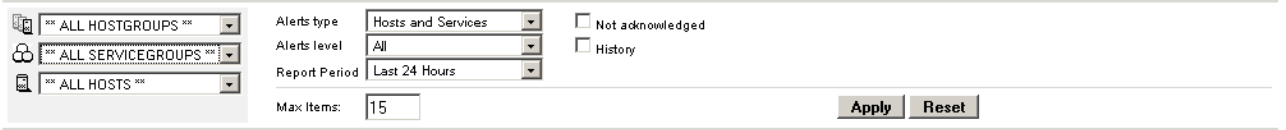

Figure 3-15 Alert Selection

#### **Selecting Hostgroups, Servicegroups and Hosts**

You can filter Hostgroup, Servicegroup and host Alerts from the Selection Window, in any combination:

- When you select a specific hostgroup, only the hosts belonging to that hostgroup are selected.
- When you select a specific **servicegroup**, only the hosts belonging to the previously selected servicegroup and hostgroup are selected.
- When you select \*\*ALL HOSTS\*\*, all the hosts belonging to the previously selected hostgroup and servicegroup are selected.

#### **Example:**

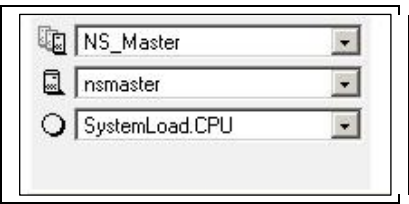

Figure 3-16 Alert selection - example

In this example, the user has decided to select all alerts concerning SystemLoad.CPU on the nsmaster host in the NS\_Master hostgroup.

Note When the servicegroup filter field of the Alert Viewer is set to ALL SERVICEGROUPS, the resulting list will also contain Categories with no defined monitoring domain ( = "none" or not set). In fact, the value "ALL \* GROUP" means that this filter field is not used for the search. Therefore, the resulting list will contain all items, whether they have a defined monitoring domain or not.

#### **Selecting Alert Type**

You can filter alerts according to the following alert types:

- Hosts and Services
- Hosts
- Services

Note By default, Hosts and Services is selected.

#### **Selecting Alert Level**

You can filter Alerts according to the following alert levels:

All

Displays all alerts.

#### Major and Minor problems

Displays host alerts with DOWN or UNREACHABLE status levels. Displays service alerts with WARNING, UNKNOWN or CRITICAL status levels.

#### Major problems

Displays host alerts with DOWN or UNREACHABLE status levels. Displays service alerts with UNKNOWN or CRITICAL status levels.

#### Current problems

Displays alerts with a current non-OK status level. When this alert level is selected, the Time Period is automatically set to 'This Year' and cannot be modified.

Note By default, All is selected.

#### **Selecting Acknowledged Alerts**

As Administrator, you can acknowledge alerts and decide whether they should be displayed or not.

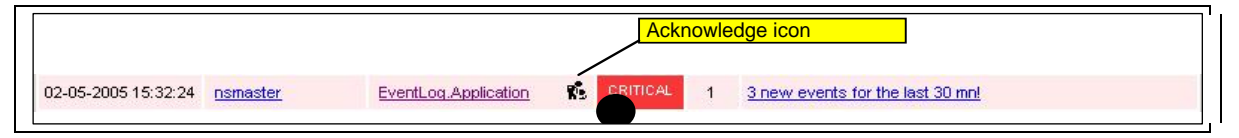

Figure 3-17 Acknowledged alerts selection

Note By default, All alerts is selected (acknowledged or not).

#### **Selecting Alert History**

By default, all the alerts concerning a particular service of a particular host with a given status level are displayed in a single line:

- The Count field lists the number of similar alerts over the specified Report Period.
- The Time field displays the time when the most recent alert was generated.
- The Information field details the most recent alert.

When you select this option, each alert is displayed in a different line:

The Time field displays the time when the alert occurred.

#### **Selecting Time Periods**

The user can specify the period for which alerts are displayed:

- Last 24 Hours
- Today
- Yesterday
- This Week
- Last 7 Days
- Last Week
- This Month
- Last Month
- This Year
- Last Year
- \*CUSTOM PERIOD\*

When you select \*CUSTOM PERIOD\*, you can specify time period start and end dates. The default \*CUSTOM PERIOD\* setting is the beginning of the current month up to the current date.

Note By default, alerts over the Last 7 Days are displayed.

#### Selecting Max Items

This option allows you to specify the maximum number of lines displayed.

Note By default, the Max Items setting is 15.

### **3.3.3 Alert Information**

Alerts provide the following information:

- Time when the alert occurred
- Host Name where the alert occurred
- Service Name where the alert occurred
- Status Level
- **Count**
- Information
- Note The Count field is always set to 1 if the History option is set to true. Otherwise, the Count field indicates the number of alerts with the same status level. The Time and Information fields concern the most recent alert.

## **3.4 Supervision Information**

### **3.4.1 FOCUS area**

From the console menu  $\bigoplus$ , you can display a **BSM Focus** Window containing a set of monitoring services that can be surveyed in parallel to the BSM Console use. This list of services is configured via the BSM Configuration web GUI (See the *Administrator's Guide* for more information).

| <b>BSM</b> Focus               |
|--------------------------------|
| SystemLoad.CPU on frcls0564    |
| SystemLoad.Memory on frcis0564 |
|                                |
|                                |

Figure 3-18 BSM Focus windows example

When you click on a service status line, a popup Window appears with more detailed information, as shown in the screen grab below:

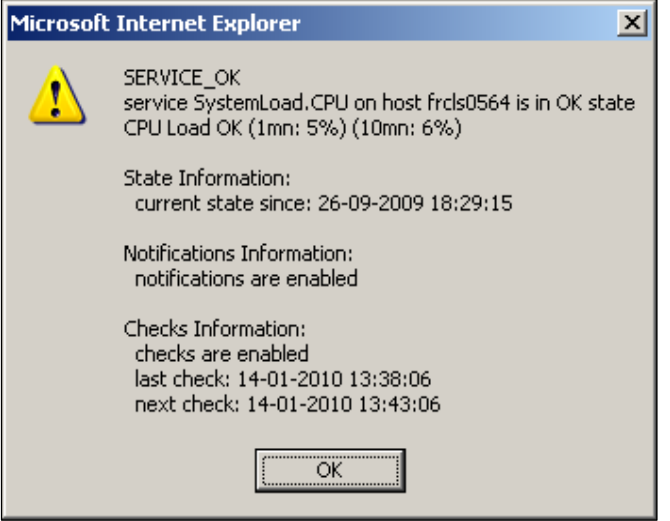

Figure 3-19 Status detailed information from the BSM Focus window.

## **3.4.2 Supervision Information Basics**

The Supervision Window displays information about the resources and works monitored, and functions exactly like a web browser. You can click a link, retrace your steps (back, forward), reload a page, detach a page and print a page. The Supervision Window is divided into five functional parts, as shown in the following figure:

|                    |                                                                                   | <b>Tool Bar</b> |                                                        | <b>Title Area</b> |                                                                                          |   |  |
|--------------------|-----------------------------------------------------------------------------------|-----------------|--------------------------------------------------------|-------------------|------------------------------------------------------------------------------------------|---|--|
|                    | Θ<br>O<br>酌<br>Ð<br>иn                                                            | 后               |                                                        |                   |                                                                                          | ミ |  |
| <b>Menu level1</b> |                                                                                   |                 | m<br>HOST: frcls6260                                   | Œ                 |                                                                                          |   |  |
|                    |                                                                                   |                 | Monitoring   Reporting   Inventory   Operations        |                   |                                                                                          |   |  |
| <b>Menu level2</b> | Platform-1<br>Operating System<br>System                                          |                 |                                                        |                   |                                                                                          |   |  |
|                    | <b>D</b> Process                                                                  | blems           | 0k<br>Warning                                          | Unknown           | Critical<br>Pending                                                                      |   |  |
| <b>Menu level3</b> | Selected Lisers<br>ervice<br><b>RPM Products</b>                                  | 3               | 7<br>Ü                                                 |                   | $\mathbf{0}$<br>a                                                                        |   |  |
|                    | System Logs                                                                       |                 | Click on status links to display the selected services |                   |                                                                                          |   |  |
|                    | Last Updated: 28-08-2006 14:21:53<br>Service details<br>Updated every 120 seconds |                 |                                                        |                   |                                                                                          |   |  |
|                    | Service                                                                           | <b>Status</b>   | <b>Last Check</b>                                      | <b>Duration</b>   | Information<br>DISKS OK: all disks less than                                             |   |  |
|                    | <b>FileSystems All</b>                                                            | ĎΚ.             | 0d 0h 2m 25s ago 0d 4h 17m 41s                         |                   | S0% utilized                                                                             |   |  |
|                    | <b>Hardware Health</b>                                                            | UNKNOWN         | 0d 0h 0m 59s ago 0d 4h 21m 34s                         |                   | Unable to get the URL of the<br>PAM manager on<br>coda.frcl.bull.fr                      |   |  |
| <b>Information</b> | LinuxServices.syslogd                                                             | ŌΚ.             | 0d 0h 1m 14s ago 0d 4h 20m 46s                         |                   | OK - 1 processes running with<br>command name syslood                                    |   |  |
| area               | <b>PING</b>                                                                       | 0K.             | 0d 0h 5m 14s ago 0d 4h 19m 57s                         |                   | PING OK - Packet loss = 0%,<br>RTA = 0.00 ms                                             |   |  |
|                    | <b>Storage SanitStatus</b>                                                        | <b>UNKNOWN</b>  |                                                        |                   | frcls6260 host is unknown in<br>S@N.ITI                                                  |   |  |
|                    | <b>Syslog AuthentFailures</b>                                                     | UNKNOWN         | 0d 0h 2m 25s ago 0d 4h 18m 21s                         |                   | (Service Check Timed Out)                                                                |   |  |
|                    | SystemLoad.CPU                                                                    | 0K              | 0d 0h 2m 25s ago 0d 4h 17m 34s                         |                   | CPU Utilization: 1% (1mn), 4%<br>(5mn), 1% (15mn)                                        |   |  |
|                    | SystemLoad.Memory                                                                 | ŌΚ.             | 0d 0h 1m 52s ago 0d 4h 21m 27s                         |                   | Status: OK - (total: 6039Mb)<br>(used: 1586Mb, 27%) (free:<br>4452Mb) (physical: 2007Mb) |   |  |
|                    | SystemLoad.Processes                                                              | 0K.             |                                                        |                   | 0d 0h 1m 12s ago 0d 4h 20m 39s OK - 99 processes running                                 |   |  |
|                    | SystemLoad.Users                                                                  | <b>DK</b>       | Od Oh 5m 9s ago                                        | 0d 4h 19m 51s     | USERS OK - 7 users currently<br>logged in                                                |   |  |

Figure 3-20 Supervision Window

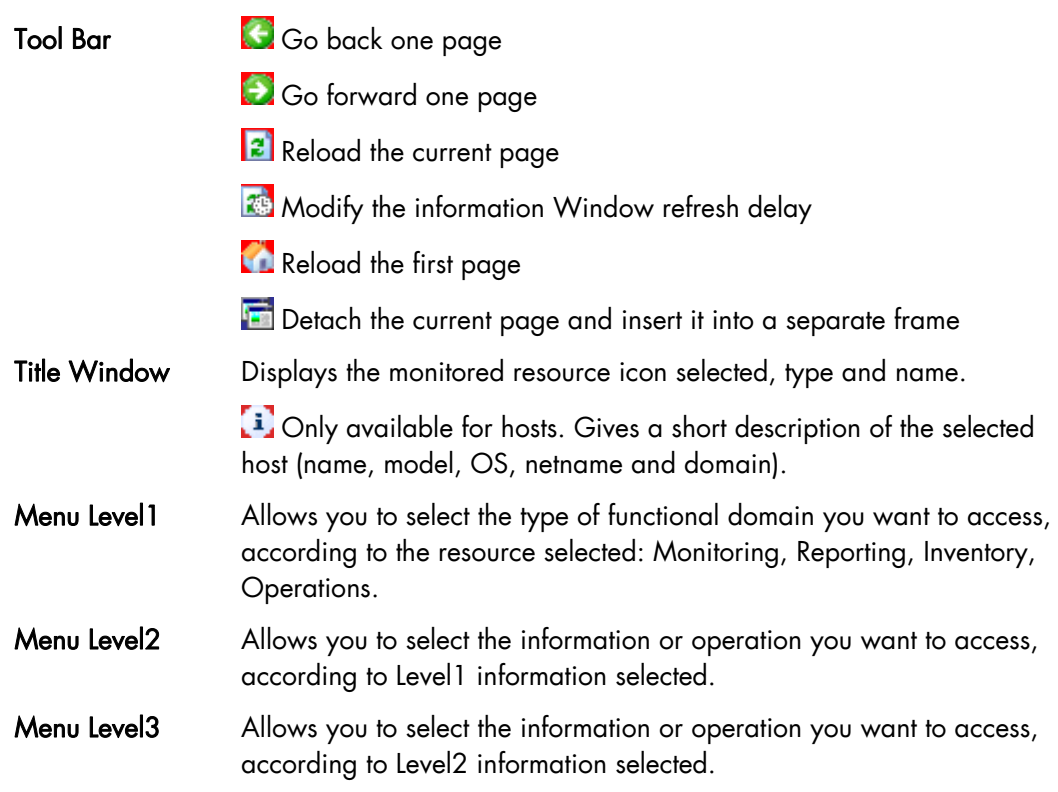

Information Window Displays selected information about the selected resource.

## **3.4.3 Monitoring Information**

The table below lists the information types available and the associated supervision scope.

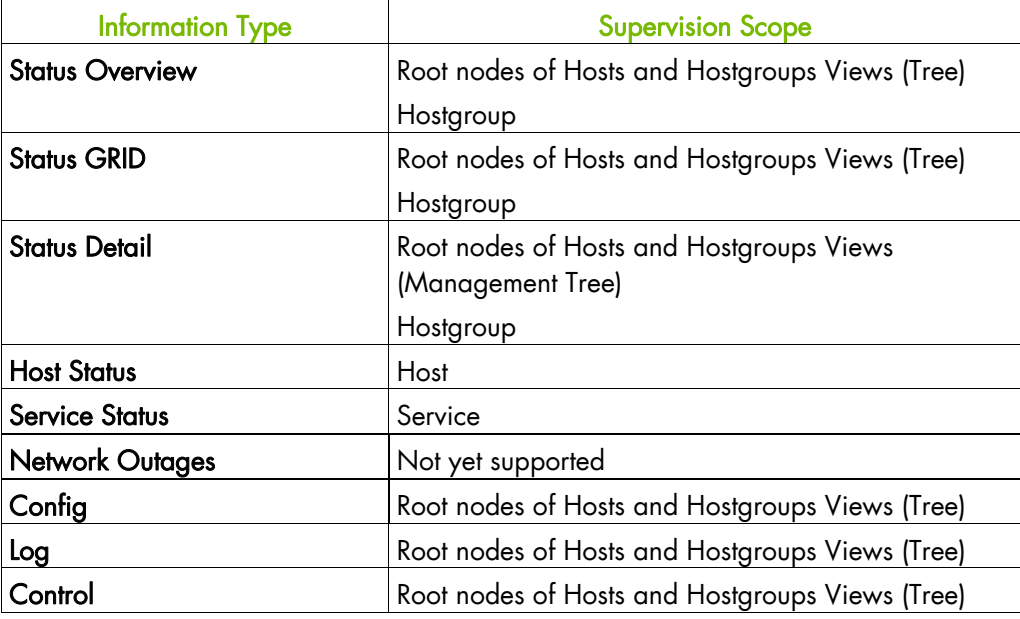

Table 3-15. Monitoring information

### **3.4.3.1 Status Overview**

This screen allows you to view the status of all the monitored hosts and services.

When you launch this screen from a hostgroup node, a status overview of all hostgroups (or a particular hostgroup) is displayed.

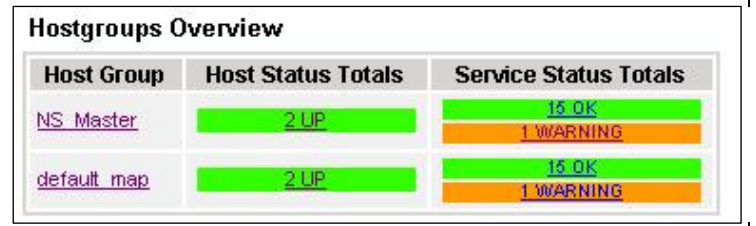

Figure 3-21 Hostgroup Status Overview

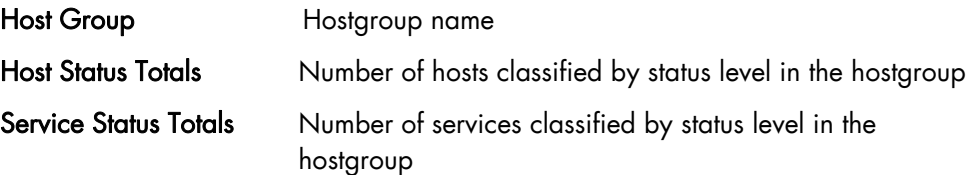

 When you launch this screen from the Functional Domains node, a status overview of all servicegroups (or a particular servicegroup) is displayed:

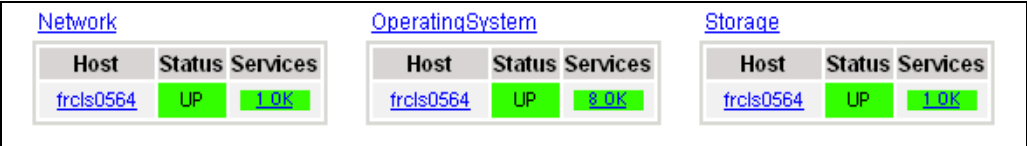

Figure 3-22 Servicegroups Status Overview

Host Host name

Status Hosts status level in the servicegroup

Services Number of services classified by status level in the servicegroup

When you launch this screen from the host node, a status overview of all hosts is displayed:

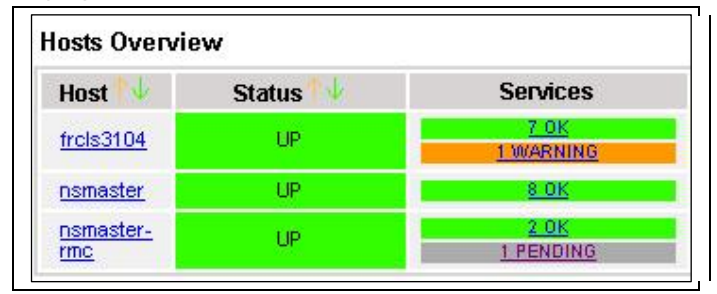

Figure 3-23 Host Status Overview

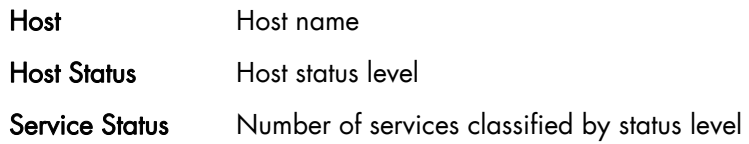

#### **3.4.3.2 Status GRID**

This screen displays the name of all the services monitored for each host.

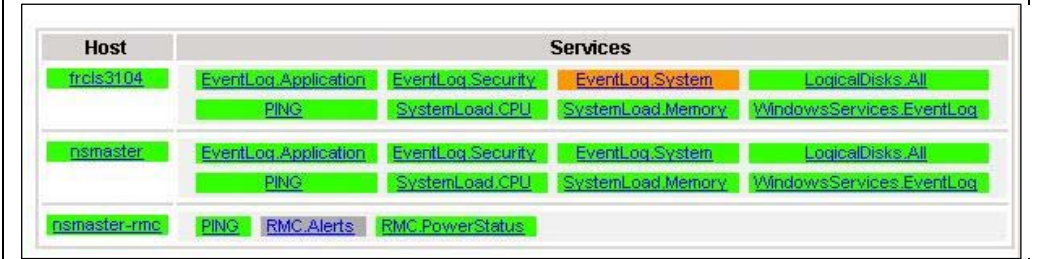

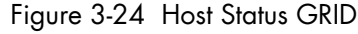

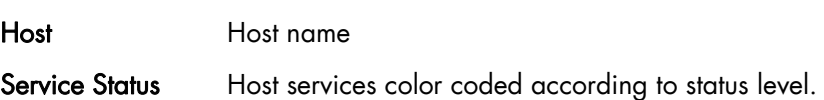

 When you launch this screen from the Functional Domains node, you will obtain a grid overview by functional domain:

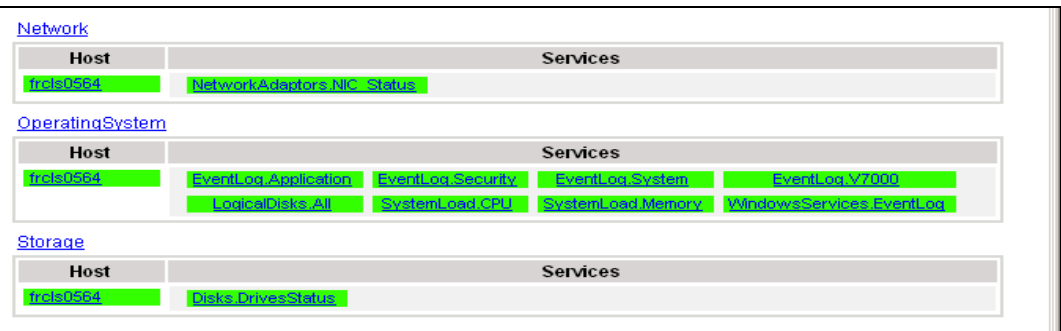

#### **3.4.3.3 Status Detail**

This screen gives detailed information about the hosts and/or services selected.

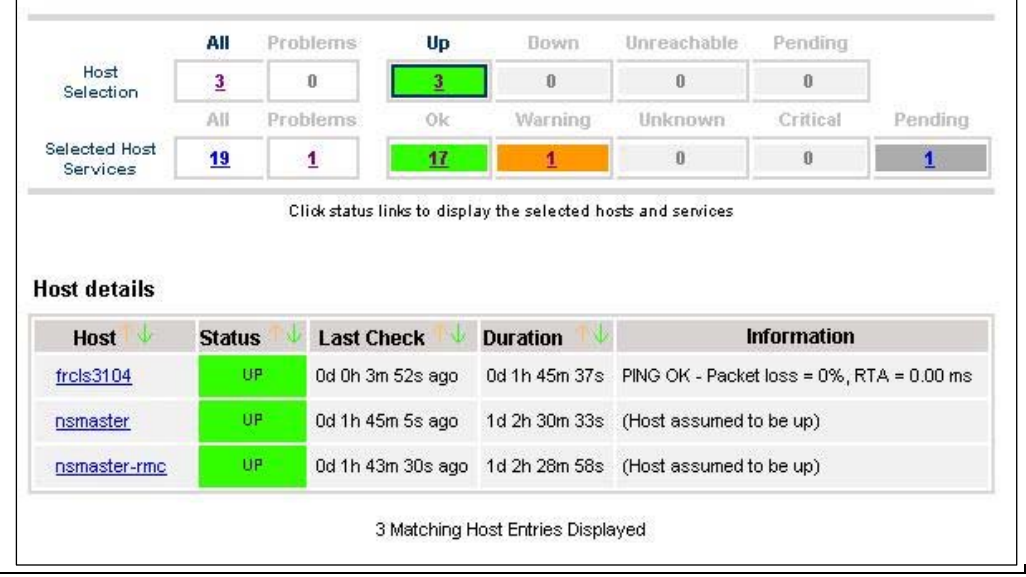

Figure 3-25 Hosts Status Detail

The Selection Window allows you to select the host and service according to status level:

Host Selection Number of hosts with Up, Down, Unreachable or Pending status. You can select hosts according to status: All hosts, Problem hosts, or Specific hosts.

#### Selected Host Services

Number of services with OK, Warning, Unknown, Critical or Pending status. You can select services according to status: All services, Problem services, or Specific services.

Information Gives host details if a host is selected and service details if host and service are selected.

See *Host Status* and *Service Status* below for more information.

### **3.4.3.4 Host Status**

This screen gives a detailed view of the status of the host selected.

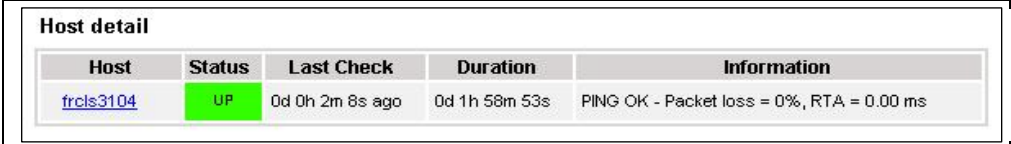

#### Figure 3-26 Host Status

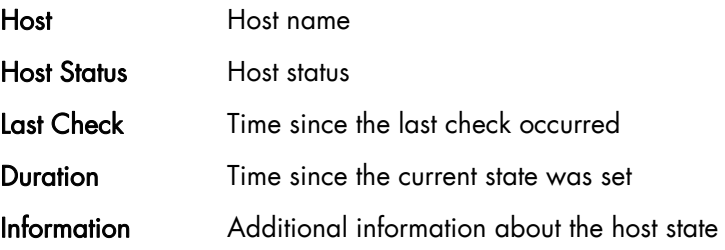

#### **3.4.3.5 Service Status**

This screen gives a detailed view of the status of all the services associated with the selected host. Services can also be selected according to status level.

|                                | All                      | Problems       | 0k                    | Warning                                                | Unknown         | Critical                                                                                    | Pending  |  |
|--------------------------------|--------------------------|----------------|-----------------------|--------------------------------------------------------|-----------------|---------------------------------------------------------------------------------------------|----------|--|
| Selected Host<br>Services      | 8                        | $\overline{2}$ |                       |                                                        | ū               | ū                                                                                           | $\bf{0}$ |  |
|                                |                          |                |                       | Click on status links to display the selected services |                 |                                                                                             |          |  |
| Service details                |                          |                |                       |                                                        |                 |                                                                                             |          |  |
| $\mathbf{r}$<br><b>Service</b> |                          |                | <b>Status</b>         | <b>Last Check</b>                                      | <b>Duration</b> | <b>Information</b>                                                                          |          |  |
| EventLog.Application           |                          |                | 0K                    | 0d 0h 1m 29s ago 0d 2h 6m 30s                          |                 | OK: no new events for the<br>last 30 mn                                                     |          |  |
| EventLog.Security              |                          |                | <b><i>MARNING</i></b> | 0d 0h 0m 42s ago 0d 0h 5m 31s                          |                 | 20 new events for the last<br>$30 \text{ mol}$                                              |          |  |
| EventLog.System                |                          |                | <b>WARNING</b>        | 0d 0h 4m 55s ago 0d 2h 4m 41s                          |                 | 39 new events for the last<br>30 mnl                                                        |          |  |
| LogicalDisks.All               |                          |                | 0K.                   | 0d 0h 4m 8s ago                                        | 0d 2h 4m 8s     | DISKS OK: all disks (C:, D:)<br>less than 80% utilized                                      |          |  |
| <b>PING</b>                    |                          |                | OK.                   | 0d 0h 3m 20s ago 0d 2h 3m 20s                          |                 | PING OK - Packet loss = 0%,<br>$RTA = 0.00$ ms                                              |          |  |
| SystemLoad.CPU                 |                          |                | 0K.                   | 0d 0h 2m 33s ago 0d 2h 2m 33s                          |                 | CPU Load OK (1mn: 5%)<br>(10mn: 5%)                                                         |          |  |
| SystemLoad.Memory              |                          |                | 0K                    | 0d 0h 1m 45s ago 0d 2h 1m 45s                          |                 | Memory Usage OK (total:<br>1162Mb) (used: 285Mb,<br>24%) (free: 877Mb)<br>(physical: 495Mb) |          |  |
|                                | WindowsServices.EventLog |                | 0K.                   | 0d 0h 1m 14s ago 0d 2h 6m 14s                          |                 | OK:'Eventlog'                                                                               |          |  |

Figure 3-27 Service Status

The Selection Window allows you to select services according to status level:

#### Selected Host Services

Number of services with OK, Warning, Unknown, Critical, or Pending status. You can select services according to status: All services, Problem services, or Specific services.

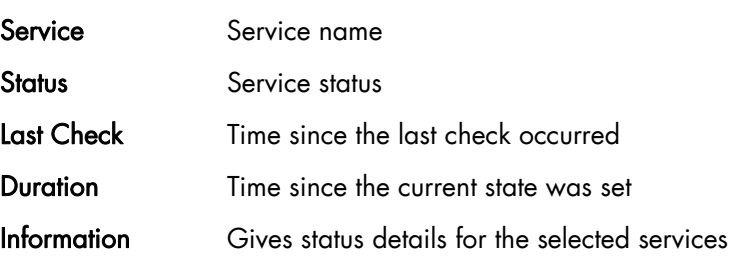

### **3.4.3.6 Configuration**

This screen displays the Monitoring Server (nagios) configuration objects (hosts, hostgroups, services, contacts, contact groups, time periods and commands) that you have defined.

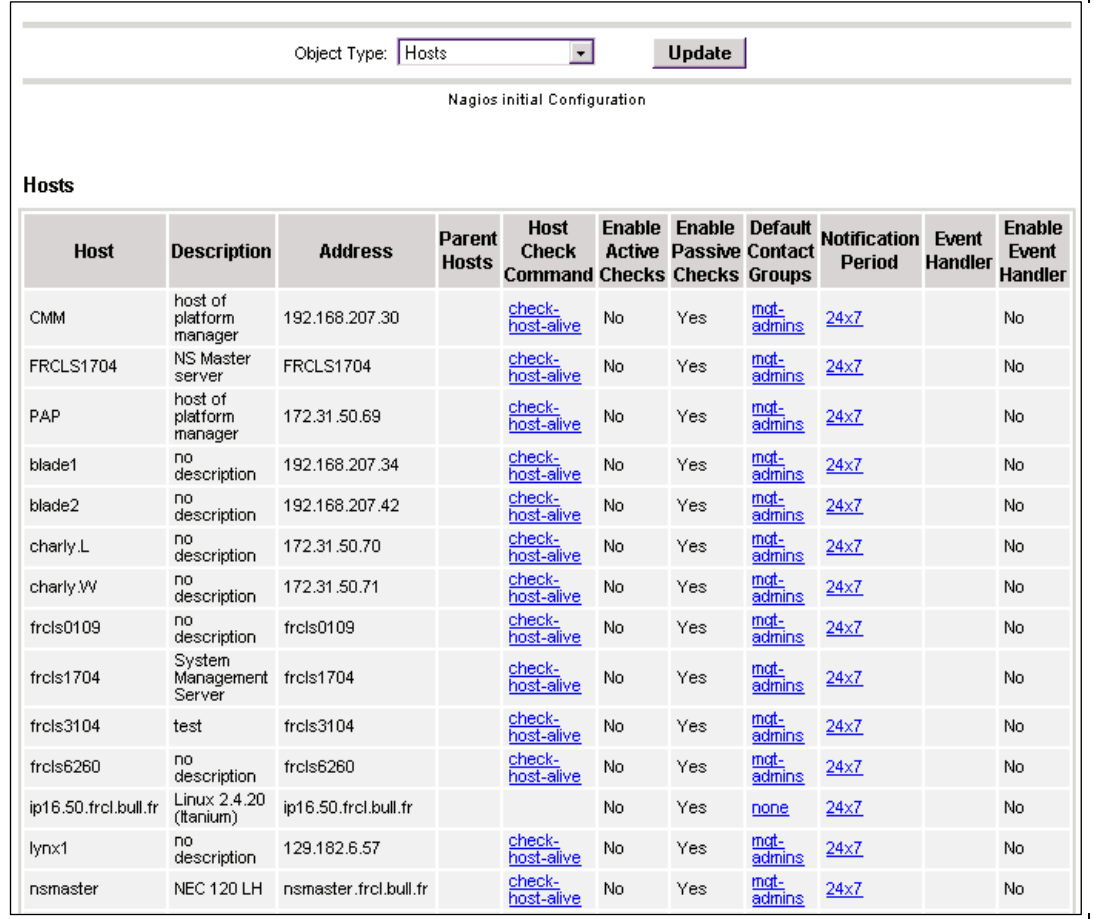

Figure 3-28 Monitoring Server Configuration

### **3.4.3.7 Log**

This screen displays the current Monitoring Server log file. You can also browse archived events.

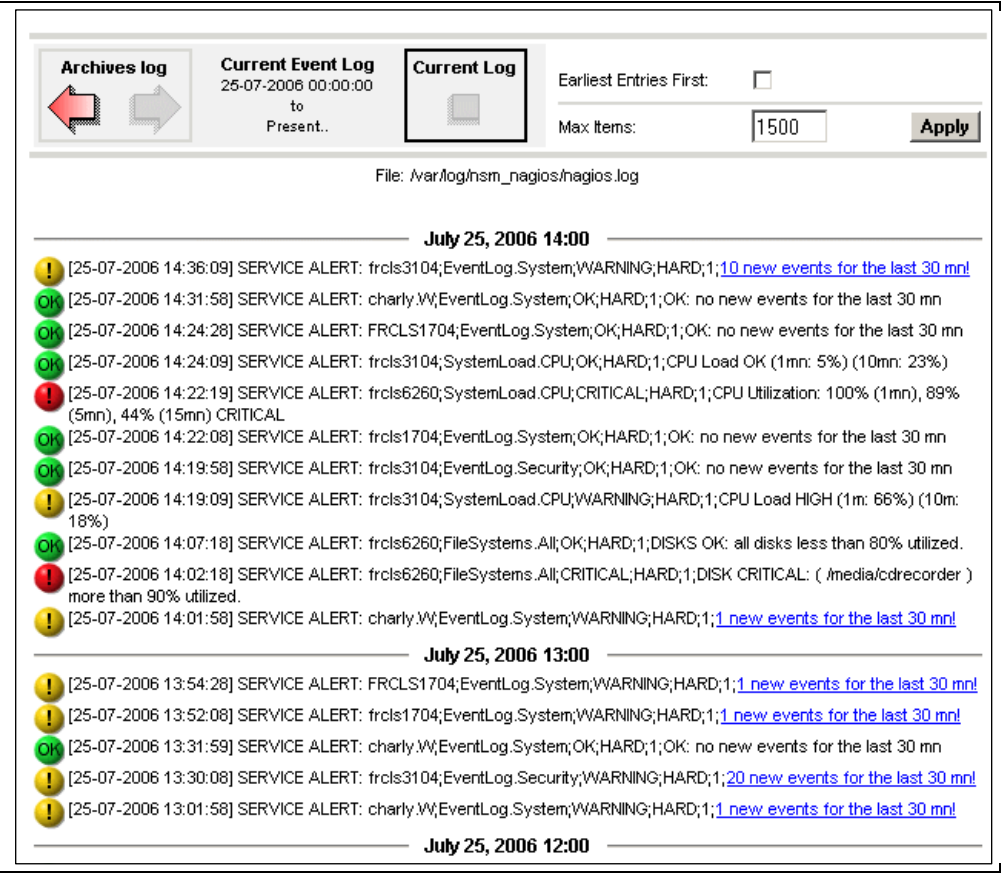

#### Figure 3-29 Monitoring Server Log

Bull System Manager Log shows all the events logged by the monitoring process:

The screen is divided into two parts:

 The top part of the screen allows you to modify the display according to the criteria selected:

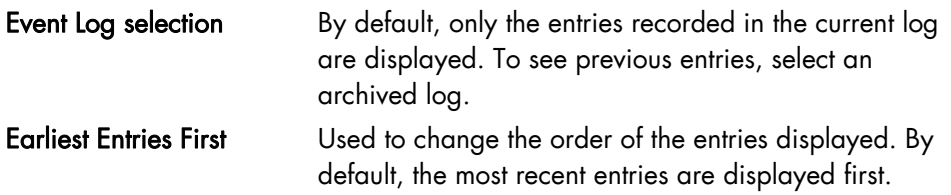

- The bottom part of the screen displays logged events:
	- Host and Service alerts
	- Alert notifications
	- Alert acknowledgements
	- New comments
	- Configuration information messages
	- Miscellaneous
## **3.4.3.8 Control**

When you launch the Control screen from the Hosts or Hostgroups root nodes, the Monitoring Server information is displayed. You also have a launching point for the monitoring server commands and links to Detailed Information.

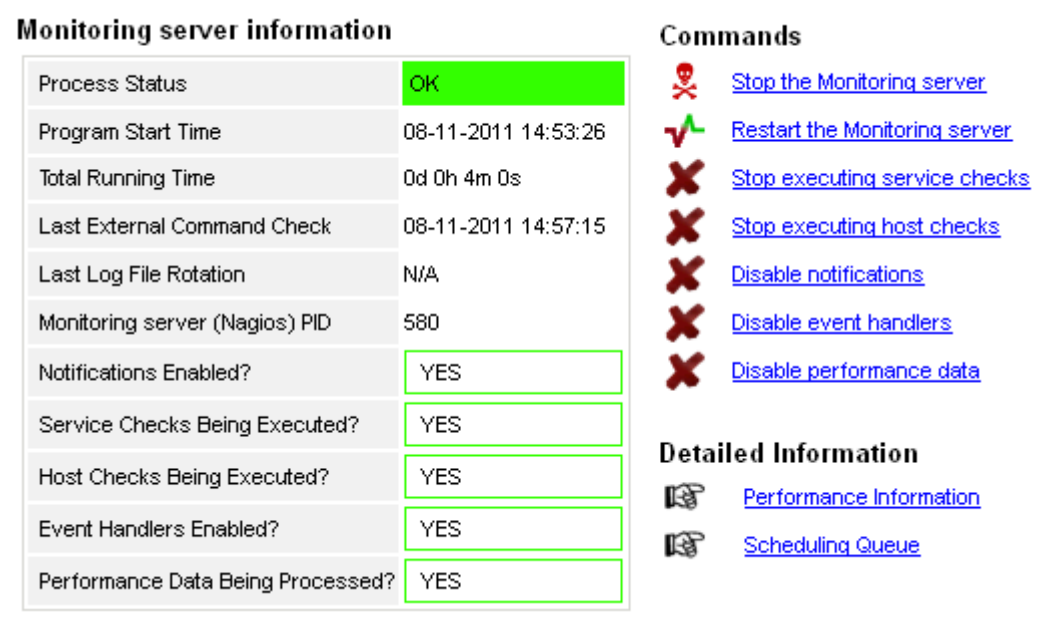

Figure 3-30 Monitoring Server commands

#### **Monitoring Server Information**

Gives general information about the Nagios monitoring process.

#### **Commands**

Allows you to manage the monitoring functions.

When you click a command, you are prompted to confirm by clicking Commit in the confirmation page. The command is dispatched for immediate execution by the Monitoring Server.

Note To process commands you must have Administrator rights.

#### **Detailed Information**

Allows you to access detailed information about the performance and scheduling queue.

Performance Information gives statistical information about the Nagios monitoring process for each kind of check:

- The minimum, maximum and average time recorded for each iteration of the check The minimum, maximum and average time recorded for check latency (check delay time due to monitoring server overload)
- The current number of active service checks
- The current number of passive service checks
- The current number of active host checks

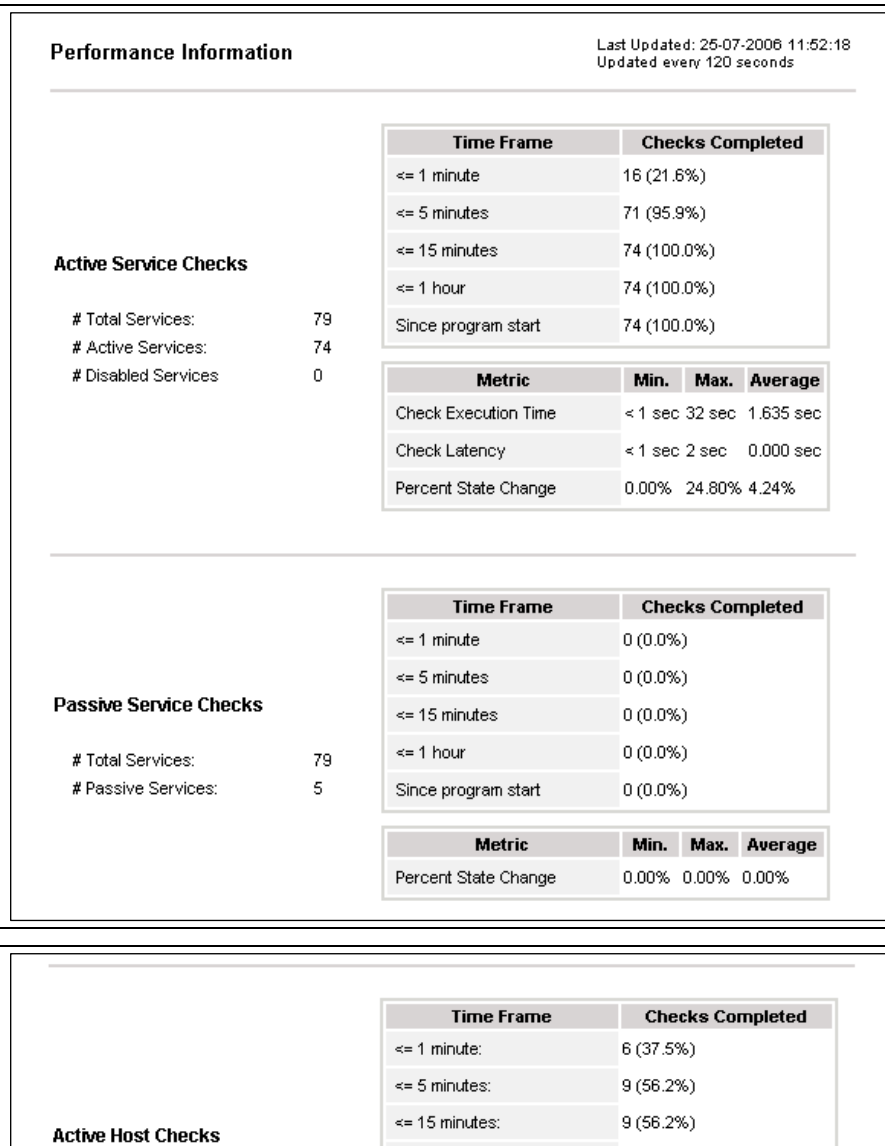

|                           |    | <b>Time Frame</b>     | <b>Checks Completed</b>                                 |
|---------------------------|----|-----------------------|---------------------------------------------------------|
|                           |    | $\leq$ 1 minute:      | 6 (37.5%)                                               |
|                           |    | $\leq$ 5 minutes:     | 9(56.2%)                                                |
| <b>Active Host Checks</b> |    | $\le$ = 15 minutes:   | 9(56.2%)                                                |
|                           |    | $\leq$ = 1 hour:      | 11 (68.8%)                                              |
| # Total Hosts:            | 16 | Since program start:  | 15 (93.8%)                                              |
| # Active Checked Hosts:   | 16 |                       |                                                         |
| # Not Checked Hosts:      | 0  | <b>Metric</b>         | Min.<br>Max.<br>Average                                 |
|                           |    | Check Execution Time: | 0.00 sec 0.84 sec 0.252 sec                             |
|                           |    | Check Latency:        | $0.00 \text{ sec } 0.00 \text{ sec } 0.000 \text{ sec}$ |
|                           |    | Percent State Change: | 10.13% 1.02%<br>0.00%                                   |

Figure 3-31 Performance statistics

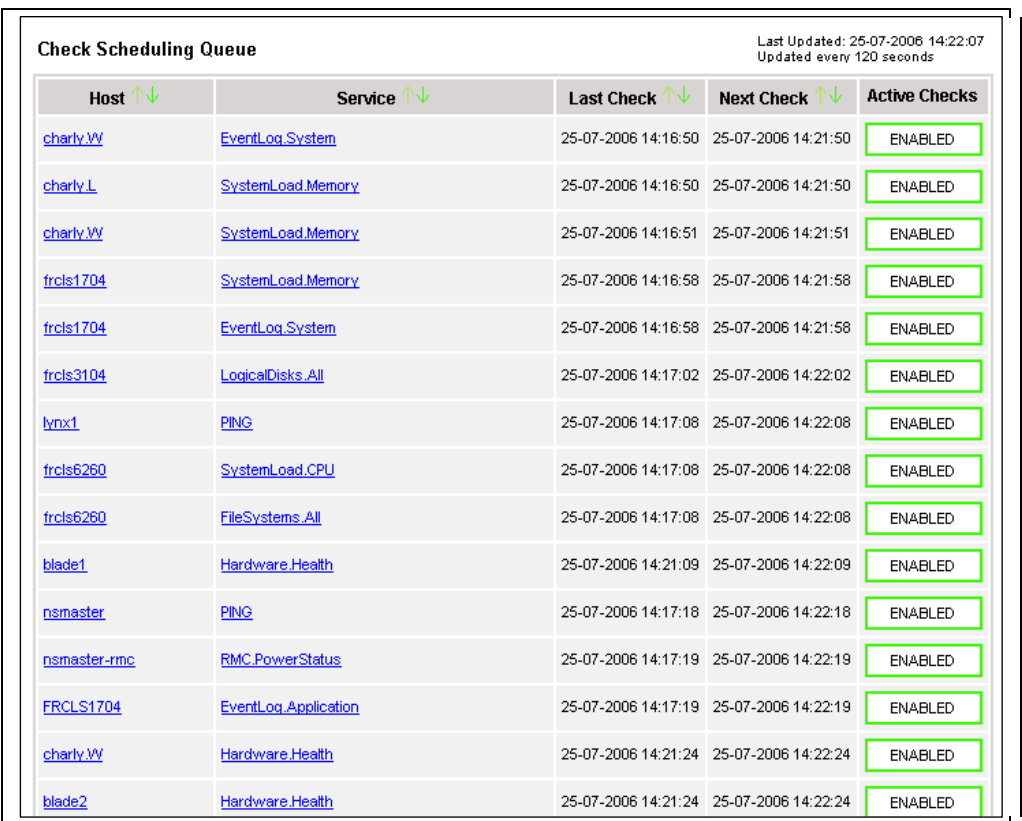

Scheduling Queue displays the time of the last and next checks scheduled for each host or service that is monitored.

Figure 3-32 Scheduling Information

When you launch the Control screen from a host or a service, host or service monitoring information and host or service comments are displayed. You can also enable/disable notifications, and enable or disable service checks.

| Host monitoring information                  |                     | <b>Host Commands</b>                                                              |
|----------------------------------------------|---------------------|-----------------------------------------------------------------------------------|
| Last Status Check                            | 08-11-2011 14:53:26 | Disable checks of this host                                                       |
| Last State Change:                           | 03-11-2011 09:14:39 | Disable notifications for this host                                               |
| <b>Last Host Notification</b>                | N/A                 | $\int_{0}^{x^{2}}$<br>Schedule downtime for this host                             |
| <b>Current Notification Number</b>           | $\Omega$            | Disable notifications for all services on this host                               |
| <b>Host Checks</b>                           | <b>ENABLED</b>      | Enable notifications for all services on this host                                |
| <b>Host Notifications</b>                    | <b>ENABLED</b>      | Œ<br>Schedule A Check Of All Services On This Host                                |
| Event Handler                                | <b>ENABLED</b>      | Disable checks of all services on this host                                       |
| Is in Scheduled Downtime?                    | ΝO                  | Enable checks of all services on this host<br>Disable event handler for this host |
| Performance Data Being Processed?            | NO.                 |                                                                                   |
| <b>Host Comments</b>                         |                     | Add a comment<br>Delete all comments                                              |
| <b>Author</b><br><b>Time</b>                 | Comment             | ID<br><b>Persistent</b><br><b>Type</b>                                            |
| This host has no comments associated with it |                     |                                                                                   |

Figure 3-33 Monitoring Host commands

#### **Host/Service Monitoring Information**

Gives general information about host or service monitoring.

#### **Host/Service Comments**

Displays the comments associated with the host or service, and allows you to add or delete comments.

#### **Host/Service Commands**

Enables actions for the monitoring functions.

When you click a command, you are prompted to confirm by clicking Commit in the confirmation page. The command is posted for immediate execution by the Monitoring Server.

Note To process commands you must have Administrator rights.

## **3.4.4 Reporting Information**

The following table lists the information types available and associated supervision scope.

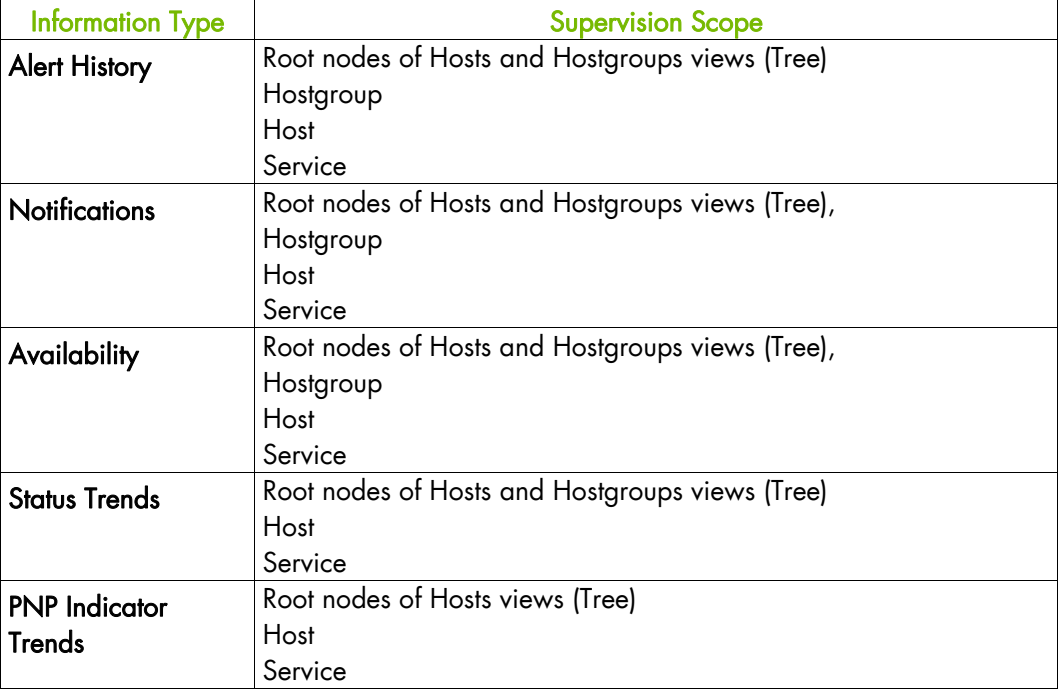

# **3.4.4.1 Alert History**

This screen displays host and service alerts according to the context selected. For example, when this screen is called from a Hostgroup, only the Alerts related to the hosts contained in the selected Hostgroup are given, as shown below. Information about Alert History is detailed in *[Alert History](#page-24-0)*, on page [11.](#page-24-0)

| 壩<br>NS Master<br>** ALL HOSTS **<br>⋥<br>** ALL SERVICES ** | $\star$<br>¥.<br>Ψ | Alerts type<br>All<br>Alerts level<br>Report Period   Last 7 Days<br>15<br>Max Items: | Hosts and Services |                | $\overline{\phantom{a}}$<br>Not admowledged<br>$\overline{\phantom{a}}$<br>Ⅳ History<br>$\overline{\phantom{a}}$ |
|--------------------------------------------------------------|--------------------|---------------------------------------------------------------------------------------|--------------------|----------------|----------------------------------------------------------------------------------------------------|
| <b>Matching Alerts</b>                                       |                    |                                                                                       |                    |                | Reset<br>Apply<br>Date/Time Server: 28-04-2005 14:40:17                                                          |
| <b>Time</b>                                                  | <b>Hnst</b>        | <b>Service</b>                                                                        | <b>State</b>       | Count          | <b>Information</b>                                                                                               |
| 28-04-2005 13:07:18                                          | frcls5208          | EventLog.Application                                                                  | OΚ                 | $\mathbf{1}$   | OK: no new events for the last 30 mn.                                                                            |
| 28-04-2005 12:41:18                                          | frcls5208          | SystemLoad.CPU                                                                        | 0K                 | 1              | CPU Load OK (1mn: 46%) (10mn: 80%)                                                                               |
| 28-04-2005 12:36:22                                          | frcls5208          | SystemLoad.CPU                                                                        | CRITICAL           | $\mathbf{1}$   | CPU Load HIGH (1mn: 99%) (10mn: 80%) -<br>Process Rtyscan using 84%                                              |
| 28-04-2005 12:31:22                                          | frcls5208          | SystemLoad.CPU                                                                        | <b>MARNING</b>     | $\mathbf{1}$   | CPU Load HIGH (1mn: 69%) (10mn: 77%) -<br>Process Rtyscan using 53%                                              |
| 28-04-2005 12:26:23                                          | frcls5208          | SystemLoad.CPU                                                                        | CRITICAL           | $\overline{1}$ | CPU Load HIGH (1mn: 94%) (10mn: 54%) -<br>Process Rtyscan using 90%                                              |
| 28-04-2005 12:22:22                                          | frcls5208          | EventLog.Application                                                                  | <b>WARNING</b>     | $\mathbf{1}$   | 28 new events for the last 30 nm!                                                                                |
| 28-04-2005 12:21:23                                          | frels5208          | SystemLoad.CPU                                                                        | <b>WARNING</b>     | $\mathbf{1}$   | CPU Load HIGH (1m; 66%) (10m; 27%).                                                                              |
| 28-04-2005 12:02:58                                          | frcls5208          | EventLog.Security                                                                     | 0K.                | $\mathbf{1}$   | OK: no new events for the last 30 mn                                                                             |
| 28-04-2005 11:33:02                                          | frcls5208          | EventLog.Security                                                                     | CRITICAL           | $\mathbf{1}$   | 4 new events for the last 30 mn!                                                                                 |
| 27-04-2005 16:21:29                                          | frcls5208          | EventLog.System                                                                       | 0K.                | 1              | OK: no new events for the last 30 mn                                                                             |
| 27-04-2005 16:20:06                                          | frcls5208          | EventLog.Application                                                                  | 0K.                | $\mathbf{1}$   | OK: no new events for the last 30 mn                                                                             |
| 27-04-2005 15:51:37                                          | frcls5208          | EventLog.System                                                                       | <b>WARNING</b>     | $\mathbf{1}$   | 1 new events for the last 30 mn!                                                                                 |
| 27-04-2005 15:45:02                                          | frcls5208          | EventLog.Application                                                                  | <b>WARNING</b>     | $\mathbf{1}$   | 2 new events for the last 30 nm!                                                                                 |
| 27-04-2005 14:45:38                                          | frels5208          | EventLog.Security                                                                     | 0K                 | $\mathbf{1}$   | OK: no new events for the last 30 mn                                                                             |

Figure 3-34 Alert History screen - example

## **3.4.4.2 Notifications**

This screen displays notifications that have been sent to various contacts, according to the context selected. When this screen is called from a Root node, it reports all the notifications for all the resources declared in the Bull System Manager application, as displayed below.

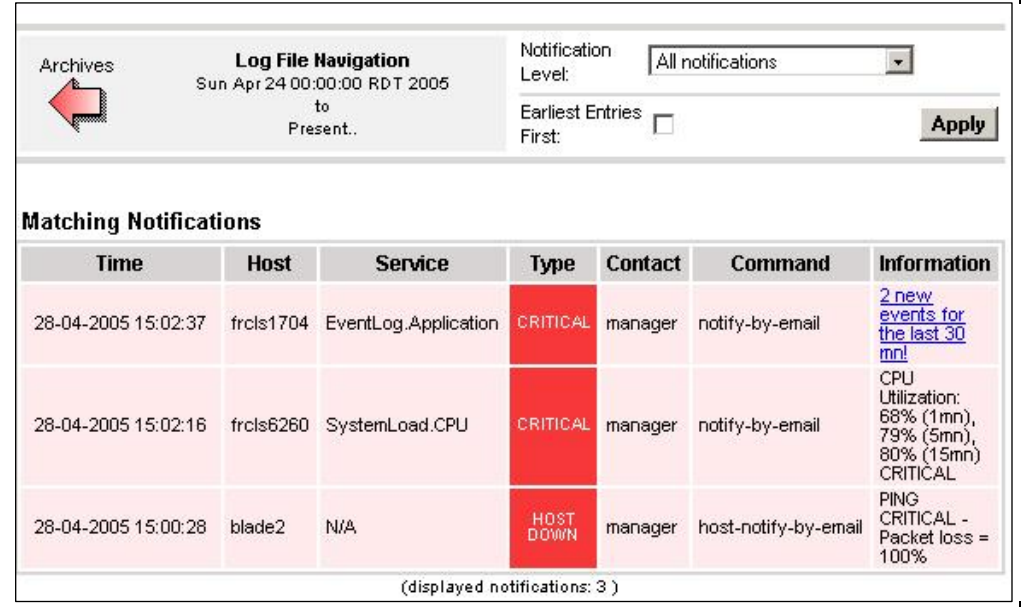

Figure 3-35 Notifications screen - example

The screen is divided into two parts:

 The top part of the screen allows you to modify the notifications reported, according to a set of criteria:

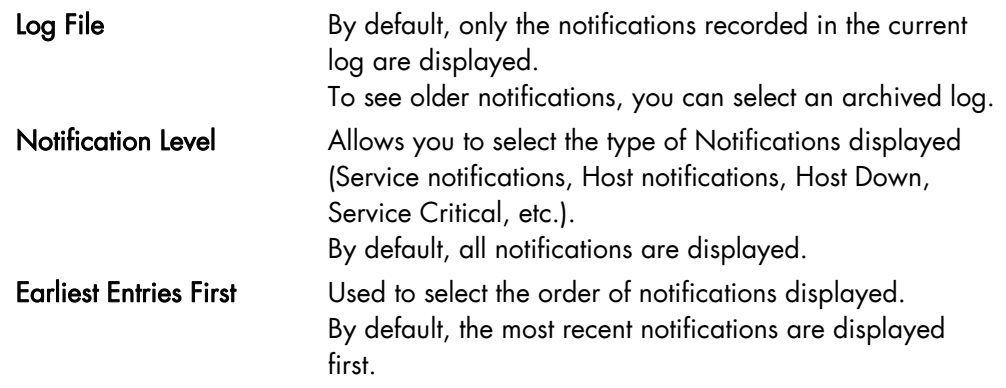

 The bottom part of the screen contains matching notification information according to the context and the criteria set in the top part of the screen.

Notifications and information about these notifications (Time, Type, Notified Contacts, etc.) are displayed according to the criteria previously set. Type information reflects the severity of the notification.

# **3.4.4.3 Availability**

This screen reports the availability of hosts and services over a user-specified period. When called from a root node, it reports the availability summary for each host declared in the Bull System Manager application. When called from a Host context, the report will be more detailed as shown below.

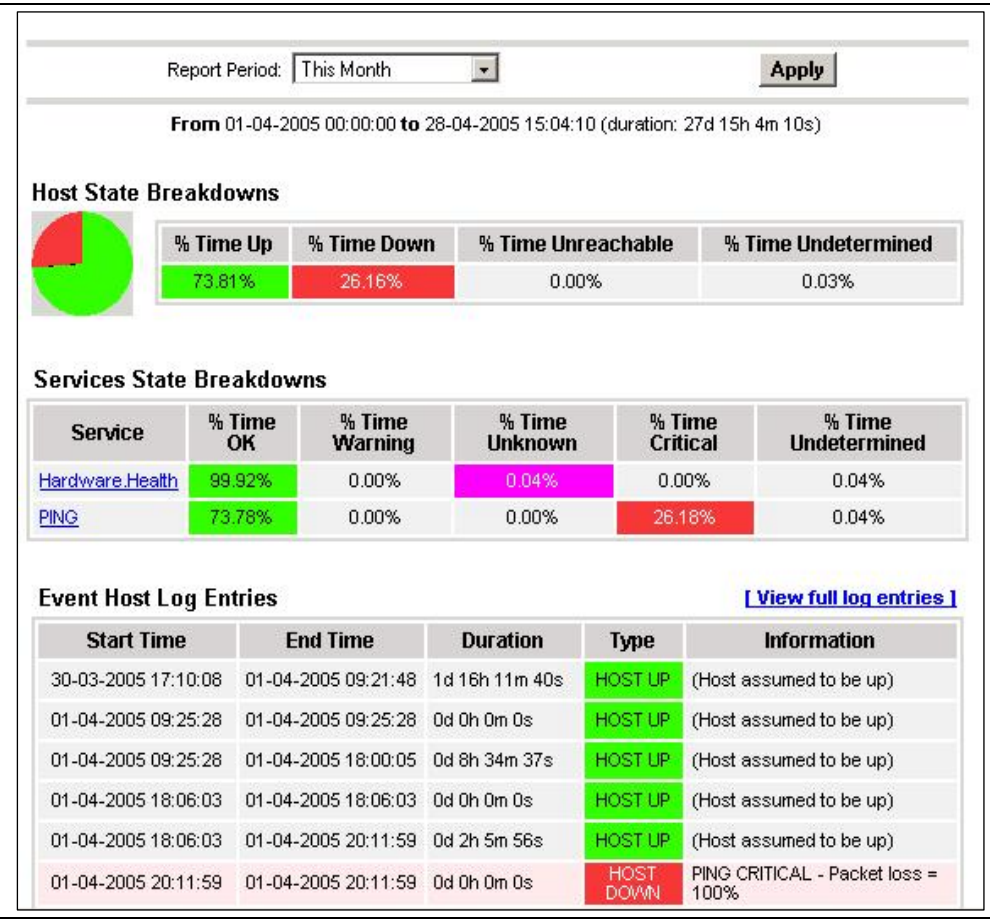

Figure 3-36 Availability screen - example

The screen is divided into two parts:

- The top part allows you to define the period over which the report is built (Report Period selection box). The default period is the last 24 hours.
- The bottom part displays reporting information, according to the context and the report period.

The following information is reported:

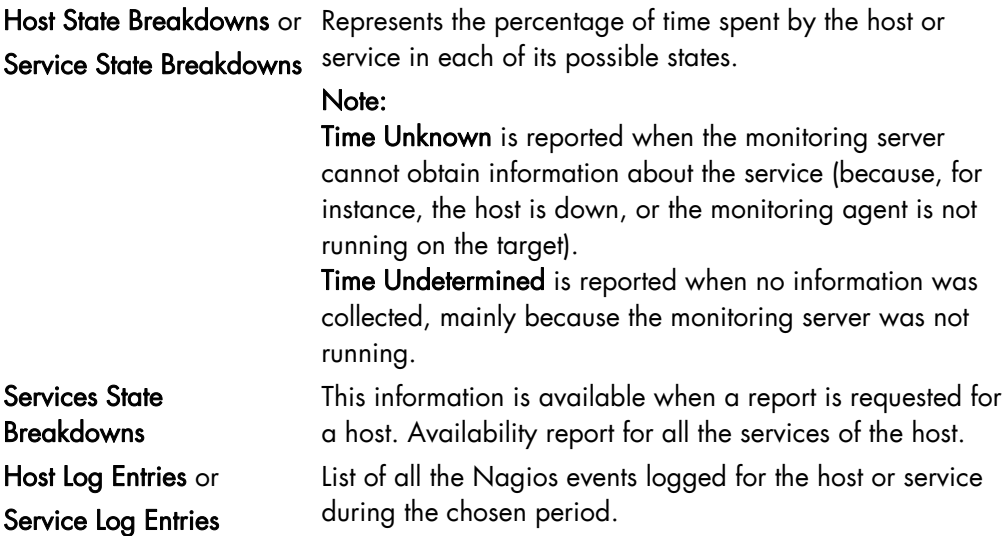

## **3.4.4.4 Status Trends**

This screen displays a graph of host or service states over a defined period, as shown below.

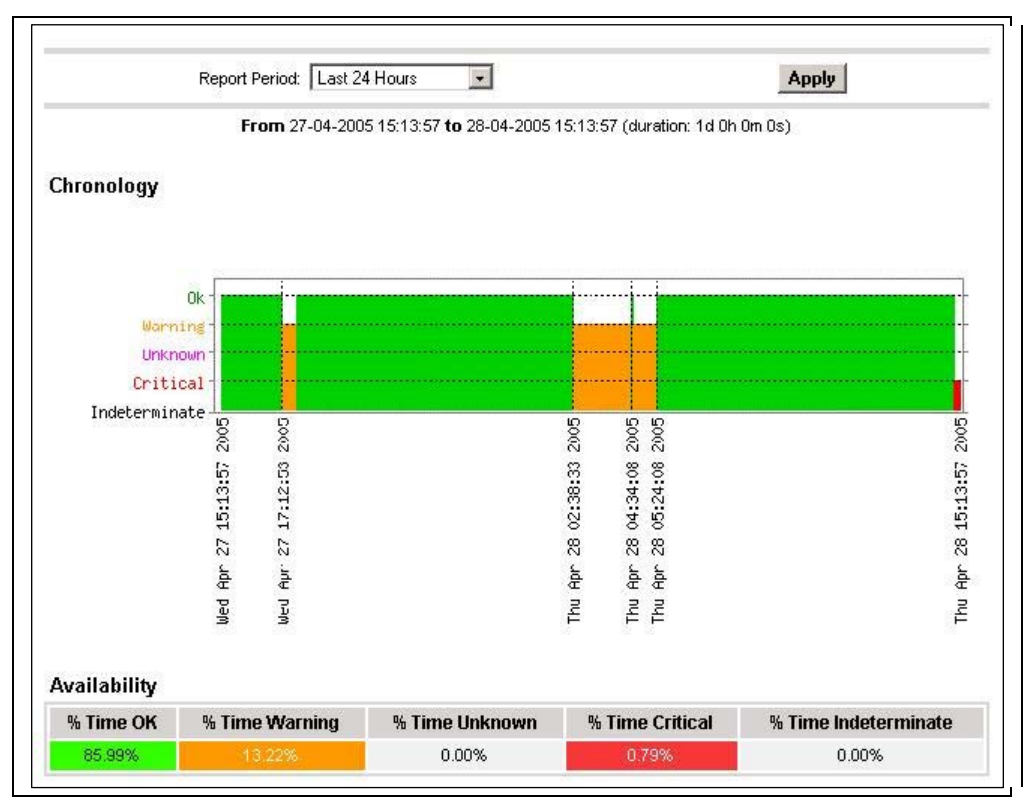

Figure 3-37 Status Trends on a Service

The screen is divided into two parts:

- The top part allows you to select the period for which the report is built (Report Period selection box). The default period is the last 24 hours.
- The bottom part displays information, according to the context and the Report Period selected.

The following information is reported:

service.

Chronology Represents the evolution of the host or service status over the selected period. Availability Represents the percentage of time spent in each state for the host or

## **3.4.4.5 PNP4Nagios Indicator Trends**

Note The following items can be used only if the BSM PNP4Nagios (or PNP4Nagios04 on a RedHat 5.n) server extension package is installed.

> The PNP Indicators Trends screen lists the available indicator reports associated to a given resource, as displayed below.

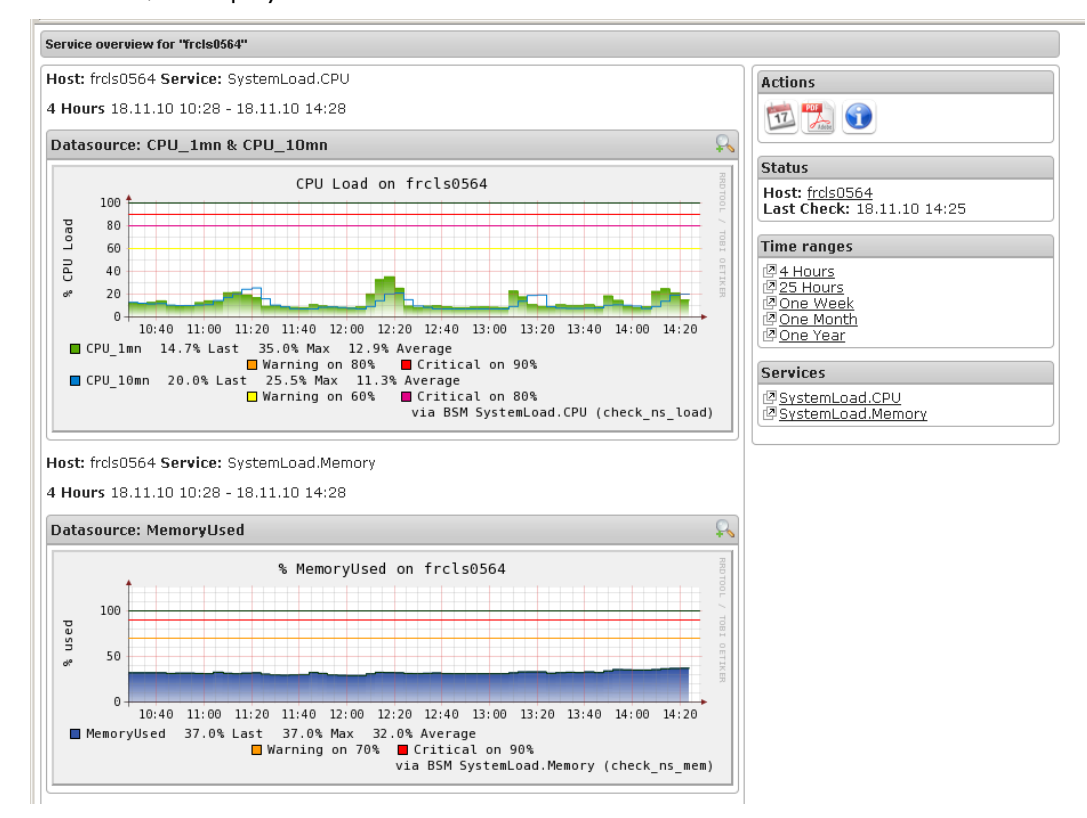

Figure 3-38 PNP4Nagios Indicator Trends on a Host

# **3.4.5 Inventory Information**

The Inventory menu is divided into two submenus: Platform and Operating System.

Inventory information, which is sent by the BSM agent, is stored in a database on the BSM server. If the target host is down, the inventory data is always available.

The Refresh Inventory button is used to force a refresh of the inventory stored in the database.

The BSM server sends a request to the BSM agent installed on the target host, asking it to send an inventory (hardware and software):

- When the target host is defined in the BSM configuration.
- When the target host reboots.
- Manually when the operator clicks on Refresh Inventory.
- Automatically if the updateInventory periodic task is enabled in the BSM configuration (See *Chapter 4: Configuring Inventory*, in the *Administrator's Guide*, 86 A2 56FA).

## **3.4.5.1 Platform Information**

These screens are available for Host or Service supervision. Information levels vary according to OS and host type.

#### **Hardware Information**

This information is only available for hosts with Windows, Linux or AIX Operating Systems.

- For Windows hosts, this screen displays the following information:
	- Processor, Memory, BIOS, SOUND, VideoCard, Input Devices, Monitor, Network, Ports, Printer, Controller and Slots Information

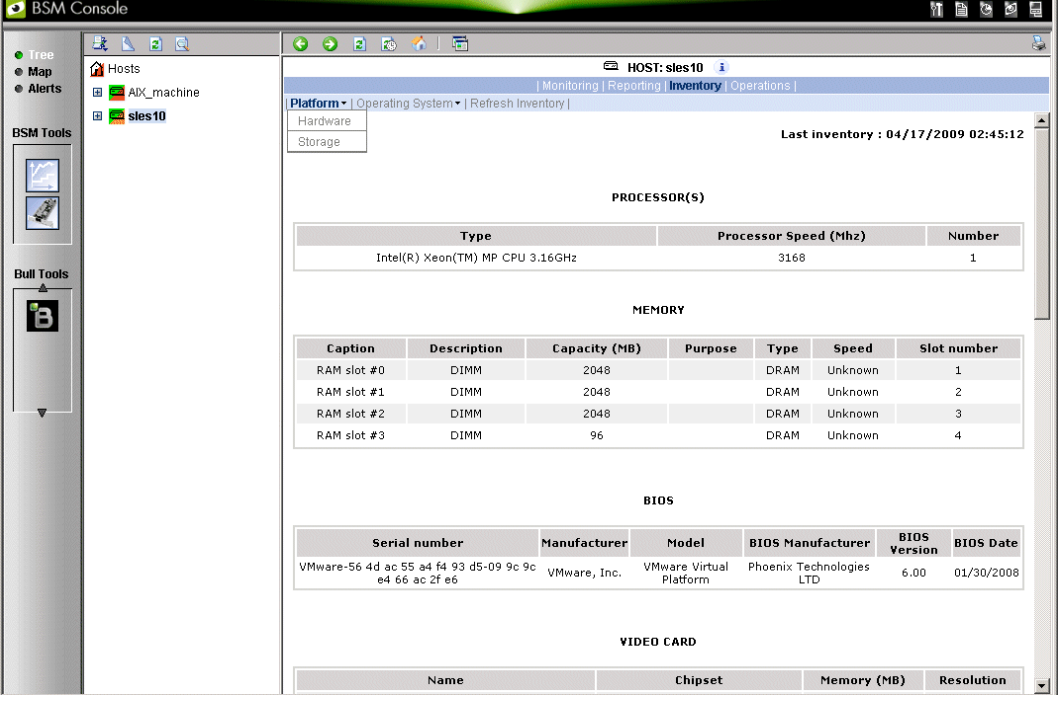

Figure 3-39 Hardware Inventory information – example

#### **Storage Information**

This information is only available for hosts with Windows or Linux Operating Systems.

| BSM Console             |                                   |                                                     |                                  |                                                 |                      | ŵТ                                  |                   |
|-------------------------|-----------------------------------|-----------------------------------------------------|----------------------------------|-------------------------------------------------|----------------------|-------------------------------------|-------------------|
| <b>O</b> Tree           | 战<br>$\mathbb{R}$<br>2 日          | 第1番<br>$\bullet$<br>$\bullet$<br>砂<br>E)            |                                  |                                                 |                      |                                     | s                 |
| e Map                   | <sup>1</sup> Hosts                |                                                     |                                  | <b>E HOST: FRCLS3104</b> i                      |                      |                                     |                   |
| <b>e</b> Alerts         | <b>⊞</b> <mark>■</mark> frcis1704 | Platform -   Operating System -   Refresh Inventory |                                  | Monitoring   Reporting   Inventory   Operations |                      |                                     |                   |
| <b>BSM Tools</b>        | <b>■</b> ■ frcls2681              | Hardware                                            |                                  |                                                 |                      |                                     |                   |
|                         | <b>⊞ <mark>●</mark> FRCLS3104</b> | Storage                                             |                                  |                                                 |                      | Last inventory: 04/14/2009 11:44:51 |                   |
|                         |                                   |                                                     |                                  |                                                 |                      |                                     |                   |
|                         |                                   |                                                     |                                  | <b>STORAGE</b>                                  |                      |                                     |                   |
|                         |                                   | Name                                                | Manufacturer                     | Model                                           | <b>Description</b>   | Type                                | Disk size<br>(MB) |
| <b>Bull Tools</b>       |                                   | Floppy disk drive                                   | (Standard floppy disk<br>drives) | Floppy disk drive                               | Floppy disk<br>drive |                                     | $\theta$          |
|                         |                                   | Maxtor 6E040L0                                      | (Standard disk drives)           | //./PHYSICALDRIVE0                              | Disk drive           | Fixed hard disk<br>media            | 39205             |
| ÏΒ                      |                                   | LITE-ON COMBO SOHC-<br>4832K                        | (Standard CD-ROM<br>drives)      | LITE-ON COMBO SOHC-<br>4832K                    | CD-ROM Drive         | CD-ROM                              | $\bf 0$           |
|                         |                                   |                                                     |                                  |                                                 |                      |                                     |                   |
|                         |                                   |                                                     |                                  |                                                 |                      |                                     |                   |
| $\overline{\mathbf{w}}$ |                                   |                                                     |                                  |                                                 |                      |                                     |                   |
|                         |                                   |                                                     |                                  |                                                 |                      |                                     |                   |
|                         |                                   |                                                     |                                  |                                                 |                      |                                     |                   |
|                         |                                   |                                                     |                                  |                                                 |                      |                                     |                   |
|                         |                                   |                                                     |                                  |                                                 |                      |                                     |                   |
|                         |                                   |                                                     |                                  |                                                 |                      |                                     |                   |
|                         |                                   |                                                     |                                  |                                                 |                      |                                     |                   |

Figure 3-40 Storage information - example

### **FRU Information**

This information is only available for NovaScale bullion and GCOS, Express 5800, R400, T800, NovaScale 3000, 4000, 5000, 6000 and 9010 series, NovaScale Blade and Escala Blade hosts.

For details about the information displayed, refer to *[Chapter 4](#page-90-0)*.

#### **Sensor Information**

This information is only available for NovaScale bullion and GCOS, Express 5800, R400, T800, NovaScale 3000, 4000 and 9010 series and Nova Scale Blade hosts. For details about the information displayed, refer to *[Chapter 4](#page-90-0)*.

#### **SEL Information**

This information is only available for NovaScale bullion and GCOS, Express 5800, R400, T800, NovaScale 3000, 4000, 5000, 6000 and 9010 series, Nova Scale Blade and Escala Blade hosts.

For details about the information displayed, refer to *[Chapter 4](#page-90-0)*.

## **3.4.5.2 Operating System Information**

These screens are available for the supervision of Hosts or Services. Information levels vary according to OS and host type.

## **Windows Information**

The Windows System screen displays the following information:

 System, Memory, Logical Disks Process, Users, Products installed, Shared resources and Services Information

| Memory Usage           |             |             |            |
|------------------------|-------------|-------------|------------|
|                        | <b>Size</b> | <b>Used</b> | Free       |
| Physical               | 1.5 Gbytes  | 53%         | 725 Mbytes |
| Paged                  | 744 Mbytes  | 13%         | 654 Mbytes |
| <b>Total (Virtual)</b> | 2.1 Gbytes  | 30 %        | 1.5 Gbytes |
|                        |             |             |            |

Figure 3-41 Windows Memory screen - example

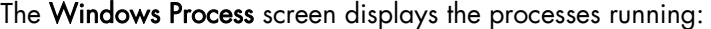

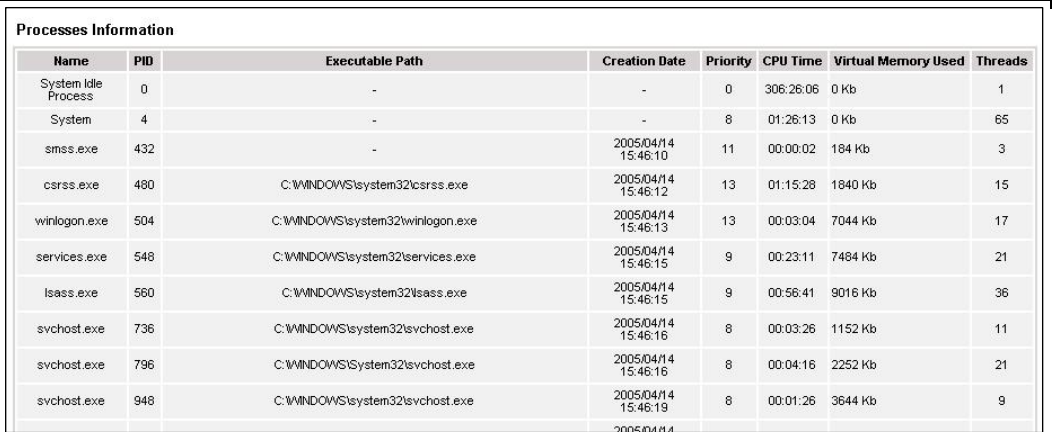

Figure 3-42 Windows Process screen - example

The Windows Users screen displays information regarding the users:

| <b>Name</b>                | Domain           | <b>Description</b>                                                                         | <b>Status</b> |
|----------------------------|------------------|--------------------------------------------------------------------------------------------|---------------|
| Administrator              | FRCLS5208        | Built-in account for administering the computer/domain                                     | ОК            |
| Guest                      | <b>FRCLS5208</b> | Built-in account for guest access to the computer/domain                                   | Degraded      |
| <b>IUSR FRCLS5208</b>      | <b>FRCLS5208</b> | Built-in account for anonymous access to Internet Information Services                     | OK            |
| MVAM FRCLS5208 FRCLS5208   |                  | Built-in account for Internet Information Services to start out of process<br>applications | OK            |
| nsmaster                   | <b>FRCLS5208</b> | nsmaster                                                                                   | OK            |
| SUPPORT 388945a0 FRCLS5208 |                  | This is a vendor's account for the Help and Support Service                                | Degraded      |
| _vmware_user___FRCLS5208   |                  | VMware User                                                                                | ОК            |

Figure 3-43 Windows Users screen - example

## The Windows Products screen displays the products installed:

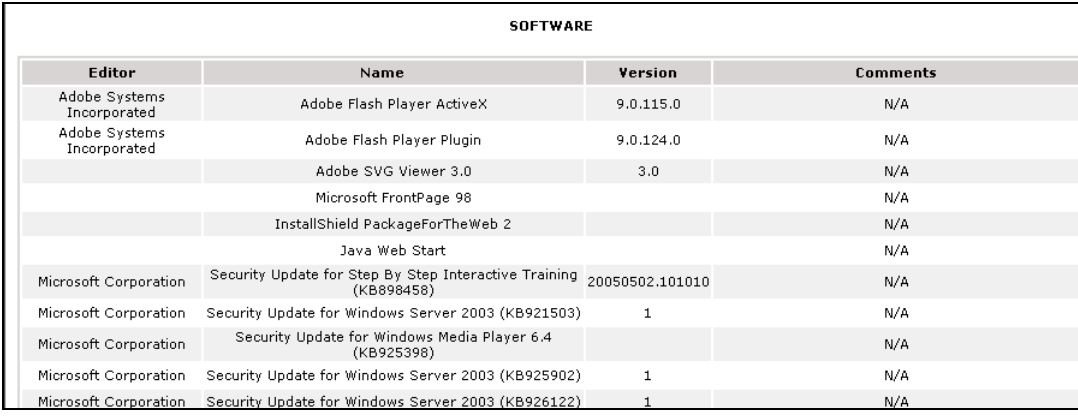

Figure 3-44 Windows Products screen - example

Note On servers running the Windows Operating System, only the products installed that use a .MSI file are displayed.

The Windows Logical Disks screen displays information about the logical disks:

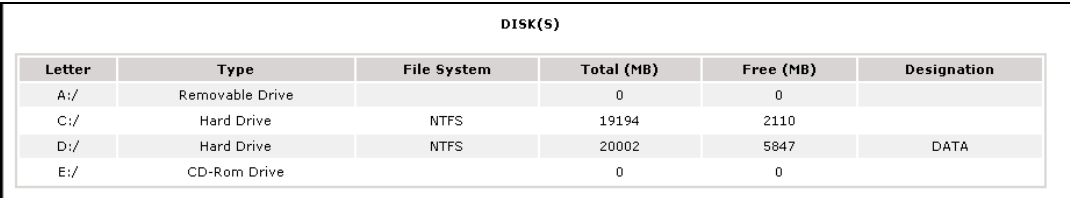

## Figure 3-45 Windows Logical Disks screen - example

The Windows Services screen displays information regarding the services:

| <b>Display Name</b>                                  | <b>State</b> | <b>Has Been Started ? Start Mode</b> |          | <b>Executable Path</b>                                                               | <b>Action if Startup Failure</b> | <b>Account</b>             |
|------------------------------------------------------|--------------|--------------------------------------|----------|--------------------------------------------------------------------------------------|----------------------------------|----------------------------|
| Alerter                                              | Stopped      | <b>FALSE</b>                         | Disabled | C:WWNDOWS\system32\svchost.exe-k<br>LocalService                                     | Normal                           | NT AUTHORITYW.ocalService  |
| Application Layer<br>Gateway Service                 | Stopped      | FALSE                                | Manual   | C:\MNDOWS\System32\alq.exe                                                           | Normal                           | NT AUTHORITY\\LocalService |
| Application<br>Management                            | Stopped      | <b>FALSE</b>                         | Manual   | C:WWNDOWS\system32\svchost.exe -k netsvcs                                            | Normal                           | LocalSystem                |
| Windows Audio                                        | Stopped      | FALSE                                | Disabled | C:WWNDOWS\System32\sychost.exe -k netsycs                                            | Normal                           | LocalSystem                |
| Background<br>Intelligent<br><b>Transfer Service</b> | Running      | TRUE                                 | Manual   | C:WWNDOWS\system32\svchost.exe -k netsvcs                                            | Normal                           | LocalSystem                |
| Computer<br>Browser                                  | Running      | <b>TRUE</b>                          | Auto.    | C:WWNDOW/S\svstem32\svchost.exe -k netsvcs                                           | Normal                           | LocalSystem                |
| Indexing Service                                     | Stopped      | <b>FALSE</b>                         | Disabled | C:WWNDOWVS\system32\cisvc.exe                                                        | Normal                           | LocalSystem                |
| ClipBook                                             | Stopped      | <b>FALSE</b>                         | Disabled | C:WWNDOWVS\system32\clipsrv.exe                                                      | Normal                           | LocalSystem                |
| COM+ System<br>Application                           | Stopped      | <b>FALSE</b>                         | Manual   | C:WWNDOWS\system32\dllhost.exe /Processid:<br>{02D4B3F1-FD88-11D1-960D-00805FC79235} | Normal                           | LocalSystem                |
| Cryptographic<br>Services                            | Running      | <b>TRUE</b>                          | Auto     | C:WWNDOWS\system32\svchost.exe -k netsvcs                                            | Normal                           | LocalSystem                |

Figure 3-46 Windows Services screen - example

## **Linux and AIX Information**

The Linux System screen displays the following information:

 System, Memory, File Systems, Process, Users, RPM products and System Logs Information

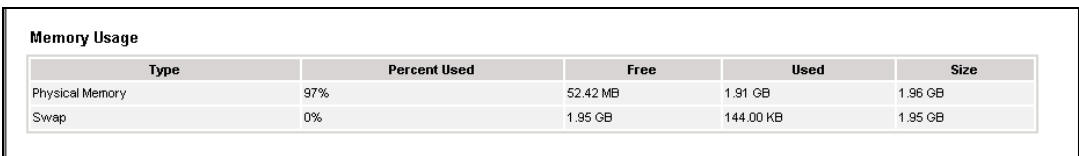

Figure 3-47 Linux Memory Usage screen - example

The Linux Process screen displays processes sorted by PID, User, Memory Usage or CPU Usage.

The following example shows processes sorted by Memory Usage. You can change the sort option by clicking the corresponding link.

| Process ID | Owner | <b>Size</b> | Command                                                       |
|------------|-------|-------------|---------------------------------------------------------------|
| 15711      | root  | 56568 kB    | Ausr/X11R6/bin/X :0 -audit 0 -auth /var/gdm/:0.Xauth -nolist  |
| 27654      | root  | 43936 kB    | Ausribin/artsd -F 10 -S 4096 -s 60 -m artsmessage -c drkongi  |
| 27687      | root  | 41656 kB    | eggcups --sm-config-prefix /eggcups-SgSNey/ --sm-client-id 1  |
| 27659      | root  | 35116 kB    | kdeinit: knotify                                              |
| 27676      | root  | 32116 kB    | kdeinit: kicker                                               |
| 28473      | root  | 32076 kB    | kdeinit: konsole                                              |
| 27689      | root  | 30924 kB    | Ausribin/python Ausribin/rhn-applet-qui -- sm-config-prefix / |
| 27692      | root  | 30840 kB    | kdeinit: konsole -session 10109a895a200011123381100000015947  |
| 27667      | root  | 29664 kB    | kdeinit: kdesktop                                             |
| 27665      | root  | 28736 kB    | kdeinit: kwin -session 10109a895a200011081231590000005652000  |
| 27680      | root  | 27932 kB    | kdeinit: kio file file Amp/ksocket-root/klauncherYWScga.sla   |
| 27685      | root  | 27520 kB    | kdeinit: khotkeys                                             |
| 27664      | root  | 27360 kB    | kdeinit: ksmserver                                            |
| 27637      | root  | 27288 kB    | kdeinit: klauncher                                            |
| 10916      | root  | 27096 kB    | Ausribin/kdesktop lock                                        |
| 27632      | root  | 26464 kB    | kdeinit: Running                                              |
| 10917      | root  | 25604 kB    | Ausr/bin/kbanner.kss-root                                     |
| 27635      | root  | 25100 kB    | kdeinit: dcopserver --nosid                                   |

Figure 3-48 Linux Process screen - example

The Linux Users screen displays information regarding the users:

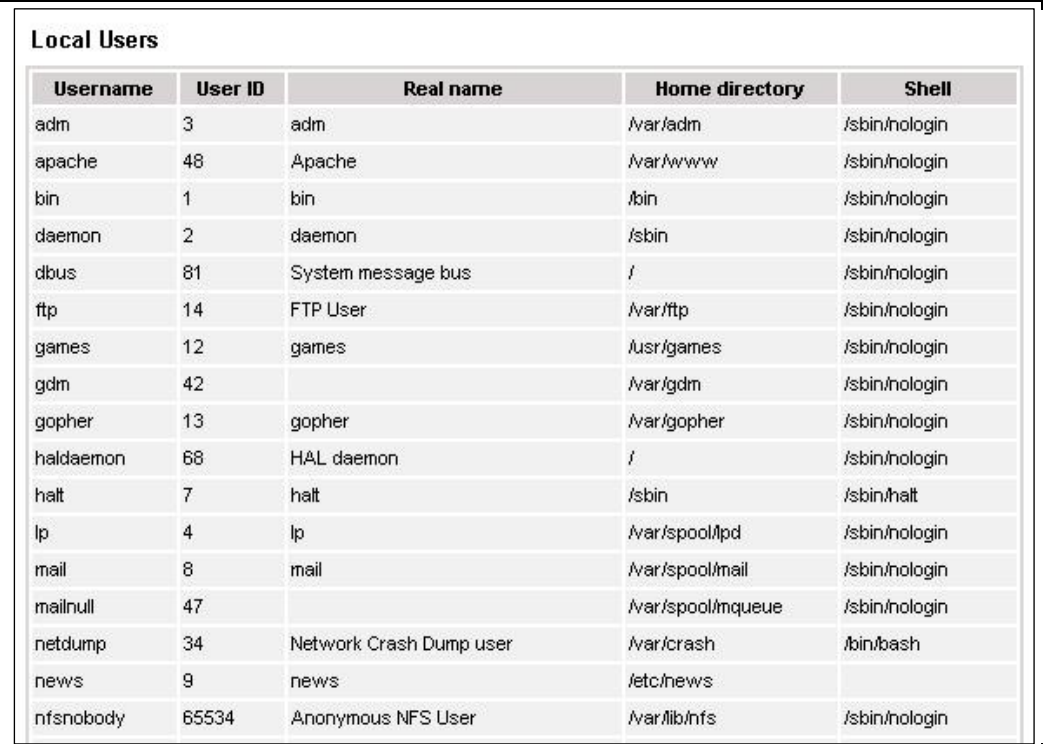

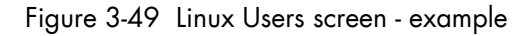

The Linux RPM Products screen allows you to display the packages installed by using a search tool or by browsing the package tree.

|               | <b>SOFTWARE</b>               |                   |                                                                                   |  |  |
|---------------|-------------------------------|-------------------|-----------------------------------------------------------------------------------|--|--|
| <b>Editor</b> | Name                          | Version           | <b>Comments</b>                                                                   |  |  |
|               | cyrus-sasl-lib.x86_64         | $2.1.22 - 4$      | Shared libraries needed by applications which use Cyrus SASL.                     |  |  |
|               | dmidecode.x86 64              | 2.7-1.28.2.el5    | Tool to analyse BIOS DMI data.                                                    |  |  |
|               | libXaw.x86 64                 | $1.0.2 - 8.1$     | X.Org X11 libXaw runtime library                                                  |  |  |
|               | libXxf86dga.i386              | $1.0.1 - 3.1$     | X.Org X11 libXxf86dga runtime library                                             |  |  |
|               | rdate.x86 64                  | $1.4 - 6$         | Tool for getting the date/time from a remote machine.                             |  |  |
|               | openIdap.i386                 | $2.3.27 - 5$      | The configuration files, libraries, and documentation for OpenLDAP.               |  |  |
|               | libnotify.x86 64              | $0.4.2 - 6. e$    | libnotify notification library                                                    |  |  |
|               | libutempter.x86 64            | $1.1.4 - 3.fc6$   | A privileged helper for utmp/wtmp updates                                         |  |  |
|               | system-config-language.noarch | $1.1.18 - 1. e15$ | A graphical interface for modifying the system language                           |  |  |
|               | pyorbit.x86 64                | $2.14.1 - 1.1$    | Python bindings for ORBit2.                                                       |  |  |
|               | amp.i386                      | 4.1.4-10.el5      | A GNU arbitrary precision library.                                                |  |  |
|               | slang-devel,x86 64            | 2.0.6-4.el5       | The static library and header files for development using S-Lang.                 |  |  |
|               | postgresgl-libs.x86 64        | $8.1.4 - 1.1$     | The shared libraries required for any PostgreSQL clients.                         |  |  |
|               | system-config-kdump.noarch    | 1.0.9-3.el5       | A graphical interface for configuring kernel crash dumping                        |  |  |
|               | libXdamage-devel.x86 64       | $1.0.3 - 2.1$     | X.Org X11 libXdamage development package                                          |  |  |
|               | gnome-desktop.i386            | $2.16.0 - 1.$ fc6 | Package containing code shared among gnome-panel, gnome-session, nautilus,<br>etc |  |  |

Figure 3-50 Linux RPM Products - example

The Linux System Logs screen displays, and allows you to view, the logs that are available.

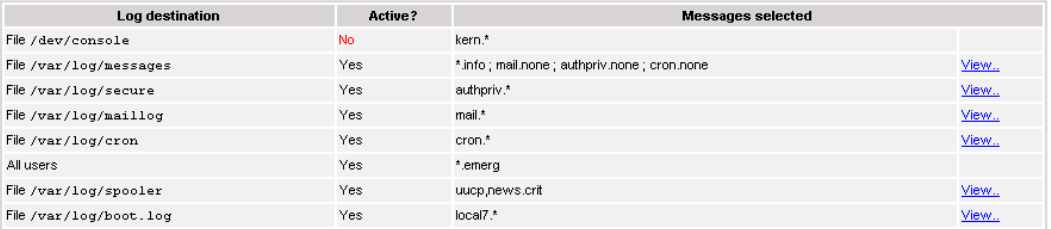

Figure 3-51 Linux System Logs screen – example

## **3.4.6 Operations Menu**

The Operations menu allows an Administrator to take remote control of a platform or Operating System.

This menu is only available to Administrators and is divided into several potential submenus: Platform, Operating System, Consolidation, Applications and Storage.

## **3.4.6.1 Platform Menu**

These menus are available for the Hardware Manager and Host (and Services) with a dedicated hardware manager.

## **Power Control**

Allows the Administrator to manage the power control via the Bull System Manager Hardware Management application.

#### **Manager GUI**

Allows you to launch the appropriate hardware manager:

- EMM for NovaScale bullion and GCOS
- HMC for Escala series
- CMM for NovaScale Blade series
- iDRAC for NovaScale R400 or T800 series
- RMC or ARMC for Express5800 series.
- PAM for NovaScale 5000 and 6000 series
- ISM for NovaScale 4000 series
- All other managers that can be accessed via a URL.

## **3.4.6.2 Operating system Menu**

These menus are available for Host or Service supervision. Information levels vary according to OS and host type.

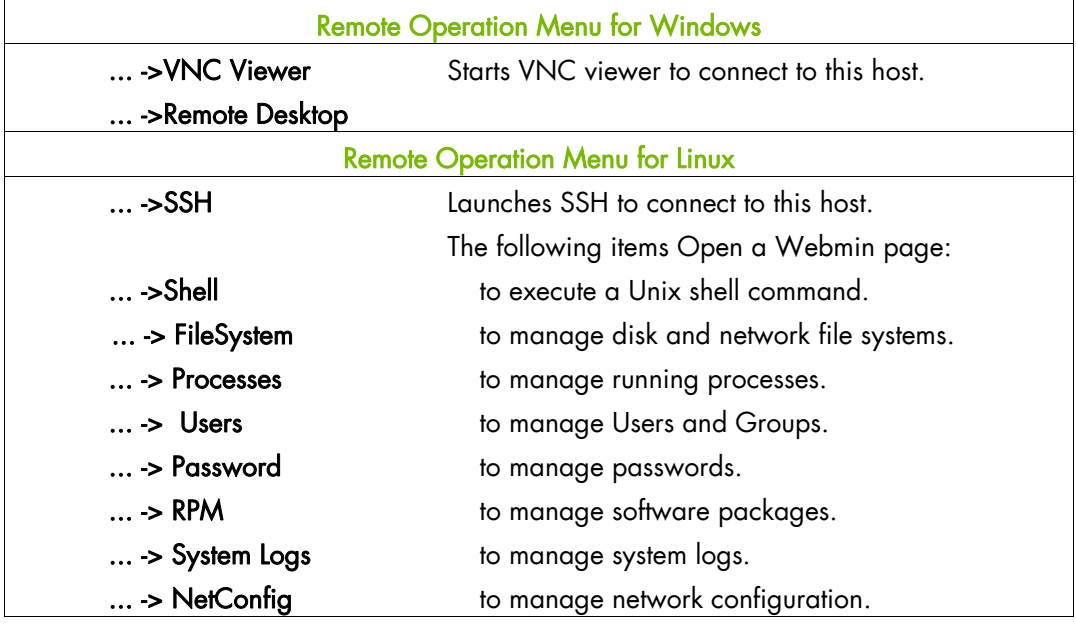

Note SSH command calls a local SSH client console. This command runs only on Linux console machines.

## **3.4.6.3 Storage Menu**

This menu is available for the Storage Manager, Host or Service supervision. From this menu, you can call the storage manager GUI.

## **3.4.6.4 Consolidation Menu**

This menu is available for Host supervision.

From this menu, you can call specific management tools for virtualization and/or consolidation (generally, these items come with specific Server Add-ons).

## **3.4.6.5 Application Menu**

This menu is available for Host supervision.

From this menu, you can call specific management tools for a specific Bull applicative framework and/or applications (generally, these items come with specific Server Add-ons).

# <span id="page-90-0"></span>**Chapter 4. Using Bull System Manager Console Applications**

# **4.1 Bull System Manager Hardware Management Application**

The Bull System Manager Remote Hardware Management Application provides the same look and feel for hardware operations, independently of the target machine type.

This application manages Power Control, and displays FRUs, Sensors and System Event Logs for Bull systems.

This application manages Power Management for NovaScale R400, T800 servers.

This application manages Power Saver Mode for PL servers.

This application displays Alerting Configuration for all machine types.

This application also manages Platform Management for NovaScale bullion machines.

There are two ways to start the application:

- Launch the Hardware Management Application from the application bar
- Activate the Hardware > Remote Control item in the Console Management Tree host menu.

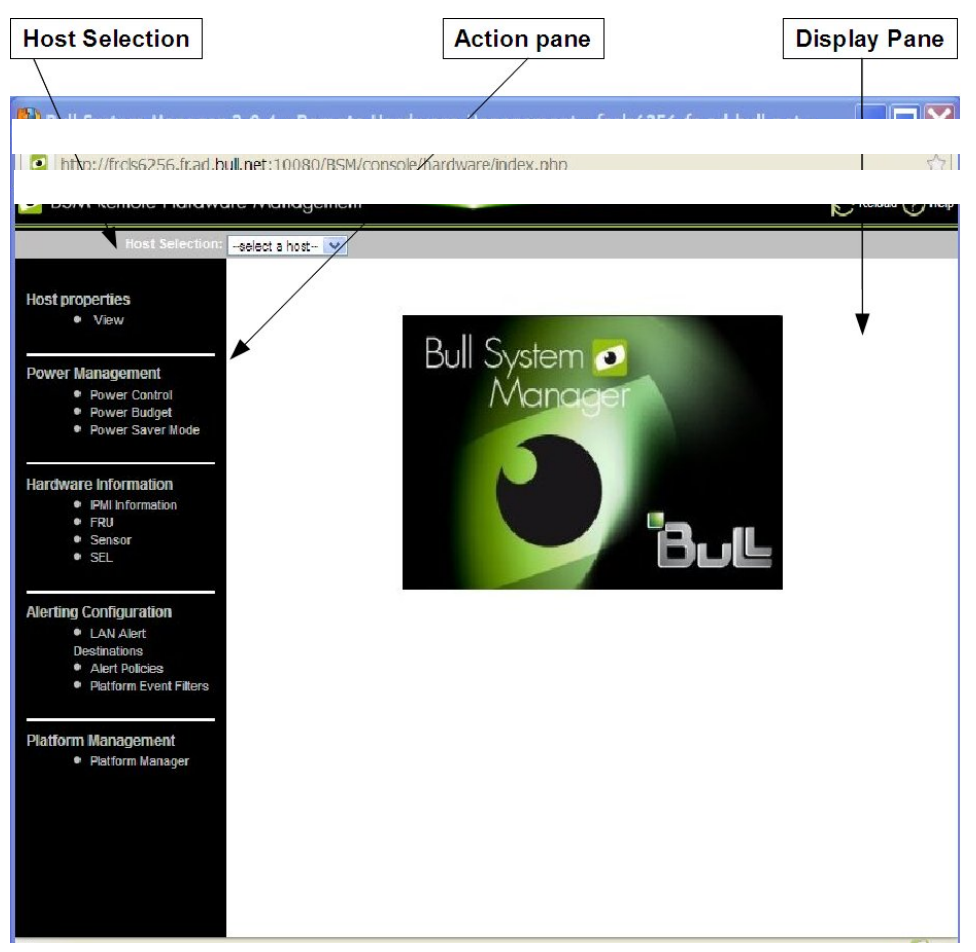

Figure 4-1 Remote Hardware Management screen

Bull System Manager Remote Hardware Management comprises three functional parts:

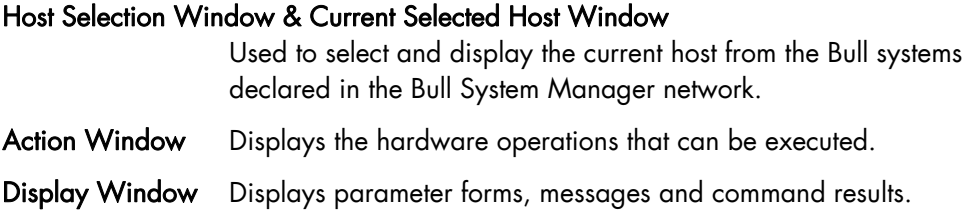

## **4.1.1 Host Selection**

Hardware commands only apply to the selected host. The selected host name is displayed in the Current Selected Host Window.

The application is launched contextually from the Current Selected Host in the Console Management Tree.

You can select another host from the list of available hosts in the Host Selection Window.

When a host is selected, the application reads the Bull System Manager configuration files to obtain the host properties.

## **4.1.1.1 Host Properties**

You can display selected host properties by clicking View:

## A HOST: NSBULLION

#### **Host Description**

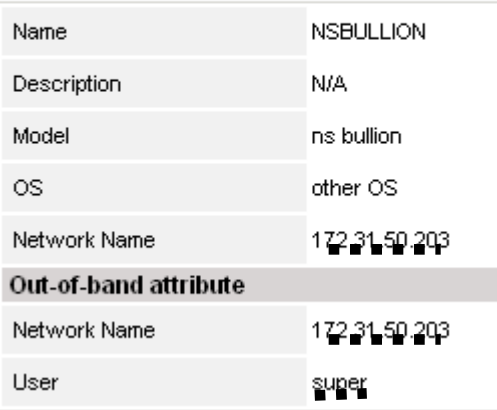

Figure 4-2 NovaScale bullion Server host properties - example Host properties differ according to host type.

Note These values always correspond with those found in the Bull System Manager Configuration.

## **4.1.2 Commands**

Note All commands are applicable to the Host Selected.

## **4.1.2.1 Prerequisites**

#### **NovaScale Blade Servers**

Bull System Manager server must be declared as a SNMP Manager in the CMM configuration. For details, please refer to the *NovaScale Blade Chassis Management Module Installation and User's Guide* 

#### **NovaScale bullion/NS R400/NS T800**

The BMC (Baseboard Management Controller) on the managed host must be configured for remote control over LAN.

## **NovaScale 3000 Servers**

The BMC (Baseboard Management Controller) on the managed host must be configured for remote control over LAN.

#### **NovaScale 4000 Servers**

An SMU (System Maintenance Utility) user must be declared for the managed host via the ISM (Intel Server Management) software delivered with NovaScale 4000 servers. User authentication must be declared in the Bull System Manager Configuration.

## **NovaScale 5000 and 6000 Servers**

Bull System Manager Hardware commands are sent to the PAP server for execution. The only prerequisite is that the targeted host is managed by an operational PAP unit accessible from the Bull System Manager server.

#### **Express 5800 Servers**

The BMC (Baseboard Management Controller) on the managed host must be configured for remote control over LAN. This is done using the Intel SysConfig tool or DOS configuration tool available on the Bull EXPRESSBUILDER CD-ROM delivered with Express 5800 Series servers.

## **4.1.2.2 Command Outputs**

A message indicating command failure or acceptance is displayed.

#### **Power Control**

As Power Control operations (except Power Status) are executed asynchronously, the output only indicates if the command is accepted and started. It does not indicate whether the command has been executed or not.

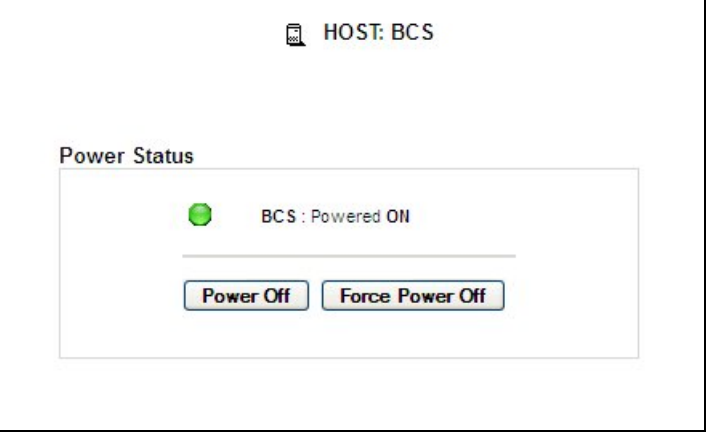

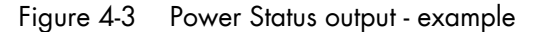

Note In order for the power off command to be taken into account on a remote host running Windows 2000 / 2003 server, the *Shutdown: Allow system to be shut down without having to log on* security option must be enabled on the remote host.

> You can configure this security setting by opening the appropriate policy and expanding the console tree as such:

- 1. Click Start, and then click Run.
- 2. In the Open box, type gpedit.msc, and then click OK.
- 3. In the Group Policy window, expand Computer Configuration\Windows Settings\Security Settings\Local Policies\Security Options\.
- 4. Set the shutdown security option to enabled.

## **FRU**

Click FRU to display the FRUs (Field Replacement Unit).

| FRUs                                 |  |
|--------------------------------------|--|
| <b>FRU Description</b>               |  |
| Builtin FRU device<br>$\overline{+}$ |  |
| E RMC FRU Device ID: 1               |  |
| El Pwr DstBd FRU Device ID: 2        |  |
| <b>A DIMM A1 SPD Device ID: 4</b>    |  |
| A DIMM B1 SPD Device ID: 5           |  |
| A DIMM A2 SPD Device ID: 6           |  |
| DIMM B2 SPD Device ID: 7             |  |
| DIMM A3 SPD Device ID: 8<br>Ŧ        |  |
| DIMM B3 SPD Device ID: 9<br>$+$      |  |
| A DIMM A4 SPD Device ID: 10          |  |
| DIMM B4 SPD Device ID: 11            |  |

Figure 4-4 FRU output - example

#### **SENSOR**

Click Sensor to display the sensors.

Note This option is not available for NovaScale 5000, 6000 and Blade series servers.

|                | ∏.<br><b>HOST: nsmaster</b> |               |  |  |  |
|----------------|-----------------------------|---------------|--|--|--|
| <b>Sensors</b> |                             |               |  |  |  |
| Type           | ID                          | <b>Status</b> |  |  |  |
| E Voltage      | Processor 1 Vccp (0x10)     | ok.           |  |  |  |
| El Voltage     | Processor 2 Vccp (0x11)     | i.            |  |  |  |
| El Voltage     | Baseboard 3.3V (0x12)       | ok            |  |  |  |
| $\pm$ Voltage  | Baseboard 3.3VSB (0x13)     | ok.           |  |  |  |
| E Voltage      | Baseboard 5V (0x14)         | ok.           |  |  |  |
| El Voltage     | Baseboard 5VSB (0x15)       | ok            |  |  |  |
| E Voltage      | Baseboard 12V (0x16)        | ok            |  |  |  |
| + Voltage      | Baseboard VBAT (0x17)       | ok            |  |  |  |
| E Voltage      | SCSI A Vref 1 (0x18)        | ok            |  |  |  |
| El Voltage     | SCSI A Vref 2 (0x19)        | ok            |  |  |  |
| E Voltage      | SCSI A Vref 3 (0x1a)        | ok            |  |  |  |
| + Voltage      | SCSIB Vref 1 (0x1b)         | ok            |  |  |  |
| E Voltage      | SCSIB Vref 2 (0x1c)         | ok.           |  |  |  |
| El Voltage     | SCSIB Vref 3 (0x1d)         | ok            |  |  |  |
| E Temperature  | Baseboard Temp1 (0x30)      | ok            |  |  |  |
| E Temperature  | Processor 1 Temp (0x32)     | ok            |  |  |  |

Figure 4-5 SENSOR output - example

## **SEL/PAM History**

Click SEL (NovaScale bullion and GCOS, Express 5800 and NovaScale R400, T800, 3005, 4000 and Blade Series) or PAM History (Nova Scale 5000 and 6000 Series) to display the 20 most recent records for the System Event Log.

You can view records according to rank, or navigate to the next or previous records, and to view the oldest records.

The Clear all SEL entries button is used to clear all the System Event Log entries. This functionality is not present in PAM history.

Note The Refresh button is only enabled when the most recent records are displayed.

|                          | 뎞<br><b>HOST: nsmaster</b>                                                                                                |                     |                                                       |            |                                    |  |  |
|--------------------------|----------------------------------------------------------------------------------------------------|---------------------|-------------------------------------------------------|------------|------------------------------------|--|--|
|                          | <b>Clear all SEL entries</b><br>0K<br>Refresh<br><b>Bottom</b><br>$Top \mid \langle \langle \rangle$<br>>><br>Rank Number |                     |                                                       |            |                                    |  |  |
|                          |                                                                                                    |                     |                                                       |            |                                    |  |  |
|                          | System Event Log                                                                                                    |                     | Records from 00020 to 00001 (the most recent records) |            |                                    |  |  |
|                          | Rank Record ID                                                                                                    | <b>Time</b>         | <b>Sensor Type</b>                                    | <b>Num</b> | <b>Description</b>                 |  |  |
| 00020 0180               |                                                                                                    | 06/20/2007 17:02:53 | System Boot Initiated (System Init)                   | a1         | Initiated by power up (00ffff)     |  |  |
| 00019 016c               |                                                                                                    | 06/20/2007 17:01:47 | System Event (System Event)                           | 87         | OEM System boot event (418fff)     |  |  |
| 00018 0158               |                                                                                                    | 06/20/2007 17:00:07 | Physical Security (Physical Scrty)                    | 05         | General Chassis intrusion (408fff) |  |  |
| 00017 0144               |                                                                                                    | 06/20/2007 16:59:43 | Physical Security (Physical Scrty)                    | 05         | General Chassis intrusion (408fff) |  |  |
| 00016 0130               |                                                                                                    | 06/20/2007 16:26:10 | Physical Security (Physical Scrty)                    | 05         | General Chassis intrusion (408fff) |  |  |
| 00015 011c               |                                                                                                    | 06/20/2007 14:40:12 | System Boot Initiated (System Init)                   | a1         | Initiated by power up (00ffff)     |  |  |
| 00014 0108               |                                                                                                    | 06/20/2007 14:15:27 | System Event (System Event)                           | 87         | OEM System boot event (418fff)     |  |  |
| 00013 00f4               |                                                                                                    | 06/20/2007 13:24:16 | Physical Security (Physical Scrty)                    | 05         | General Chassis intrusion (408fff) |  |  |
| 00012 00e0               |                                                                                                    | 06/20/2007 08:07:02 | Physical Security (Physical Scrty)                    | 05         | General Chassis intrusion (408fff) |  |  |
| 00011 00cc               |                                                                                                    | 06/20/2007 00:12:31 | Physical Security (Physical Scrty)                    | 05         | General Chassis intrusion (408fff) |  |  |
|                          |                                                                                                    | 06/20/2007 00:01:17 | Physical Security (Physical Scrty)                    | 05         | General Chassis intrusion (408fff) |  |  |
|                          |                                                                                                    |                     |                                                       |            |                                    |  |  |
| 00010 00b8<br>00009 00a4 |                                                                                                    | 06/19/2007 14:52:10 | Physical Security (Physical Scrty)                    | 05         | General Chassis intrusion (408fff) |  |  |

Figure 4-6 SEL output - example

| Rank Number |                   | OK                                        | $\left  \right\rangle$<br>Top<br>$\rightarrow$ | <b>Bottom</b><br><b>Refresh</b>                                                   |
|-------------|-------------------|-------------------------------------------|------------------------------------------------|-----------------------------------------------------------------------------------|
|             |                   |                                           |                                                |                                                                                   |
|             | PAM history (PAM) |                                           |                                                | Records from 2 to 1 (the most recent records)                                     |
| <b>83</b> 2 | SV Rank Record ID | <b>Time</b><br>2B2B101B 05/01/05 22:00:02 | <b>Target</b><br><b>PAP</b>                    | <b>Description</b><br>PAM internal error. Please contact the customer<br>support. |

Figure 4-7 PAM History output – example

## **LAN Alert Destinations**

Click LAN Alert Destinations to display the configured alert destinations.

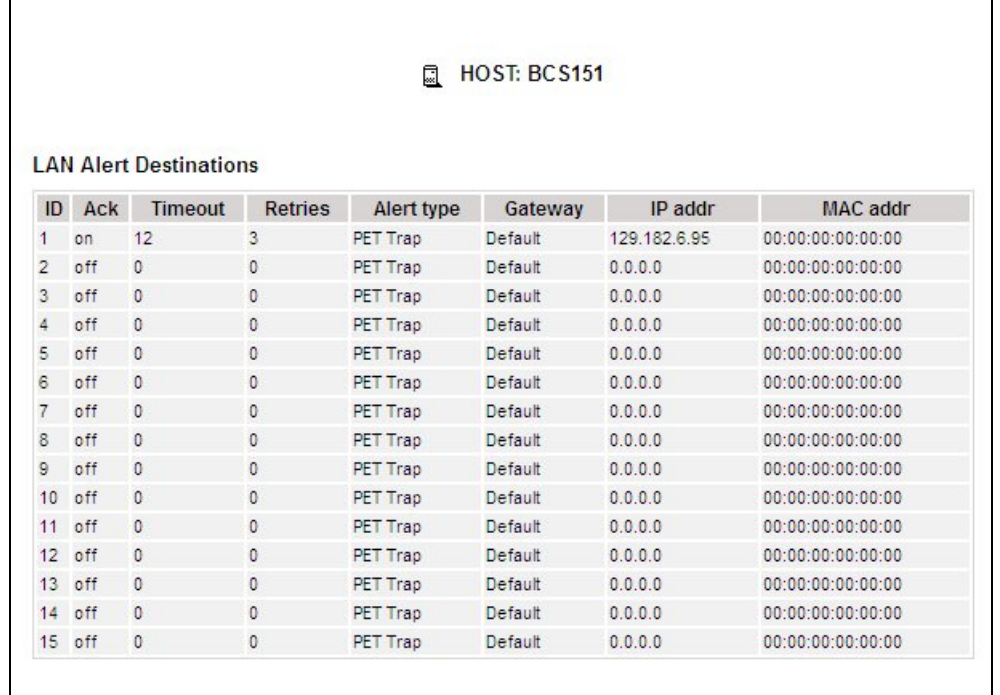

Figure 4-8 LAN Alert Destinations – example

## **Alert Policies**

Click Alert Policies to display the configured alert policies.

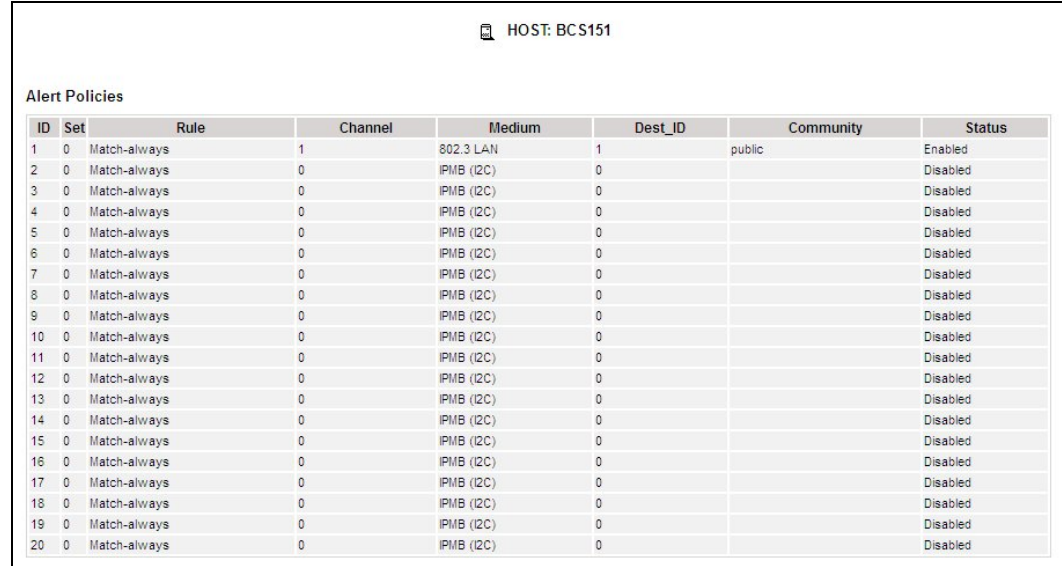

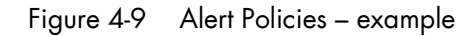

## **Platform Event Filters**

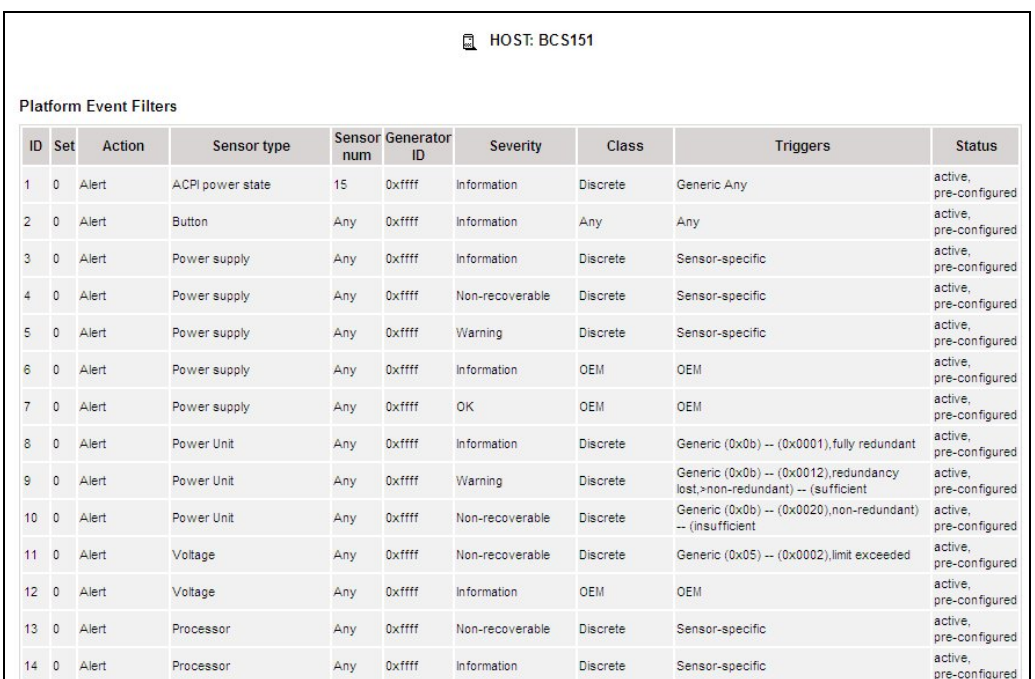

Click Platform Event Filters to display configured filters applied to events.

Figure 4-10 Platform Event Filters – example

#### **Platform Manager**

Click Platform Manager to open the platform management application. Look at BPM2.0\_Install&UserGuide.

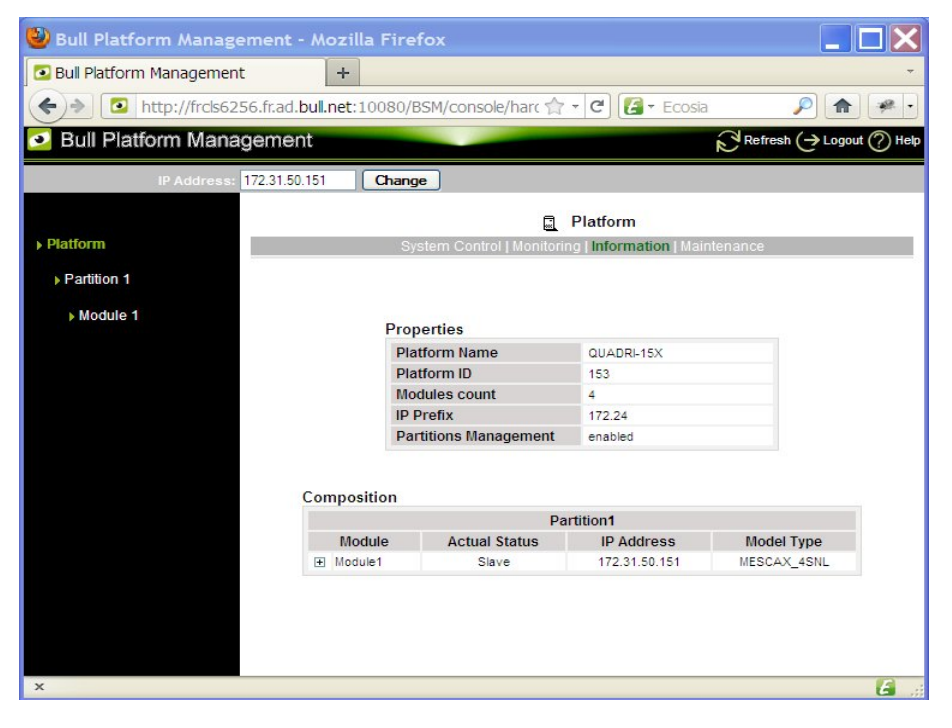

Figure 4-11 Platform Manager – example

# **4.2 PNP4Nagios Reports**

You can visualize the reports associated with these indicators, as follows:

1. Launch the Bull System Manager Console from the Bull System Manager Home Page.

 $t \approx$ 

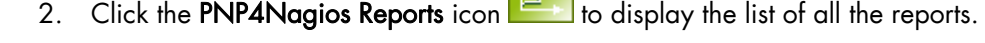

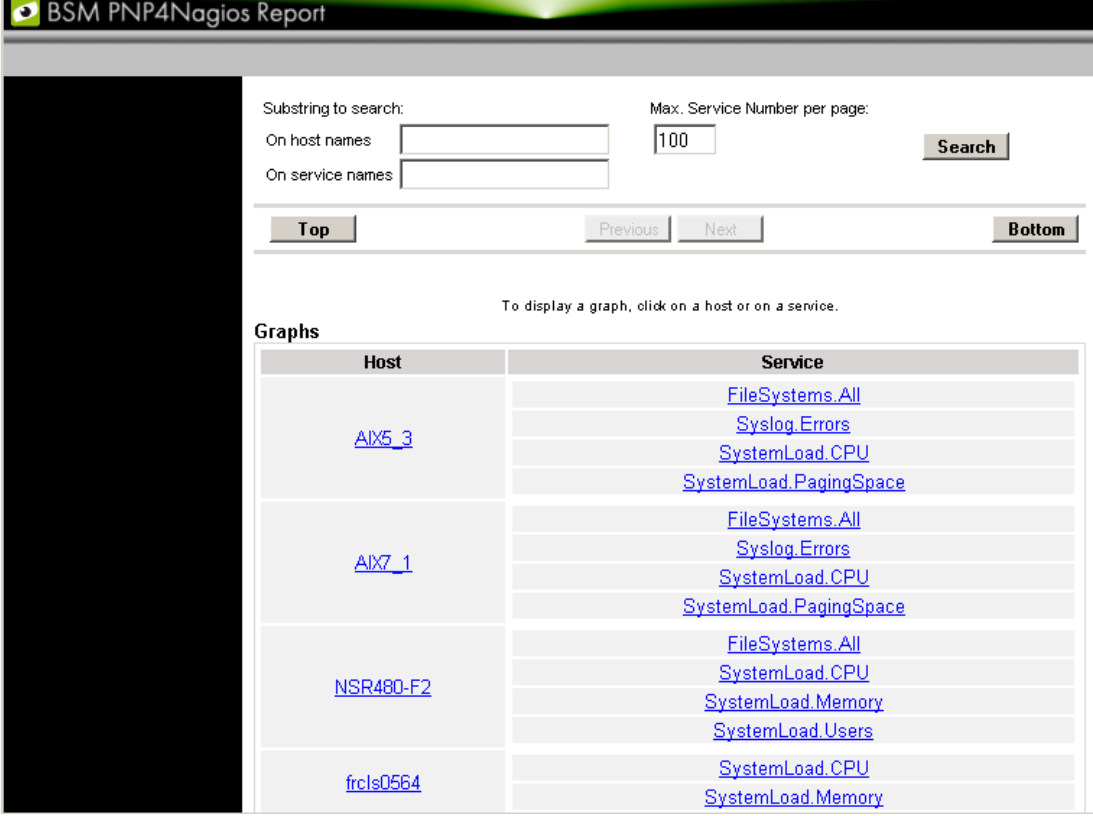

Figure 4-12 Bull System Manager PNP4Nagios Reporting Indicators Home Page

Note You can filter by substring the services list via the top form.

- 3. Select the report you want to display from:
	- The Host list To show an overview of all available services for a host.
	- The Service list To show all the available time range graphs for a service.

An example of the Window displayed when the host report is selected is shown below:

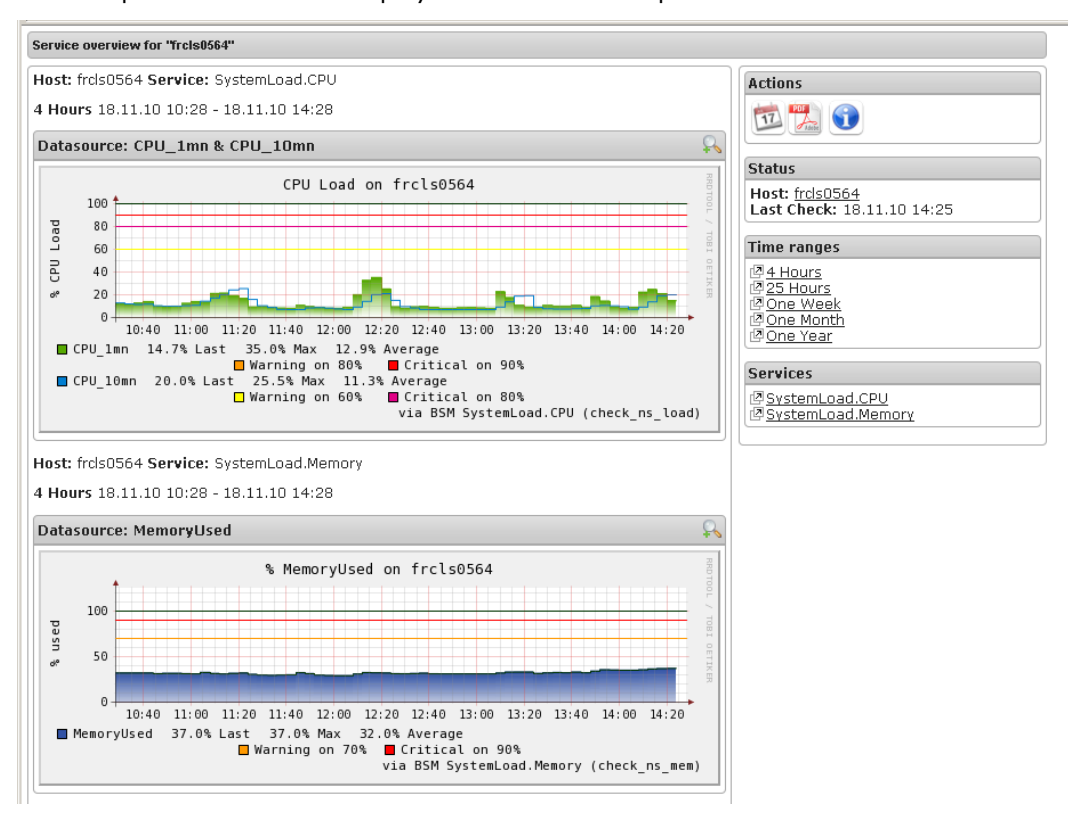

Figure 4-13 Bull System Manager PNP4Nagios Reporting Indicators - example

This display shows 2 graphs. Each graph shows the evolution of a different indicator (CPU load and % Memory used in the example above) for a period of 4 hours.

The Time ranges box displays graphs for a given time interval.

The Services box toggles to display a detailed view of a service. Only available services are listed in the Services box.

## Note If you need more usage details for PNP4nagios, you can click on the following URL: <http://www.pnp4nagios.org/>

# **4.3 Other Applications**

You can launch external applications by clicking the appropriate icon in the Other Tools Window. Use the arrows to scroll through the list of applications. As the Administrator, you can add external applications. Please refer to the *Administrator's Guide* for details.

Note The Bull icon gives you direct access to the Bull Support Web Site.

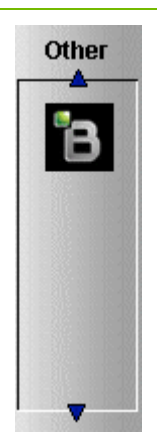

Figure 4-14 Other applications

# **Chapter 5. Categories and Services Reference List**

This chapter describes the categories and default services for monitoring Linux, AIX or Windows systems.

As the Administrator, you can change, remove or add categories and services to the configuration. Please refer to the *Administrator's Guide* for details.

Notes Other Categories and Services are provided by NovaScale Server Add-Ons. They are described in the *Bull System Manager Server Add-ons Installation and Administrator's Guide*.

A PING monitoring service allows you to monitor the presence of a targeted Host. This service is not represented by a service node in the Management tree but is represented in the Applications Window (Monitoring Status Details).

# **5.1 Monitoring Hosts**

The following categories and services can be used to monitor items independently of the OS (network access and protocols for instance). By default, they appear under any declared host.

## **5.1.1 Internet Category**

This category contains all the services for monitoring the IP port (TCP, UDP, HTTP, FTP, etc.).

## **5.1.1.1 HTTP**

The Internet.HTTP service monitors the HTTP access of the hosts on port 80 (by default) on the '/' URL (i.e. http://host:80/). The timeout value is 10 seconds.

- Status is set to WARNING state for HTTP errors: 400, 401, 402, 403 or 404 such as 'unauthorized access'.
- Status is set to the CRITICAL state if the response time exceeds 10 seconds or for HTTP errors 500, 501, 502 or 503, or if the connection with the server is impossible.

## **5.1.1.2 HTTP\_BSM**

The Internet.HTTP\_BSM service monitors the presence and status of the BSM URL.

## **5.1.1.3 FTP**

The Internet.FTP service checks the FTP accessibility on its standard port (21).

- Status is set to the WARNING state if the connection is successful, but incorrect response messages are issued from the host.
- Status is set to CRITICAL state if the response time exceeds 10 seconds or if the connection with the server is impossible.

## **5.1.1.4 TCP\_n**

The Internet.TCP\_n service monitors TCP access of the hosts for a port.

Status is set to the CRITICAL state if the connection with the server is impossible.

## **5.1.1.5 UDP\_n**

The Internet.UDP\_n service monitors UDP port access of the hosts.

Status is set to CRITICAL state if the connection with the server is impossible.

## **5.1.2 Reporting Category**

This category contains all the services for monitoring reporting indicators associated with a threshold.

## **5.1.2.1 Perf\_indic**

The reporting.Perf\_indic service monitors defined reporting indicators.

Please refer to the *Administrator's Guide* for details.

# **5.2 Monitoring Linux or AIX Systems**

The following categories and services can be used to monitor Linux or AIX systems. By default, they appear under any host, declared as a Linux or AIX system.

## **5.2.1 FileSystems Category**

This category contains all the services for monitoring file systems.

## **5.2.1.1 All Service**

The FileSystems.All service monitors the percentage of used space for each mounted filesystem, except CD-ROM and floppy disks.

- Status is set to WARNING if there is at least one file-system with more than 80% space used.
- Status is set to CRITICAL if there is at least one file-system with more than 90% space used.

#### **Status Information**

If status is set to WARNING or CRITICAL, Status Information lists the file-systems concerned.

#### Examples:

```
DISKS OK: all disks less than 80% utilized 
DISKS WARNING: /home more than 80% utilized 
DISK CRITICAL: ( / ) more than 90% utilized - DISKS WARNING: ( /usr 
/var ) more than 80% utilized
```
#### **Correcting Status**

- From the Applications Window, click System (Detailed Information box) to get information about host file-system size.
- From the Applications Window, click the Operations menu and select: Operating System > FileSystems.

You now have access to the host and you can investigate and correct any problems.

# **5.2.2 LinuxServices Category (for Linux system)**

This category contains all the services for checking the presence of Linux daemons.

## **5.2.2.1 Syslogd Service**

The Syslogd service checks that there is one and only one syslogd process running on the system.

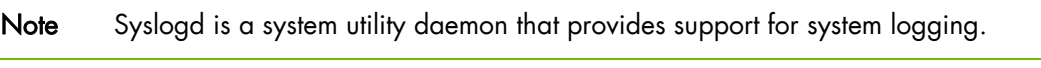

- Status is set to WARNING if the number of syslogd processes differs from 1.
- Status is only set to CRITICAL when a processing error occurs.

### **Status Information**

Gives the number of processes running with the syslogd name.

#### Example:

OK - 1 processes running with command name syslogd

#### **Correcting Status**

- From the Applications Window, click Processes (Detailed Information box) to obtain the list of processes currently running on the system.
- From the Applications Window, click the Operations menu and select: Operating System > SSH/Telnet.

You now have access to the host and can investigate and correct any problems.

## **5.2.3 AIXServices Category (for AIX system)**

This category contains all the services for checking the presence of an AIX daemon.

## **5.2.3.1 Syslogd Service**

The Syslogd service checks that there is one and only one syslogd process running on the system.

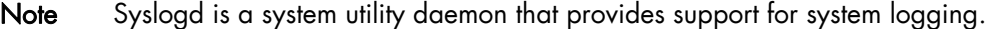

- Status is set to WARNING if the number of syslogd processes differs from 1.
- Status is only set to CRITICAL when a processing error occurs.

#### **Status Information**

Gives the number of processes running with the syslogd name.

#### Example:

```
OK - 1 processes running with command name syslogd
```
#### **Correcting Status**

- From the Applications Window, click Processes (Detailed Information box) to get the list of processes currently running on the system.
- From the Applications Window, click the Operations menu and select: Operating System > SSH/Telnet.

You now have access to the host and can investigate and correct any problems.

# **5.2.4 Syslog Category**

This category contains all the services for monitoring the content of the syslog files.

## **5.2.4.1 AuthentFailures Service (for Linux system)**

The AuthentFailures service monitors the /var/log/messages file for the detection of authentication failure messages. It searches for the lines containing: *authentication failure or FAILED LOGIN or Permission denied,* but not containing *login.\*authentication failure* (because such a line traps the same error as a **FAILED LOGIN** line that has already been detected).

### Note Only new lines (if any) are checked each time. If the file has been truncated or rotated since the last check, then the search is started from the beginning.

- Status is set to WARNING if there is at least one new matching line since the last check.
- Status is only set to CRITICAL when a processing error occurs.

# mportant

The WARNING status can be very transitory in the console.

When a new matching line appears in the log file, status is only set to WARNING during the interval between the check that detects the error and the next check (if no new error appears). You are therefore advised to activate the notification mechanism for this service, and to consult the service history regularly.

Note The notify\_recovery field is set to no because it is not applicable for this service.

#### **Status Information**

If status is set to WARNING, Status Information gives the number of lines and the last line matching the patterns searched.

#### Examples:

```
OK - No matches found 
(3): Nov 26 15:31:32 horus login[4786]: FAILED LOGIN 3 FROM isis FOR 
admin, Authentication failure
```
Note  $\gamma$  (3): " indicates that 3 matching lines were found; the text that follows (Nov 26) 15:31:32 horus...) includes the last matching line detected.

#### **Correcting Status**

- From the Applications Window, click the System Logs (Detailed Information) box to access the content of the syslog files for the system. Then click View for /var/log/messages to consult log file details.
- From the Applications Window, click the Operations menu and select: Operating System > SSH/Telnet.

You have now access to the host and can investigate and correct any problems.

## **5.2.4.2 Errors Service (for AIX system)**

The Syslog.Errors service monitors the number of error reports generated in the error log over the last 30 minutes (based on the errpt command).

- Status is set to WARNING if there is at least one new matching line since the last check.
- Status is only set to CRITICAL when a processing error occurs.

# **I**mportant

WARNING status can be very transitory in the Console.

When a new matching line appears in the log file, status is only set to WARNING during the interval between the check that detects the error and the next check (if no new error appears). You are therefore advised to activate the notification mechanism for this service, and to consult the service history regularly.

#### Examples:

No new Error Reports since Tue Jan 29 15:02:11 CST 2008 1 New error reports generated since Tue Jan 29 15:02:11 CST 2008

#### **Correcting Status**

 From the Applications Window, click the Operations menu and select: Operating System > SSH/Telnet.

You now have access to the host and can investigate and correct any problems.

## **5.2.4.3 Alerts Service (for Linux and AIX system**

The Alerts Service is used to collect the hardware SNMP traps emitted by the host. To enable this service, the BSM-SYSLOG-MSG.mib must be integrated in the Bull System Manager application, and SNMP trap reception must be enabled. At installation time, the MIB is integrated and SNMP trap reception is enabled. Traps are previously filtered, and only the traps emitted by SyslogToBsm on the Bull System Manager agent are used to animate this service. The Bull System Manager agent must be properly configured to send traps to the Bull System Manager\_server host.

The status of this service depends on the trap severity:

- Status is set to OK if the trap severity is NORMAL.
- Status is set to WARNING if the trap severity is INFORMATION or WARNING.
- Status is set to CRITICAL if the trap severity is MAJOR or CRITICAL.
# **5.2.5 SystemLoad Category**

This category contains all the services for monitoring system load.

# **5.2.5.1 CPU Service (for Linux system)**

The CPU service monitors the total CPU load over three periods:

- 1 min
- 5 min
- 15 min.

CPU load is computed using the load average given by the w command, or in the /proc/loadavg file. The Load average is the average number of processes in the system run queue, that is, the number of processes able to run: (load average / number of CPUs) \* 100.

Therefore, CPU load should be equal to 100% when the average of running processes per CPU is 1 (all CPUs are busy).

- Status is set to WARNING if the average CPU load is higher than:
	- 80% over the last 1 minute
	- 70% over the last 5 minutes
	- 60% over the last 15 minutes.
- Status is set to CRITICAL if the average CPU load is higher than:
	- 90% over the last 1 minute
	- 80% over the last 5 minutes
	- 70% over the last 15 minutes.

### **Status Information**

Displays the percentage of average CPU load for the last minute, the last 5 minutes, and the last 15 minutes respectively.

### Examples:

CPU Utilization: 0% (1mn), 1% (5mn), 0% (15mn) CPU Utilization: 86% (1mn), 51% (5mn), 33% (15mn) WARNING

### **Correcting Status**

- From the Applications Window, click the Inventory menu and select: Operating system > Processes to get process CPU consumption.
- From the Applications Window, click the Operations menu and select: Operating System > Processes.

You have now access to the host and can investigate and correct any problems.

# **5.2.5.2 CPU Service (for AIX system)**

This CPU service monitors the CPU load of an AIX system or an AIX partition.

The result depends on the partition type: shared (Uncapped or Capped) or dedicated.

- Status is set to WARNING if the average CPU load is higher than 80%.
- Status is set to CRITICAL if the average CPU load is higher than 90%.

### Examples:

```
CPU OK - CPU load is 0 (idle:100.0% wait:0.0%) - type=Dedicated partition 
CPU OK: Phys CPU load is 0.01 1% of 1 CPU (idle:99.0% wait:0%) - max_vp=2
type=Shared Uncapped partition
```
### **Correcting Status**

- From the Applications Window, click on the Inventory menu and select: Operating System > Processes to get CPU consumption for the processes.
- From the Applications Window, click the Operations menu and select: Operating System > Processes.

You have now access to the host and can investigate and correct any problems.

## **5.2.5.3 Memory Service (for Linux system)**

The Memory service monitors the percentage of used memory (physical + swap) for the system.

- Status is set to WARNING if used memory is higher than 70%.
- Status is set to CRITICAL if used memory is higher than 90%.

### **Status Information**

Displays the total (physical + swap) memory size in Mbytes, the total amount of memory used in Mbytes and percent, the total free memory in Mbytes and the physical memory size in Mbytes.

### Examples:

```
Status: OK - (total: 2996Mb) (used: 863Mb, 29%) (free: 2132Mb) 
(physical: 1004Mb) 
Status: WARNING - (total: 1097Mb) (used: 878Mb, 80%) (free: 219Mb) 
(physical: 501Mb)
```
### **Correcting Status**

 From the Applications Window, click System (Detailed Information box) to get memory consumption details.

Click Processes to get information regarding the memory consumption for each process running on the system.

 From the Tree Window, display the host pop-up menu and select: Remote Operation > Actions, or Remote Operations > Telnet

You have now access to the host and can investigate and correct any problems.

# **5.2.5.4 Processes Service (for Linux system)**

The Processes service monitors the number of processes running on the system.

- Status is set to WARNING if the number of processes is higher than 150.
- Status is set to CRITICAL if the number of processes is higher than 200.

### **Status Information**

Displays the number of processes running on the system.

### Examples:

```
OK - 101 processes running 
WARNING - 162 processes running
```
### **Correcting Status**

- From the Applications Window, click Processes (Detailed Information box) to get the list of the processes.
- From the Applications Window, click the Operations menu and select: Operating System > Processes

You have now access to the host and can investigate and correct any problems.

# **5.2.5.5 Users Service (for Linux system)**

The Users service monitors the number of users currently logged onto the system.

- Status is set to WARNING if the number of connected users is higher than 15.
- Status is set to CRITICAL if the number of connected users is higher than 20.

### **Status Information**

Displays the number of users logged onto the system.

### Examples:

```
USERS OK - 2 users currently logged in 
USERS WARNING - 16 users currently logged in
```
### **Correcting Status**

- From the Applications Window, click Processes (Detailed Information box) to get information on users running processes.
- From the Tree Window, display the host pop-up menu and select: Remote Operation > Actions or Remote Operation > Telnet You have now access to the host and can investigate and correct any problems.

# **5.2.5.6 PagingSpace Service (for AIX system)**

The PagingSpace service monitors the current system paging space in relation with paging space in and paging space out parameters.

- Status is set to WARNING if the paging space used is higher than 80%.
- Status is set to CRITICAL if the paging space used is higher than 90%.

### Example:

OK - Used paging space 0.72 % : paging-ins 0.00 pg/s paging-outs : 0.00 pg/s

### **Correcting Status**

 From the Applications Window, click the Operations menu and select: Operating System > SSH/Telnet.

You have now access to the host and can investigate and correct any problems.

# **5.2.5.7 Swap Service (for AIX system)**

The Swap service monitors the current swap space for the system.

- Status is set to WARNING if the swap space used is higher than 50%.
- Status is set to CRITICAL if the swap space used is higher than 80%.

### Examples:

```
Swap ok - Swap used: 0% (5 out of 512)
```
### **Correcting Status**

 From the Applications Window, click the Operations menu and select: Operating System > SSH/Telnet.

You have now access to the host and can investigate and correct any problems.

# **5.3 Monitoring Windows Systems**

The following categories and services can be used to monitor Windows systems. By default, they appear under any host, declared as a Windows system.

Notes The Windows monitoring agent part is based on two Windows services:

### Bull System Manager Management agent

Its main function is to provide OS and HW information, but it also provides the LogicalDisk.All monitoring service.

### Bull System Manager NSCP agent

This provides all the Windows monitored services, except LogicalDisk.All.

# **5.3.1 EventLog Category**

This category contains all the services for monitoring the Windows Event Log.

# **5.3.1.1 Application Service**

The EventLog.Application service monitors the number of Error, Warning and Information events generated in the Application Event log for the last 10 minutes.

- Status is set to WARNING if there are more than 10 Information events or at least 1 Warning event.
- Status is set to CRITICAL if there is at least 1 Warning or Error event.
- Status is set to WARNING if there are at least 3 Warning or Error events.

### **Status Information**

If the status is set to WARNING or CRITICAL, the following detailed information is indicated:

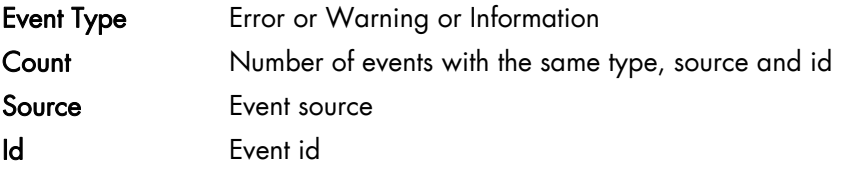

### Examples:

```
Eventlog check ok 
error - 1 ID 13 from SescLU<br>, eventlog: 1 > warning
```
### **Correcting Status**

- From the Applications Window, click Events (Detailed Information box) for more information.
- From the Applications Window, click the Operations menu and select: Operating System > VNC Viewer or Remote Desktop.

You now have access to the host and can investigate and correct any problems.

# **5.3.1.2 Security Service**

The Eventlog. Security service monitors the number of Audit Failures, Error and Warning events generated in the Security event log for the last 10 minutes.

- Status is set to CRITICAL if there is at least 1 Audit Failure, Warning or Error event.
- Status is set to WARNING if there are at least 3 Audit Failure, Warning or Error events.

### **Status Information**

If the status is set to WARNING or CRITICAL, the following detailed information is indicated:

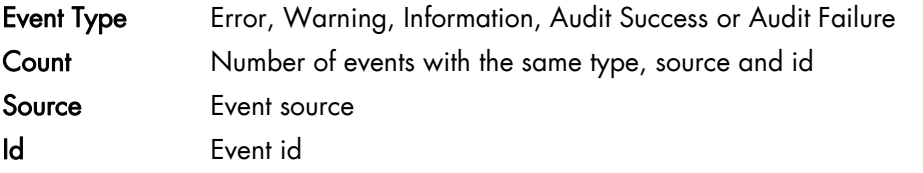

Examples:

```
Eventlog check OK 
WARNING: 4 new events for the last 30 mn!
```
### **Correcting Status**

- From the Applications Window, click Events (Detailed Information box) for more information.
- From the Applications Window, click the Operations menu and select: Operating System > VNC Viewer or Remote Desktop.

You now have access to the host and can investigate and correct any problems..

# **5.3.1.3 System Service**

The Eventlog. System service monitors the number of Error, Warning and Information events generated in the System event log over the last 10 minutes.

- Status is set to WARNING if there are more than 10 Information events or at least 1 Warning event.
- Status is set to CRITICAL if there is at least 1 Error event.

### **Status Information**

If the status is set to WARNING or CRITICAL, the following detailed information is indicated:

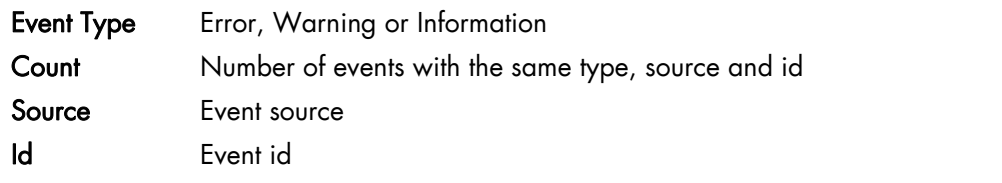

## Examples:

```
Eventlog check ok 
error - 1 ID 13 from SescLU<br>, eventlog: 2 > warning
```
### **Correcting Status**

- From the Applications Window, click Events (Detailed Information box) for more information.
- From the Applications Window, click the Operations menu and select: Operating System > VNC Viewer or Remote Desktop.

Your now have access to the host and can investigate and correct any problems.

# **5.3.2 LogicalDisks Category**

This category contains all the services for monitoring the logical disks.

# **5.3.2.1 All Service**

The All Service monitors the percentage of used space for each local disk. The local disks list is dynamically established at each check.

- The status is set to WARNING if one of the disks has more than 80% space used.
- The status is set to CRITICAL if one of the disks has more than 90% space used.

### **Status Information**

List the local disks checked.

### Examples:

```
DISKS OK: all disks (C:, E:, F:) less than 80% utilized 
DISK WARNING: (G:) more than 90% utilized - DISKS CRITICAL: (C:) more 
than 80% utilized
```
### **Correcting Status**

- From the Applications Window, click Logical Disks (Detailed Information box) to get all information about the size of the host disks. Then click Storage to get information on the physical storage devices for the host.
- From the Applications Window, click the Operations menu and select: Operating System > VNC Viewer or Remote Desktop. You now have access to the host and can investigate and correct any problems.

# **5.3.3 SystemLoad Category**

This category contains all the services for monitoring the load for the system.

# **5.3.3.1 CPU Service**

The CPU service monitors the total CPU load over two times: 1 minute and 10 minutes

- Status is set to WARNING if the average CPU load is higher than:
	- 80% over the last 1 minute
	- 60% over the last 10 minutes
- Status is set to CRITICAL if the average CPU load is higher than:
	- 90% over the last 1 minute
	- 80% over the last 10 minutes

### **Status Information**

Displays the average CPU load percentage for the previous minute, and for the last 10 minutes.

### Examples:

```
OK: 1m: average load 6%, 10m: average load 5% 
WARNING: 1m: average load 85% > warning, 10m: average load 65% > 
warning
```
#### **Correcting Status**

- From the Applications Window, click CPU (Detailed Information box) to get CPU usage per processor. Then click Processes to get CPU time spent per process.
- From the Tree Window, display the host pop-up menu and select: Remote Operation > VNC Viewer or Remote Operation > Telnet. You have now access to the host and can investigate and correct any problems.

# **5.3.3.2 MemoryUsage Service**

The MemoryUsage service monitors the paged memory used by the system. It is equivalent to the Commit Charge displayed in the Windows Task Manager.

- Status is set to WARNING if the memory used is higher than 70%.
- Status is set to CRITICAL if the memory used is higher than 90%.

### **Status Information**

Displays the total paged memory size in Mbytes or Gbytes, the paged memory used in Mbytes or Gbytes and percentage, the paged free memory in Mbytes or Gbytes and percentage.

#### Examples:

```
OK: paged bytes: Total: 5.26G - Used: 1.59G (30%) - Free: 3.68G (70%) 
WARNING: paged bytes: Total: 5.26G - Used: 3.79G (72%) - Free: 1.47G 
(28%) > warning
```
#### **Correcting Status**

 From the Applications Window, click Memory (Detailed Information box) to get details of memory use.

Then click Processes to get memory used per process.

Then click General (Host Information box) to get information about the physical memory configuration and layout.

 From the Applications Window, click the Operations menu and select: Operating System > VNC Viewer or Remote Desktop.

You have now access to the host and can investigate and correct any problems.

# **5.3.4 WindowsServices Category**

# **5.3.4.1 EventLog Service**

The WindowsServices.EventLog service monitors the state of the services involved in event logging functions:

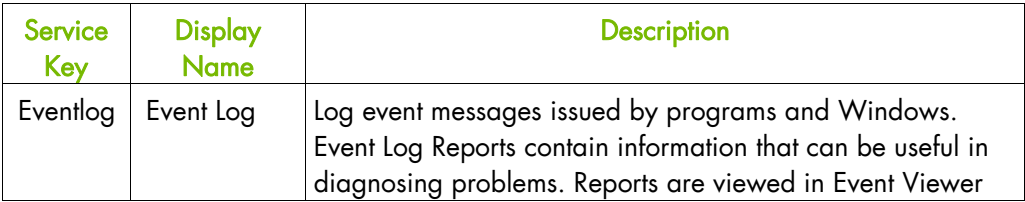

 Status is set to CRITICAL if at least one of these services does not exist or is not running.

### **Status Information**

Displays service name and status.

### Examples:

```
OK: Eventlog: started 
CRITICAL: Eventlog: stopped (critical)
```
### **Correcting Status**

- From the Applications Window, click Memory (Detailed Information box) to get detailed information about services.
- From the Applications Window, click the Operations menu and select: Operating System > VNC Viewer or Remote Desktop. You have now access to the host and can investigate and correct any problems.

# **5.4 Hardware Monitoring**

# **5.4.1 Power Category for NovaScale bullion & GCOS, NovaScale T800 & R400 Series**

# **5.4.1.1 Status Service**

The Power.Status service reflects the power status of a NovaScale server, as returned by the management card.

- Status is set to CRITICAL if the cardName has assigned a power off status.
- Status is set to UNKNOWN if the cardName is not accessible or if the cardName has not been able to obtain the power status.

# **5.4.2 Hardware Category for NovaScale bullion & GCOS, NovaScale T800 & R400 Series**

# **5.4.2.1 Alerts Service**

The Hardware.Alerts Service is used to collect the SNMP traps for the hardware emitted by the manager.

To enable this service, the **bmclanpet** MIB must be integrated in the Bull System Manager application. SNMP trap reception must be enabled.

At installation time, the MIB is integrated and SNMP trap reception is enabled.

The Hardware Management BMC must be correctly configured to send traps to the Bull System Manager\_SERVER host.

The status of this service depends on trap severity:

- Status is set to OK if trap severity is NORMAL.
- Status is set to WARNING if trap severity is INFORMATION or WARNING.
- Status is set to CRITICAL if trap severity is MAJOR or CRITICAL.

As Administrator, you can display and edit trap severity using the Configuration application. Please refer to the *Administrator's Guide* for details.

# **5.4.3 Hardware Category for Blade Series**

# **5.4.3.1 Health Service**

The Health service monitors hardware status, as returned by the CMM software tool.

To enable this service, a CMM manager must be declared for the host and the hardware identifier (used to identify the host in the NovaScale Blade Chassis) must be provided when Bull System Manager is configured. Please refer to the *Administrator's Guide* for details.

- Status is set to WARNING if CMM has assigned a WARNING status to the host.
- Status is set to CRITICAL if CMM has assigned a CRITICAL status to the host.
- Status is set to UNKNOWN if CMM is not accessible or if the host has not been successfully mapped in the chassis (due, for example, to an incorrect hardware identifier).

#### **Status Information**

Status information is set by CMM and represents the host hardware status.

### Examples:

```
Current status: OK 
Status Information No critical or warning events
```
The hardware state of the host is OK.

Current status: CRITICAL Status information: DASD Removed.

The hardware state of the host is CRITICAL.

```
Current status: unknown 
Status information: Unable to get SNMP response [No response from 
remote host '192.168.207.46'
```
The hardware state cannot be retrieved from the CMM manager due to a connection timeout. This issue can result from a bad declaration of the SNMP Manager in the CMM configuration.

### **Correcting Status**

From the Tree Window, display the host pop-up menu and select HW Manager GUI, and then launch the CMM tool. This investigates any problems and will help to correct them.

Note For more information about CMM, please refer to the documentation delivered with your server.

# **5.4.4 Hardware Categories for Escala Servers**

# **5.4.4.1 CECStatus Service**

The CECStatus service monitors the CEC status, as returned by the HMC system. To enable this service, the Escala server must be declared as a managed element of an HMC (see the *Administrator's Guide* for details about how, as Administrator, you can declare an HMC and systems it manages).

- Status is set to OK if the CEC status given by HMC has one of the following states: Running, Operating
- Status is set to WARNING if the CEC status given by HMC has one of the following states:

*Not Activated, Starting, Shutting Down, Initializing Standby, On Demand Recovery, Recovery, Version Mismatch, Open Firmware, Pending authentication, Failed authentication, Power Off, Power Off In Progress, Service Processor Failover In Progress.* 

 Status is set to CRITICAL if the CEC status given by HMC has one of the following states: *No Connection, Incomplete, Error, Error - Dump in Progress, Error - Terminated, Not Available.* 

# **5.4.4.2 Events**

The Events service monitoring is based on hardware events reported by the HMC for the server.

The status of this service depends on trap severity:

- Status is set to OK if no hardware event is reported for the server
- Status is set to WARNING if at least one hardware event is reported for the server.

# **5.4.5 Hardware Category for NovaScale 4000 Series**

## **5.4.5.1 Alerts Service**

The Alerts Service is used to collect the hardware SNMP traps emitted by the host. To enable this service, the basebrd5 MIB must be integrated in the Bull System Manager application and SNMP trap reception must be enabled. At installation time, the MIB is integrated and SNMP trap reception is enabled.

Traps are filtered previously and only the traps emitted by the Hardware Management card are used to animate this service. The Hardware Management card must be properly configured with the Intel SMU tool to send traps to the Bull System Manager\_server host.

The status of this service depends on trap severity:

- Status is set to OK if trap severity is NORMAL.
- Status is set to WARNING if trap severity is INFORMATION or WARNING.
- Status is set to CRITICAL if trap severity is MAJOR or CRITICAL.

As Administrator, you can display and edit trap severity through the Configuration application. Please refer to the *Administrator's Guide* for details.

### **Status Information**

Trap description, as found in the trap MIB, is used as to indicate the status.

### Example:

```
Trap systemHealthCriticalEvent – Server Health Critical: The overall 
health of the server is critical
```
### **Correcting Status**

From the Tree Window, display the host pop-up menu and select the HW Manager GUI to launch the ISM tool and investigate and correct any problems.

Note For more information about ISM, please refer to the documentation delivered with your server.

## **5.4.5.2 PowerStatus**

The PowerStatus service reflects the power status of a NovaScale server, as indicated by the management card.

- Status is set to CRITICAL if the cardName has assigned an off power status.
- Status is set to UNKNOWN if the cardName is not accessible or if the cardName has not been able to obtain the power status.

# **5.4.5.3 Health Service**

The Health service monitors hardware status, as returned by the Intel System Management (ISM) software tool.

To enable this service, a manager must be declared for the host (see the *Administrator's Guide* for details about how, as Administrator, you can declare a manager) and ISM must be installed and running on that manager.

Health is an ISM indicator that reflects the global state of hardware. The hardware components taken into account in Health can be configured in the ISM tool.

- Status is set to WARNING if the status of one of the hardware components described as a contributor to Health is in the WARNING state.
- Status is set to CRITICAL if the status of one of the hardware components described as a contributor to Health is in the CRITICAL state.

## **Correcting Status**

From the Tree Window, display the host pop-up menu and select: HW Manager GUI to launch the ISM tool, to investigate and correct any problems.

# **5.4.6 Hardware Category for Express 5800**

# **5.4.6.1 PowerStatus Service**

The PowerStatus service indicates the power status of an Express 5800 server, as returned by the RMC management card.

- Status is set to CRITICAL if RMC has returned a power status off.
- Status is set to UNKNOWN if RMC is not accessible or if RMC has not been able to calculate the power status.

### **Correcting Status**

 From the Tree Window, display the host pop-up menu and select RMC to launch the CMM tool and investigate and correct any problems.

Note For more information about RMC, please refer to the documentation delivered with your server.

## **5.4.6.2 Alerts Service**

The Alerts Service is used to collect the hardware SNMP traps emitted by the manager.

This service uses the bmclanpet MIB, integrated in the Bull System Manager application. SNMP trap reception must be enabled.

The Hardware Management card must be correctly configured to send traps to the Bull System Manager\_SERVER host.

The status of this service depends on trap severity:

- Status is set to OK if trap severity is NORMAL.
- Status is set to WARNING if trap severity is INFORMATION or WARNING.
- Status is set to CRITICAL if trap severity is MAJOR or CRITICAL.

As the Administrator, you can display and edit trap severity using the Configuration application. Please refer to the *Administrator's Guide* for details.

# **5.4.7 Hardware Category for NovaScale 3000 Series**

# **5.4.7.1 PowerStatus Service**

The PowerStatus service reflects the power status of a NovaScale server, as returned by the management card.

- Status is set to CRITICAL if the cardName has indicated a power off status.
- Status is set to UNKNOWN if the cardName is not accessible or if the cardName has not been able to obtain a power status.

# **5.4.7.2 Alerts Service**

The Alerts Service is used to collect the SNMP traps for the hardware emitted by the manager.

This service uses the bmclanpet and SMSmp MIBs integrated in the Bull System Manager application. SNMP trap reception must be enabled.

The Hardware Management BMC must be correctly configured to send traps to the Bull System Manager\_SERVER host.

The status of this service depends on trap severity:

- Status is set to OK if trap severity is NORMAL.
- Status is set to WARNING if trap severity is INFORMATION or WARNING.
- Status is set to CRITICAL if trap severity is MAJOR or CRITICAL.

As Administrator, you can display and edit trap severity using the Configuration tool. Please refer to the *Administrator's Guide* for details.

# **5.4.8 Hardware Category for NovaScale 5000 & 6000 Series**

# **5.4.8.1 Health Service**

The Health service monitors hardware status, as returned by the PAM software tool, for the host (or PAM domain).

To enable this service, a manager must be declared for the host (see the *Administrator's Guide* for details about how, as Administrator, you can declare a manager) and a PAP server must be installed and running on that manager.

- Status is set to WARNING if PAM has assigned a WARNING status to the domain.
- Status is set to CRITICAL if PAM has assigned a CRITICAL status to the domain.
- Status is set to UNKNOWN if PAM is not accessible or if PAM has not successfully computed domain status.

### **Status Information**

Status information is set by PAM and represents host hardware status.

### Example:

```
For the Domain FAME000_0ID0 of the CentralSubSystem FAME000, the functional 
status is NORMAL (The domain state is "BIOS READY - STARTING EFI)
```
### **Correcting Status**

From the Tree Window, display the host pop-up menu and select: PAM to launch the PAM tool to investigate and correct any problems.

Note For more information about PAM, see the documentation delivered with your server.

# **5.4.9 Hardware Category for NovaScale 9010 Series**

# **5.4.9.1 Alerts Service**

# **5.4.9.2 PowerStatus Service**

The PowerStatus service reflects the power status of a NovaScale server, as returned by the management card.

- Status is set to CRITICAL if the cardName has assigned an off power status.
- Status is set to UNKNOWN if the cardName is not accessible or if the cardName has not been able to obtain the power status.

# **5.5 Blade Monitoring**

# **5.5.1 CMM Category**

# **5.5.1.1 ChassisStatus Service**

The ChassisStatus service reflects the functional status of the NovaScale Blade Chassis, as returned by the CMM manager. This state comprises the hardware status of the whole configuration managed by this CMM, as well as the status of the CMM manager itself.

This service exists only on a host that is declared as a CMM manager (see the *Administrator's Guide* for details about how, as Administrator, you can declare a manager).

- Status is set to WARNING if CMM has assigned a WARNING status to the host.
- Status is set to CRITICAL if CMM has assigned a CRITICAL status to the host.
- Status is set to UNKNOWN if CMM is not accessible or if CMM has not been able to compute global status.

### **Correcting Status**

From the Tree Window, display the host pop-up menu and select HW Manager GUI, and then launch the CMM tool. This investigates any problems and will help to correct them.

Note For more information about CMM, please refer to the documentation delivered with your server.

# **5.5.1.2 Alerts Service**

The Alerts Service is used to collect the hardware SNMP traps emitted by the manager. To enable this service, the mmalert MIB must be integrated in the Bull System Manager application and SNMP trap reception must be enabled.

At installation time, the MIB is integrated and SNMP trap reception is enabled. The Hardware Management card must be correctly configured to send traps to the Bull System Manager\_SERVER host.

The status of this service depends on trap severity:

- Status is set to OK if trap severity is NORMAL.
- Status is set to WARNING if trap severity is INFORMATION or WARNING.
- Status is set to CRITICAL if trap severity is MAJOR or CRITICAL.

As Administrator, you can display and edit trap severity through the Configuration application. Please refer to the *Administrator's Guide* for details.

# **5.6 Storage and Virtualization Monitoring**

See document *BSM Server Add-ons Guide* (Bull REF: 86A259FA) for more information about the storage and/or virtualization monitoring services.

# **Appendix A.Third Party License Agreements**

The table below lists the license details for the third party software used by Bull System Manager.

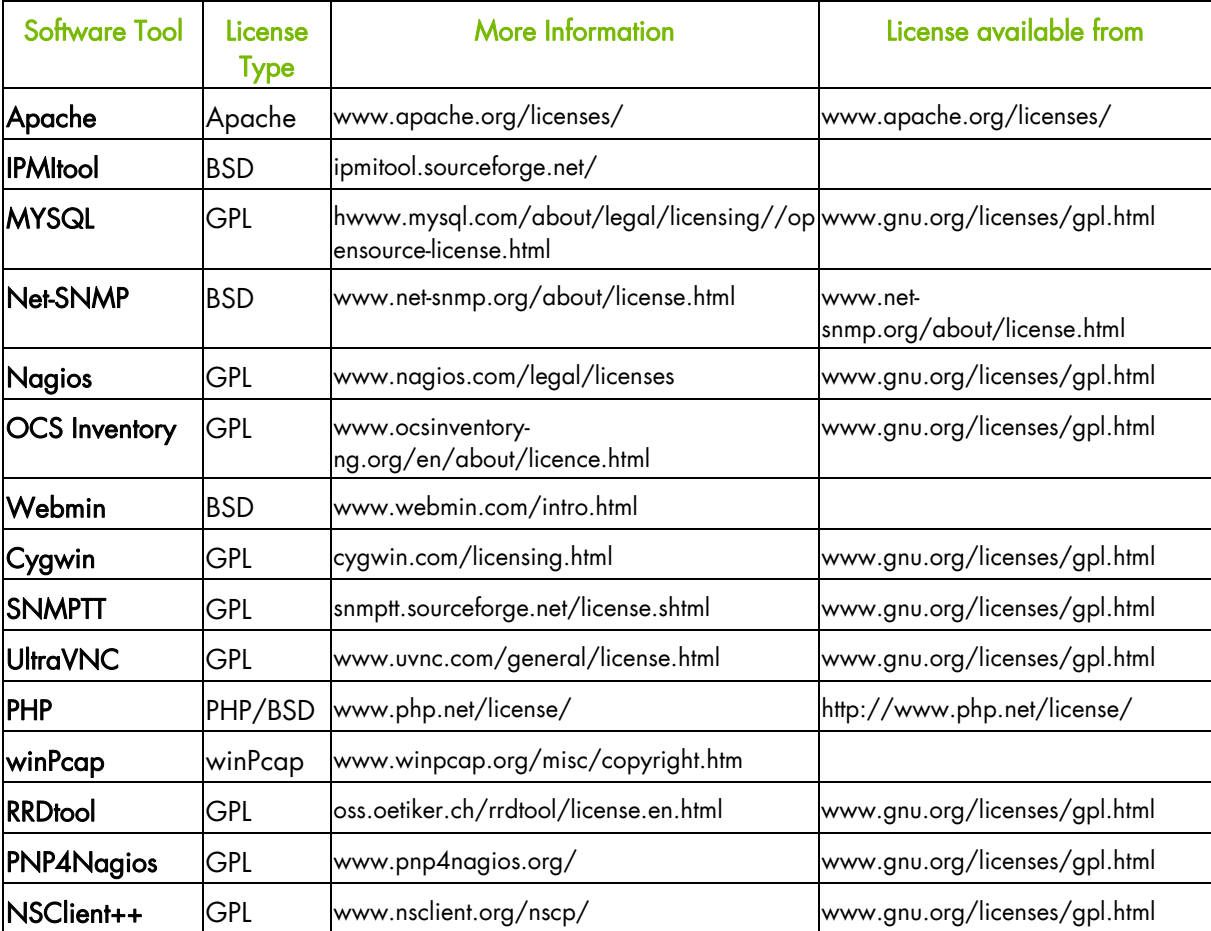

# **Technical Glossary**

# **A**

# Add-on

Provides extensions to Bull System Manager to manage specific devices or tools.

# Alert

Notification of a problem via e-mail, SNMP trap or Bull format autocall.

## Alert Mode

Alerts Mode displays alerts (also called events) for a set of Hostgroups, Hosts and Services monitored by Alert Viewer application in the BSM Console.

## Autocall Server

Used to relay notifications to Bull support.

## BMC

Baseboard Management Controller. See Embedded Management Controller.

## **BSM**

Bull System Manager.

## BSM Console

See Management Console

# **Category**

A category is a container for a group of services, for example, the SystemLoad category for Windows systems contains both the CPU and Memory services for a Windows host.

# CIM

Common Information Model.

# CLI

Bull Command Line Interface for local or remote hardware management and for automation scripts that can, for example, power on/off or obtain the power status for a system.

## CMM

Chassis Management Module.

# Configuration GUI

Used to configure BSM settings for Topology, Third-Party Applications, Supervision, Console, Local Settings and Global Settings.

## **Contact**

Defines the target for BSM notifications

## **Contactgroup**

Groups contacts together to be notified about the events (alerts/recoveries which occur for a host or service.

# Control GUI

Used by the Administrator to start, stop, restart or obtain a status for BSM Server.

# **DHCP**

Dynamic Host Configuration Protocol.

## Distributed Solution

Used for a group of BSM servers that are linked together with a centralized database. The monitoring data is visible via the Global Console.

## Domain

Hosts for NovaScale 5000 and 6000 series.

## EMM

Embedded Management Module. Software embedded in the server module to implement management functions and accessible from the Hardware Console graphical interface.

### Event Handler

An optional command executed when the status changes for a monitored host or service. These commands are executed locally on the BSM server.

## Event Reception

Reception of SNMP traps, defined in a MIB, from SNMP agents.

## Focus Pane

Used by the GUI to display monitoring services specified by the user.

# **FRU**

Field Replaceable Unit. A component (board, module, fan, power supply, etc.) that is replaced or added by Customer Service Engineers as a single entity.

# Global Console

Used to manage all configured hosts for a set of BSM servers.

# **GTS**

Global Transaction Server

# **GUI**

Graphical User Interface

## Hardware Manager

The Hardware Manager manages hardware for a server or a set of servers.

## Hardware Partition

A set of hardware components that can boot and run a Base OS image.

# **HMC**

Hardware Management Controller.

## Host

The Host is the main resource to be monitored and can be a physical server, workstation, hardware or virtual platform, device etc. The Administrator has to define the host properties (Operating System, Model, Notification properties, etc.) for all the hosts in the configuration.

## Hostgroup

A Hostgroup structures hosts into logical entities that reflect your environment. Hostgroup statistics show the status for the Hostgroup elements.

## Hostlist

List of hosts associated with a host group.

## Hosts view

Window that displays all configured hosts with their status.

### IPMI

Intelligent Platform Management Interface. A specification owned by Intel which describes mechanisms and devices to completely offload the task of managing system hardware from the primary CPU.

### **IPMItool**

For remote operations on hardware systems that contain Intel BMCs (Baseboard Management Controller).

No entries

No entries

### LDAP

Lightweight Directory Access Protocol.

### Management Agent

Instrumentation and administration tools used to obtain monitoring and inventory information.

### Management Console

Used to graphically view, monitor and manage all the hosts configured for administration by the associated Management Server.

### Management Server

Provides the infrastructure and services required to collect, process and store operational and monitoring data

### Management Tree

A hierarchal representation of the resources defined in the Bull System Manager configuration. Each resource displayed in the tree is represented by a node that may have sub-nodes.

### Map Mode

A representation of hostgroups located at specified positions (x,y) and animated according to their status. Zooming in on a hostgroup displays the associated hosts and the overall service status (derived from the worst service status for all the associated services monitored).

# MIB

Management Information Base.

## Monitoring Service

A monitoring service defines how specific host elements are monitored. A service can be defined for all hosts or for a list of hosts, depending on the OS (Windows, Linux, AIX or any) and/or on the model.

# MySQL

Structured Query Language Relational Database Management System (RDBMS) that runs as a server providing multi-user access to a number of databases.

# Nagios

Open Source monitoring tool.

# **NDOutils**

Used to store all the Nagios status information in a MySQL database.

# **NIC**

Network Interface Controller.

# **NSCA**

Nagios Service Check Acceptor is used to send service check results to the BSM server securely.

# OCS Inventory Ng

For the inventory information collected via the Operating System and centralized in a database.

# PAM

Platform Administration and Maintenance Software

# Performance Indicators

Used as long-term counters reflecting specific functional qualities. The PNP4Nagios server extension is used to collect the performance indicators.

# PDU

Power Distribution Board. Sub-assembly of the Power Supply Module.

## PHP

PHP: Hypertext Preprocessor. A server side scripting language.

## Platform

A particular Hostgroup defined to represent a common set of hosts from the same series, for example, an Escala server might contain one or more hosts.

### PNP4Nagios

Analyzes performance data provided by plug-ins and store it automatically in RRD databases.

No entries

### RRD

Round-robin database.

### RRD Indicators

Monitoring service performance indicators collected and stored in RRD files in a defined RRD database by the PNP4Nagios Nagios extension.

### Service

A service monitors specific system items. Monitoring agents compute the status (OK, WARNING, CRITICAL, UNKNOWN or PENDING) and status information (a message providing more details regarding the status) for each service.

### Service group

A service group is a list of instantiated services that can be used to filter topological views and maps, for example, the OperatingSystem service group includes all services that monitor OS items (meaning all categories that monitor the Operating System).

### SNMP

Simple Network Management Protocol.

### Storage Manager

The Storage Manager manages storage for one or a more servers and/or bays.

### Supervision Mode

A BSM Console data resource viewing mode, either Tree mode or Map mode or Alerts Mode.

# Timeperiod

Timeperiods are used to control when hosts and services are monitored or when contacts receive notifications.

## Topology

A representation of the hosts, hostgroups, hardware managers, storage managers and virtualization managers that are monitored.

### Tree mode

Hierarchical display of all the resources defined in the Bull System Manager configuration. Each node in the tree may contain sub-nodes that can be selected for more specific information.

## UltraVNC Server

For remote operation on Windows hosts.

## View

A view is a tree structure that can display:

- the entire host list
- managers and the hosts they manage
- host groups

From each tree node, the user can display detailed information about a host or a service, according to their User role (Administrator or Operator).

## Virtualization Platform

A particular Hostgroup defined to represent a set of virtual machines. For example, the VMware ESX servers are commonly represented as a virtualization platform grouping the virtual machines together.

### Virtualization Manager

The Virtualization Manager manages the virtual elements of a Virtualization platform.

## **WBEM**

Web-Based Enterprise Management.

## Webmin

A Linux administration tool (Bull System Manager Webmin restricted to obtaining information).

BULL CEDOC 357 AVENUE PATTON B.P.20845 49008 ANGERS CEDEX 01 FRANCE

REFERENCE 86 A2 55FA 06